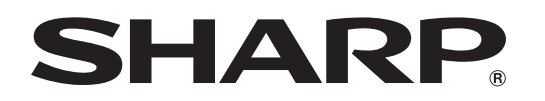

PROJECTOR PROJECTEUR PROYECTOR PROJETOR

# XV-Z20000/ DT-5000

OPERATION MANUAL MODE D'EMPLOI MANUAL DE MANEJO MANUAL DE OPERAÇÃO

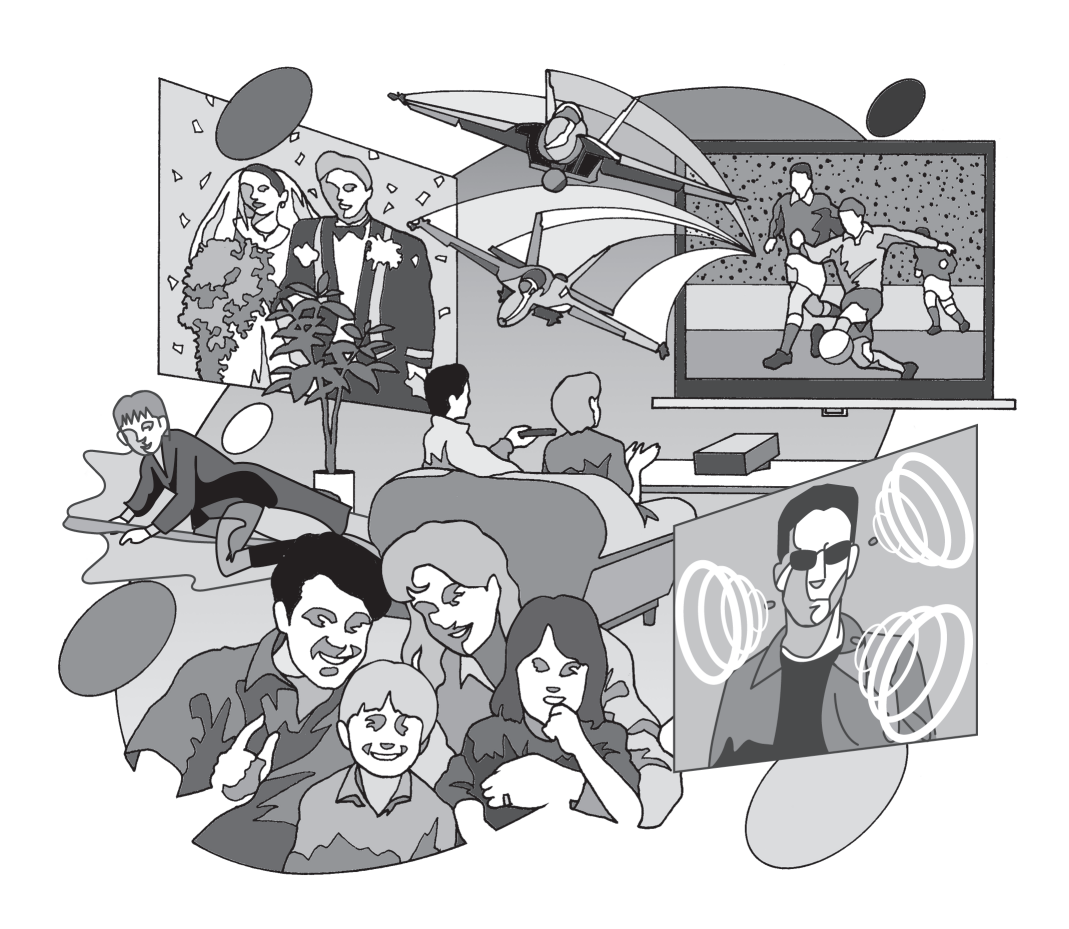

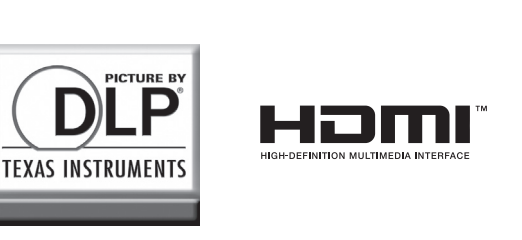

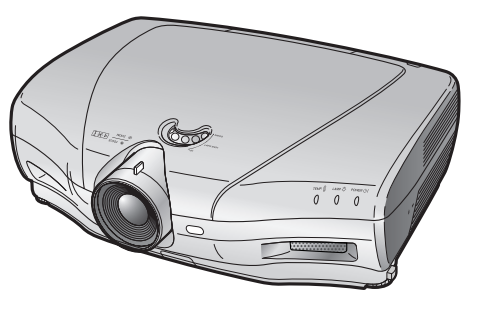

# Introdução

#### IMPORTANTE

- Para ajudá-lo a notificar a perda ou roubo do seu projetor, anote o Número de Série, localizado na base do projetor, e guarde esta informação.
- Antes de desfazer-se da embalagem (reciclável), verifique com cuidado o conteúdo da mesma, a fim de se assegurar que você recebeu todos os itens acessórios, conforme descrito em "Acessórios fornecidos", na página 4.

# Modelo.: XV-Z20000/DT-5000

N° de Série:

ATENCÃO: Fonte de iluminação intensa. Não olhe direta nem fixamente o feixe de luz. Tenha muito cuidado com crianças, não permitindo que olhem fixamente o feixe de luz. Ⅰ -╳- ▶

ATENÇÃO: Para reduzir riscos de incêndios ou choques elétricos, não exponha este aparelho à chuva ou umidade.

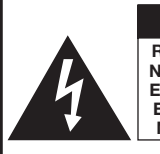

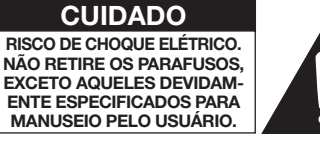

CUIDADO: PARA REDUZIR O RISCO DE CHOQUES ELÉTRICOS, NÃO RETIRE A TAMPA. NÃO HÁ PEÇAS QUE POSSAM SER CONSERTADAS PELO USUÁRIO NA PARTE INTERNA, EXCETO A UNIDADE DA LÂMPADA. ENCAMINHE OS CON-SERTOS A UM POSTO DE ASSISTÊNCIA TÉCNICA QUALIFICADA.

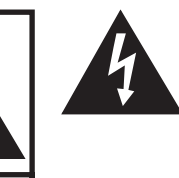

O símbolo do raio com a extremidade em forma de flecha dentro de um triângulo equilátero destina-se a alertar o usuário sobre a presença de "voltagens perigosas" e sem isolamento dentro do produto, que podem ser de magnitude suficiente para constituir perigo de choque elétrico para pessoas.

O ponto de exclamação dentro de um triângulo equilátero destina-se a alertar o usuário sobre a existência de instruções de operação e manutenção (assistência técnica) importantes na literatura que acompanha o produto.

ATENCÃO: Os regulamentos FCC declaram que qualquer alteração ou modificação efetuada neste aparelho, que não seja expressamente aprovada pelo fabricante, poderá anular o direito de operação do equipamento pelo usuário.

SOMENTE PARA OS E.U.A.

### ATENÇÃO:

A ventoinha de refrigeração deste projetor continua a funcionar por cerca de 90 segundos depois que o projetor entra no modo Espera. Em condições normais de operação, ao colocar o projetor no modo Espera use sempre o batão STANDBY no projetor, ou batão STANDBY no controle remoto. Certifique-se que a ventoinha de refrigeração tenha parado antes de desconectar o cabo de alimentação.

EM CONDIÇÕES NORMAIS DE USO, NUNCA DESLIGUE O PROJETOR DESCONECTANDO O CABO DE ALIMENTAÇÃO. A NÃO OBSERVÂNCIA DESTA ADVERTÊNCIA RESULTARÁ EM PROBLEMAS PREMATUROS DE OPERAÇÃO DA LÂMPADA.

# INFORMAÇÕES

Este equipamento foi testado e aprovado de acordo com os limites Class B para dispositivos digitais, em conformidade com a Parte 15 da Normas FCC. Estes limites são designados a fim de prover uma proteção razoável contra interferências nocivas quando o equipamento for instalado em áreas residencias. Este equipamento gera, usa e pode irradiar energia em frequência de rádio e, caso não seja instalado e utilizado de acordo com o manual de operação, pode causar interferências prejudiciais a comunicações de rádio. Contudo, não existe garantia que não possa haver interferências numa instalação em particular. Se este equipamento vier a causar interferências prejudiciais à recepção de sinais de rádio ou televisão, que podem facilmente ser verificadas ligando e desligando o equipamento, aconselha-se tentar eliminar as interferências tomando-se uma ou mais das seguintes medidas:

- Reorientar ou trocar a antena receptora de lugar.
- Aumentar a distância entre o equipamento e o receptor.
- Conectar o equipamento a uma tomada de alimentação pertencente a um circuito diferente daquele em que o receptor esteja conectado.
- Consultar seu revendedor ou um técnico experiente em rádio/televisão para informações adicionais.

SOMENTE PARA OS E.U.A.

#### Declaração de Conformidade

PROJETOR SHARP, MODELO XV-Z20000/DT-5000

Este dispositivo está em conformidade com a Parte 15 das Normas FCC. A operação do mesmo está sujeita às seguintes condições: (1) Este dispositivo não pode causar interferências nocivas, e (2) este dispositivo deve aceitar qualquer interferência recebida, inclusive interferências que possam causar operações indesejáveis.

Parte responsável:

SHARP ELECTRONICS CORPORATION Sharp Plaza, Mahwah, New Jersey 07430-2135 TEL: 1-800-BE-SHARP (1-800-237-4277)

SOMENTE PARA OS E.U.A.

#### AO DESCARTAR-SE DO PRODUTO

Este projetor utiliza solda de estanho-chumbo e uma lâmpada pressurizada contendo uma pequena quantidade de mercúrio. Para informações quanto ao descarte ou reciclagem, recomenda-se contatar as autoridades locais ou, se estiver situado nos Estados Unidos da América, a Associação das Indústrias Eletrônicas: www.eiae.org.

#### Cuidados em relação à troca da lâmpada

Vide "Sobre a lâmpada" na página 48.

Este projetor SHARP utiliza um chip DLP®. Este painel, extremamente sofisticado, contém 2.073.600 pixels (microespelhos). Como em qualquer outro equipamento eletrônico de alta tecnologia, tais como TVs de telas grandes, sistema de vídeo e câmeras de vídeo, o equipamento deve estar de acordo com certos níveis de tolerância aceitáveis. Esse aparelho pode ter alguns pixels inativos dentro dos níveis de tolerância aceitáveis que podem resultar em pontos inativos na imagem da tela. Isto não afetará a qualidade da imagem ou a vida útil do aparelho.

- O logotipo DLP®, o emblema DLP® e BrilliantColor™ são marcas comerciais da Texas Instruments.
- Microsoft® e Windows® são marcas registradas da Microsoft Corporation nos Estados Unidos e/ou outros países.
- PC/AT é uma marca registrada da International Business Machines Corporation nos Estados Unidos.
- Macintosh® é uma marca registrada da Apple Computer, Inc. nos Estados Unidos e/ou outros países.
- HDMI, o logotipo HDMI e High-Definition Multimedia Interface são marcas comerciais ou marcas registrada da HDMI Licensing LLC.
- Todas as outras companhias ou nomes de produtos são marcas comerciais ou marcas registradas de suas respectivas companhias.
- Alguns cicuitos integrados neste produto contém propriedade confidencial e/ou segredos comercias da Texas Instruments. Assim, não é permitido copiar, modificar, adaptar, traduzir, distribuir, executar engenharia reversa, montagem reversa ou descompilar o seu conteúdo.

# Conteúdo

# Preparação

#### Introdução

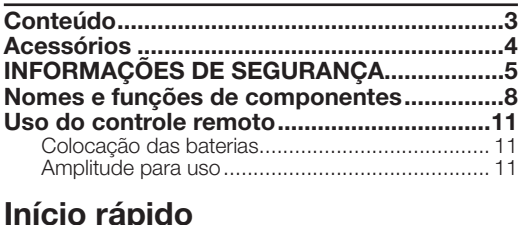

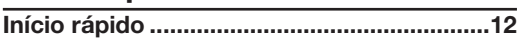

### Utilização

#### Operação básica

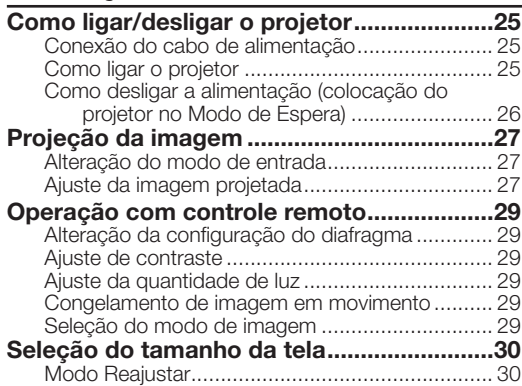

# Recurso útil

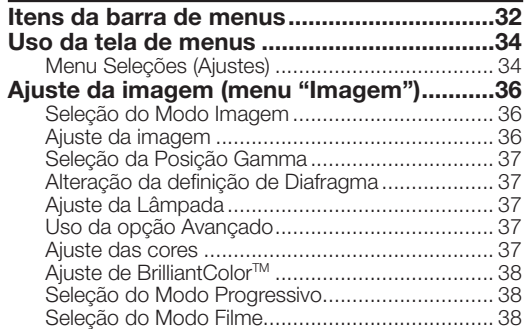

# Referência

#### Apêndice

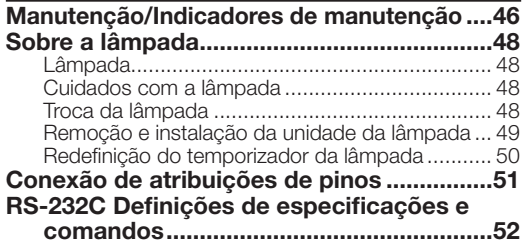

# Instalação

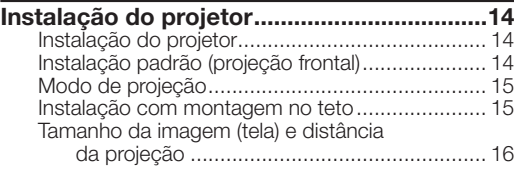

### Conexões

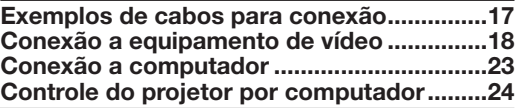

#### Redução do Ruído da Imagem (DNR) ................. 38 Redução do Ruído de Mosquito (MNR) ............... 38 Ajuste de Controle Revelar .................................. 39 Ajuste de Contraste Automático .......................... 39 Redefinição de todos os itens do ajuste .............. 39 Ajuste de gamma (menu "Gamma") ............40 Seleção da Posição Gamma ............................... 40 Ajuste de gamma ................................................ 40 Ajuste de imagem de computador (menu "Sincronia") ...................................41 Ajuste de imagem de computador ...................... 41 Definição de modos especiais ................................ 41 Verifi cação do sinal de entrada ............................ 41 Automática (Ajuste de Sincronia) ......................... 41 Uso do menu "Opções" ................................42 Ajuste da posição da imagem ............................. 42 Ajuste do tamanho vertical da exibição (defi nição de legenda) ................................... 42 Ajuste de Overscan ............................................. 42 Ajuste de Nível de Branco/Nível de Preto ............ 43 Desligamento dos LEDs ...................................... 43 Verificação do status da vida útil da lâmpada ...... 43 Definição da exibição na tela .................................. 43 Definição do Sistema de Vídeo .............................. 43 Defi nição do tipo de sinal .................................... 44 Ajuste do Espaço da Cor .................................... 44 Ajuste da Amplitude Dinâmica ............................. 44 Seleção de Tela de Fundo ................................... 44 Ajuste do modo Econômico ................................ 44 Seleção da Velocidade de Transmissão (RS-232C) ...45 Definição do modo Ventoinha................................ 45 Reversão/inversão de imagens projetadas .......... 45 Retorno às definições padrão................................. 45 Outra função ..................................................45 Seleção do idioma exibido na tela ....................... 45

#### Especificações para terminal de controle

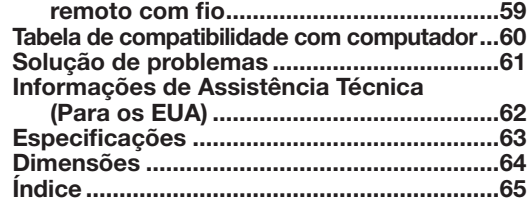

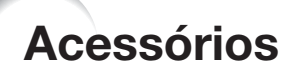

### Acessórios fornecidos

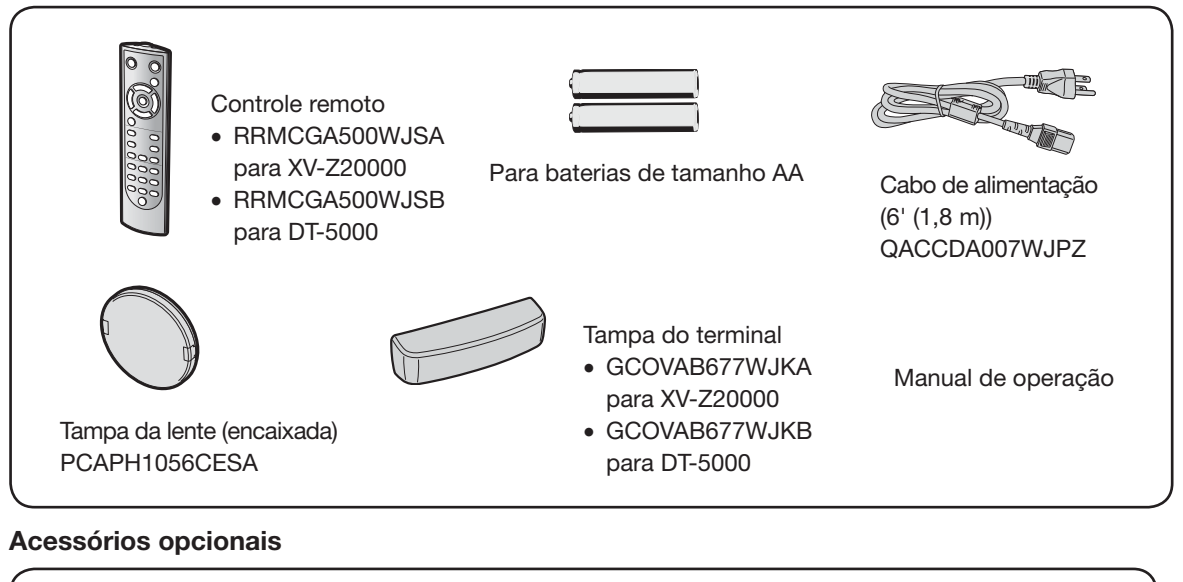

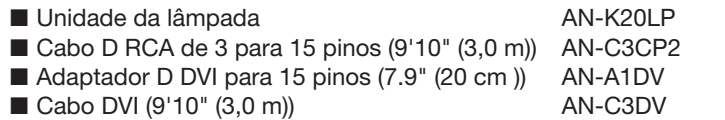

# $\bigotimes$ Nota

• Alguns acessórios opcionais podem não estar disponíveis dependendo da região. Consulte o Centro de Assistência ou Revendedor Autorizado SharpVision mais próximo.

# Marcas utilizadas neste manual de operação

Informação ....... Indica cuidados ao usar o projetor.

..................Indica informações adicionais para instalação e operação do projetor. Nota

· Neste manual de operação, ilustrações e exibições de telas são simplificadas para fins de explicação e podem ser um pouco diferentes da exibição real.

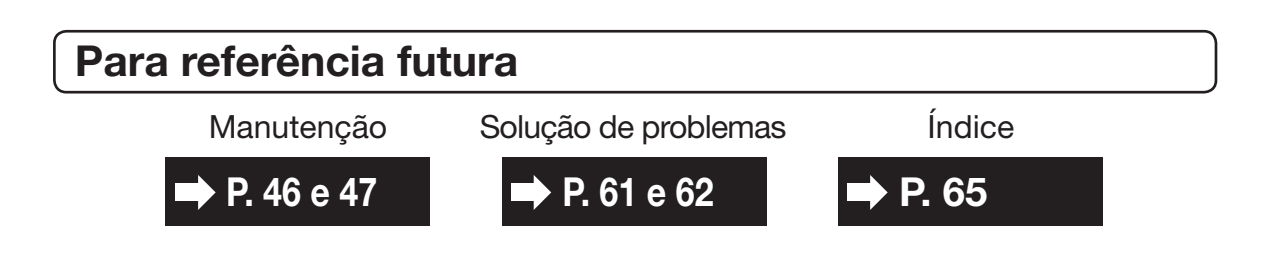

# INFORMAÇÕES DE SEGURANÇA

#### ATENÇÃO: Leia por favor todas estas instruções antes de operar este produto e guarde-as para uso posterior.

A energia elétrica pode realizar muitas funções úteis. Este produto foi concebido e fabricado para garantir a sua segurança pessoal. MAS A UTILIZAÇÃO INCORRETA PODERÁ RESULTAR EM POTENCIAL CHOQUE ELÉTRICO OU PERIGO DE INCÊNDIO. A fim de não neutralizar as seguranças incorporadas neste produto, observe as seguintes regras básicas para a sua instalação, uso e assistência.

#### 1. Leia as instruções

Todas as instruções de segurança e de operação devem ser lidas antes de utilizar o aparelho.

#### 2. Guarde as instruções

Todas as instruções de segurança e de operação devem ser guardadas para consultas futuras.

#### 3. Observe as advertências

Todas as advertências e as instruções de operação devem ser observadas.

#### 4. Siga as instruções

Todas as instruções de uso e de operação devem ser seguidas.

#### 5. Limpeza

Desligue o aparelho da tomada elétrica antes de limpá-lo. Não utilize produtos de limpeza líquidos ou em aerosol, apenas um pano úmido.

#### 6. Adaptadores

Utilize somente os adaptadores recomendados pelo fabricante para não danificar o aparelho.

#### 7. Água e umidade

Não utilize o aparelho perto da água. Por exemplo: perto de uma banheira, pia da cozinha ou tanque de lavar roupa, de um porão úmido ou perto de uma piscina, etc.

#### 8. Acessórios

Não coloque este aparelho sobre um carrinho, suporte, tripé ou mesa instáveis. Ele pode cair, causando ferimentos graves a alquém ou ficar bastante danificado. Use somente os acessórios recomendados pelo fabricante ou vendidos junto com o aparelho. A fixação do aparelho e o acessório a ser utilizado devem seguir as recomendações do fabricante.

#### 9. Transporte

Caso o aparelho esteja colocado sobre uma mesa com rodas, o conjunto deve ser movido com cuidado. Paradas repentinas, força excessiva e superfície desnivelada podem derrubá-lo.

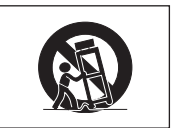

#### 10. Ventilação

Os furos e aberturas no gabinete foram projetados para proporcionar ventilação e garantir o funcionamento adequado do aparelho, protegendo-o contra superaquecimento. As aberturas não devem ser obstruídas, e assim sendo, não coloque o aparelho sobre uma cama, sofá, tapete ou qualquer outra superfície semelhante. Não o instale em um móvel fechado, como uma estante ou um "rack", a não ser que disponha de ventilação adequada e que as instruções do fabricante sejam cumpridas.

#### 11. Alimentação

Este aparelho deve ser operado apenas com o tipo de alimentação indicado na etiqueta. Se não tiver certeza acerca do tipo de alimentação na sua casa, consulte um revendedor autorizado ou a companhia elétrica local. Consulte o manual de instruções para aparelhos que irão funcionar com pilhas ou outras fontes de energia.

#### 12. Aterramento ou polarização

Este produto está equipado com um dos seguintes tipos de plugues. Se o plugue não servir na tomada de força, por favor contate o seu eletricista.

Não anule a característica de segurança do plugue.

- a. Plugue de tipo de dois fios (corrente).
- b. Plugue de tipo de três fios com terra (corrente) com um terminal de aterramento. Este plugue apenas servirá numa tomada de força de tipo com terra.

#### 13. Proteção do cabo de alimentação

Os fios de alimentação devem ser instalados em locais que não possam ser pisados, nem posicionados sob objetos que possam pressioná-los. Preste atenção especial ao encaixe dos fios nos plugues, nas réguas de tomada e nos pontos onde saem do aparelho.

#### 14. Relâmpagos

Para maior proteção deste equipamento durante tempestades, ou quando o mesmo não vá ser usado por um longo período, aconselha-se desligá-lo da tomada. Isto irá prevenir danos ao aparelho, causados por raios ou por sobretensão na energia elétrica.

#### 15. Sobrecarga

Não sobrecarregue as tomadas elétricas, fios de extensão ou réguas de tomada pois podem causar incêndios ou choques elétricos.

#### 16. Entrada de líquidos ou objetos

Nunca introduza nenhum tipo de objeto nas aberturas do aparelho porque este pode tocar pontos perigosos de tensão ou causar curto-circuito, provocando incêndio ou choque elétrico. Nunca derrame qualquer líquido no equipamento.

#### 17. Assistência técnica

Não tente consertar o aparelho por conta própria, pois ao abrir ou retirar as tampas, você ficará exposto a altas tensões e outros perigos. Caso necessário, solicite sempre o serviço de técnicos qualificados.

#### 18. Danos que necessitam assistência

Desligue o aparelho da tomada elétrica e solicite o serviço de técnicos qualificados nas seguintes circunstâncias:

- a. Quando o cabo de alimentação ou o plugue estiverem danificados
- b. Se algum líquido ou objetos caírem dentro do equipamento.
- c. Se o equipamento for exposto à chuva ou à água.
- d. Se o equipamento não estiver funcionando normalmente, mesmo depois de verificadas as instruções de uso. Ajuste somente os controles indicados no manual já que o ajuste incorreto de outros controles pode causar danos outros que, muitas vezes, podem requerer o trabalho intenso de um técnico qualificado para que o equipamento volte a funcionar devidamente.
- e. Se o equipamento tiver caído ou sofrido algum dano.
- f. Quando o equipamento apresentar uma alteração brusca no desempenho, indicando a necessidade de conserto.

#### 19. Reposição de peças

Quando houver necessidade de reposição de alguma peça, certifique-se de que o técnico use peças indicadas pelo fabricante ou que possuem as mesmas características das peças originais. Substituições por peças não autorizadas podem causar incêndio, choque elétrico ou outros perigos.

#### 20. Inspeção de segurança

Após o término ou reparo de qualquer serviço, peça ao técnico que realize inspeções de segurança para determinar se o equipamento está em perfeitas condições de uso.

#### 21. Montagem na Parede ou no Teto

Este aparelho só deve ser montado no teto ou na parede conforme recomendação do fabricante.

#### 22. Calor

Este aparelho deve ficar longe de qualquer fonte de calor, como radiadores, saídas de calor, aquecedores ou outros produtos geradores de calor (incluindo amplificadores).

# Observe as seguintes precauções quando for fazer uso do projetor.

#### Cuidados a respeito da unidade da lâmpada

■ Perigo potencial de estilhaços de vidro se a lâmpada se romper. Em casos de ruptura da lâmpada, contate seu contate o Centro de Assistência ou Revendedor Autorizado SharpVision mais próximo para substituí-la. Veja "Sobre a lâmpada" na página 48.

#### Cuidados a respeito da configuração do projetor

■ Para um mínimo de manutenção e para obter uma imagem de alta qualidade, a SHARP recomenda que esse projetor seja instalado em local isento de umidade, poeira e fumaça de cigarro. Quando o projetor for submetido a tais ambientes, as aberturas e as lentes devem ser limpadas com mais frequência. Se o projetor for limpado regularmente, o uso do projetor em tais locais adversos nâo diminuirá a vida útil do projetor. Limpezas internas devem ser executadas somente por um Centro de Assistência ou Revendedor Autorizado SharpVision.

#### Não deixe o projetor em lugares expostos diretamente à luz do sol ou luz forte.

■ Posicione a tela de modo que a mesma não fique exposta diretamente à luz do sol ou luz ambiente. A luz incidindo diretamente na tela clareia as cores, dificultando a visualização. Feche as cortinas e escureça a iluminação quando estiver montando a tela em um ambiente ensolarado ou muito iluminado.

#### Cuidados quanto à colocação do projetor

■ Coloque o projetor em local nivelado dentro do limite de ajuste (±5 graus) do pé regulável.

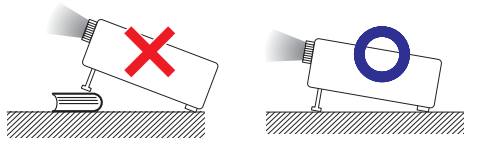

■ Depois da aquisição do projetor, um leve cheiro poderá emanar das aberturas quando o aparelho for ligado pela primeira vez. Isto é normal e não representa nenhum indício de problemas. O cheiro irá desaparecer depois que o projetor for usado por algum tempo.

#### Quando for usar o projetor em áreas de altitudes altas, tais como nas montanhas (a altitudes de aproximadamente 4.900 pés (1.500 metros) ou mais)

Quando for usar o projetor em áreas com altitudes altas com ar rarefeito, ajuste o "Modo Ventoinha" para "Alta". Negligenciar isto pode afetar a longevidade do sistema óptico.

#### Cuidados ao colocar o projetor em locais altos

■ Quando for colocar o projetor em locais altos, assegurese de segurá-lo com cuidado para evitar ferimentos devido à queda do mesmo.

#### Não submeta o projetor a impactos e/ou vibrações muito fortes.

Proteja a lente para não riscar ou danificar a superfície da mesma.

#### Descanse os olhos ocasionalmente

Observar continuamente a tela por muitas horas requer um esforço redobrado dos olhos. Certifique-se de descansar os olhos ocasionalmente.

#### Evite locais com temperaturas extremas.

- A intervalo de temperatura de operação do projetor é de 41°F a 95°F (+5°C a +35°C).
- A intervalo de temperatura de armazenamento do projetor é de –4°F a 140°F (–20°C a +60°C).

#### Não obstrua as aberturas de exaustão nem as de inalação.

- Deixe pelo menos um espaço de 11<sup>13</sup>/16 polegadas (30 cm) entre a abertura de exaustão e a parede ou obstrução mais próxima.
- Certifique-se de que a abertura de exaustão e a de inalação não estejam obstruídas.
- Caso a ventoinha de resfriamento figue obstruída, o circuito de proteção colocará o projetor automaticamente no modo Espera para prevenir danos devido ao aquecimento excessivo. Isto não indica nenhum defeito. (Veja página 46.) Retire o cabo de alimentação da tomada e aguarde pelo menos 10 minutos. Coloque o projetor em um lugar onde as aberturas de exaustão e inalação não figuem bloqueadas, coloque novamente o cabo de alimentação na tomada e então ligue o projetor. O projetor voltará à condição de operação normal.
- Ao desligar o projetor, a ventoinha de resfriamento é ativada por algum tempo para diminuir a temperatura interna. Caso o cabo de tomada. de força seja desconectado, a ventoinha irá parar. O tempo que a ventoinha fica ativada varia, dependendo das circunstâncias e da temperatura interna.

#### Cuidados em relação ao uso do projetor

- Quando for usar o projetor, assegure-se de não submetêlo a impactos fortes e/ou vibrações, pois isto poderá resultar em danos. Recomenda-se tomar cuidados extras com a lente. Antes de mover o projetor, certifique-se de desconectar o cabo de alimentação da tomada da parede, e de desconectar todos o cabos que estejam conectados ao projetor.
- Não carreque o projetor segurando-o pela lente.
- Quando for guardar o projetor, recoloque a tampa da lente. (Vide página 8.)
- Não exponha o projetor a iluminação solar direta nem coloque-o próximo a fontes de calor. Tais atos poderão afetar a coloração do gabinete ou causar a deformação da cobertura plástica.

#### Outros equipamentos conectados

- Ao conectar um computador ou outro equipamento audiovisual ao projetor, faça as conexões DEPOIS de desconectar o cabo de alimentação do projetor da tomada CA e de desligar o equipamento a ser conectado.
- Recomenda-se ler o manual de operações do projetor e do equipamento a ser conectado para instruções de como executar as conexões.

#### Uso do projetor em outros países

■ A voltagem de alimentação e a forma da tomada podem variar dependendo da região ou país em que você estiver usando o projetor. Quando usar o projetor no estrangeiro, certifique-se de usar um cabo de alimentação apropriado ao país em questão.

#### Função Monitoramento de Temperatura

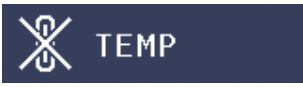

■ Se o projetor ficar superaquecido por problemas de instalação ou sujeira no filtro de ar, " w e " TEMP " piscarão no canto inferior esquerdo da tela. Se a temperatura continuar a aumentar, a lâmpada se desligará, o indicador de aviso de temperatura no projetor começará a piscar, e após um período de 90-segundos de resfriamento, o projetor entrará no modo Espera. Para maiores detalhes consulte "Manutenção/Indicadores de manutenção" na página 46.

### **Informação**

- A ventoinha de resfriamento regula a temperatura interna, e o desempenho da mesma é controlado automaticamente. O som da ventoinha pode alterarse durante a operação em função de alterações na velocidade da ventoinha. Tais ocorrências não constituem problemas de funcionamento.
- Não desconecte o cabo de alimentação durante a projeção ou durante a operação da ventoinha de resfriamento. Isso pode causar danos devido ao aumento de temperatura interna, pois a ventoinha de resfriamento irá parar de funcionar.

# Nomes e funções de componentes

Os números indicados em  $\Box$  se referem às páginas principais deste manual de operação em que o tópico é explicado.

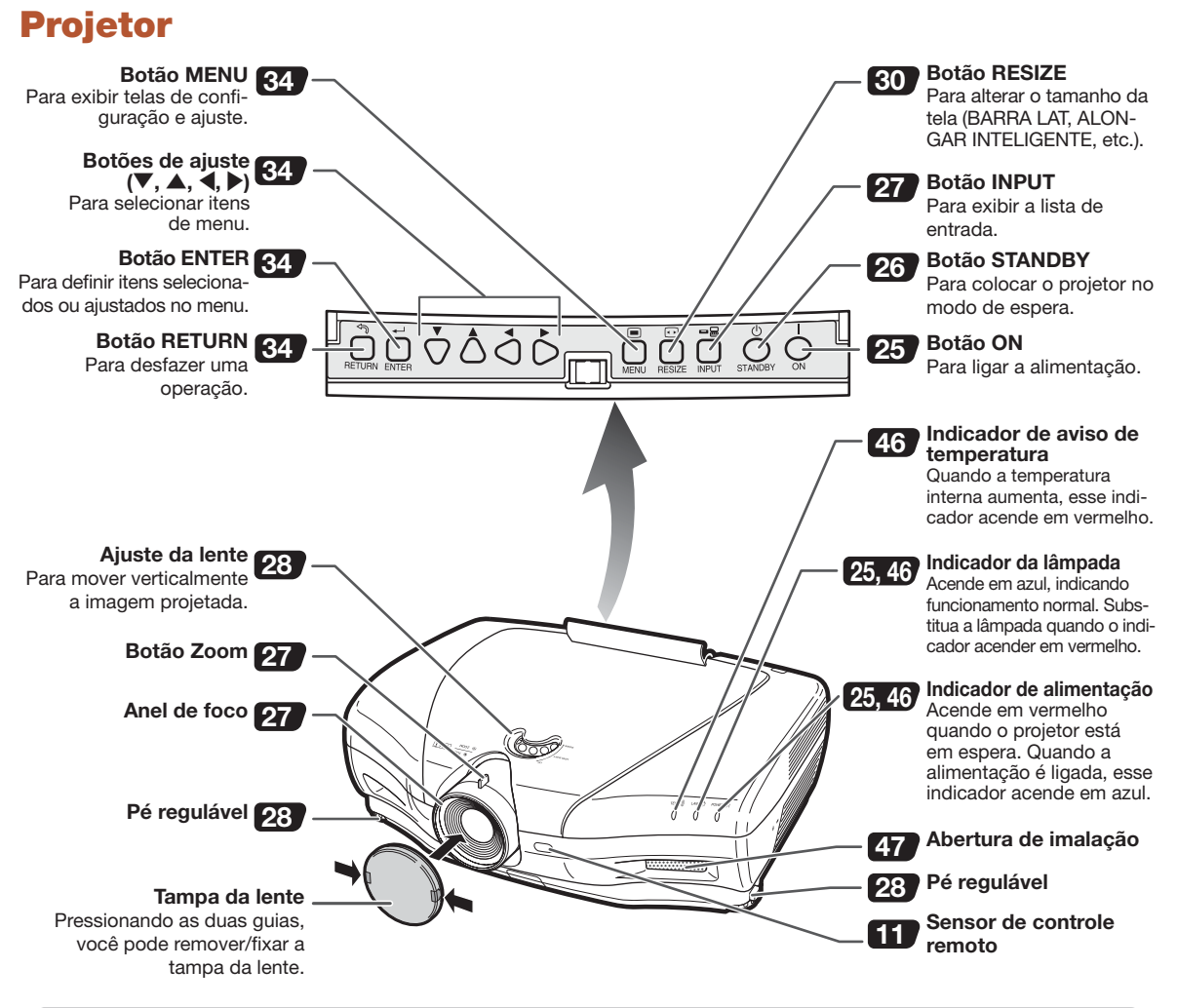

#### Uso da tampa do terminal

Ao usar o projetor em uma mesa, montado em posição alta ou no teto, coloque a tampa do terminal (fornecida) para ocultar os cabos de conexão.

#### Colocação da tampa do terminal

- 1 Alinhe o gancho na tampa do terminal e a abertura para encaixe no gancho encontrada na parte traseira do projetor.
- 2 Pressione o gancho na direção indicada pela seta para fixar a tampa do terminal no projetor.
- 3 Insira a tampa do terminal no encaixe de montagem no projetor, usando os dedos para empurrar para fora as guias localizadas no interior da tampa do terminal.

3 2 1 1 3 EMPURRE!

Remoção da proteção de borracha do projetor e fixação dos clipes.

# Projetor (visão traseira)

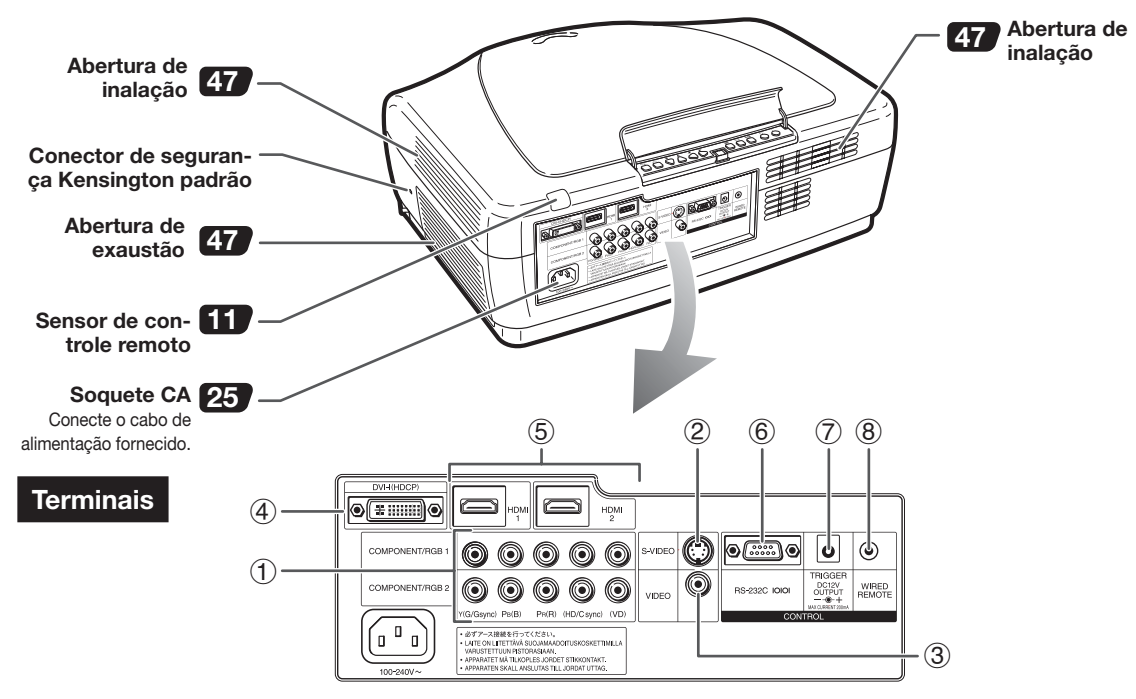

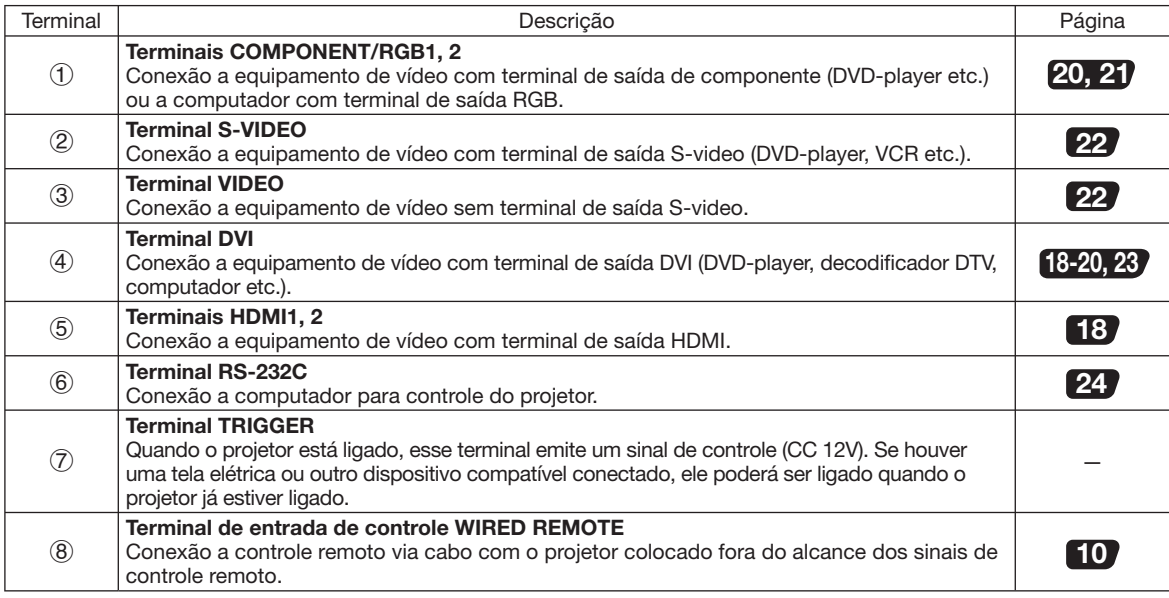

#### Uso da trava Kensington

• Este projetor inclui um conector de segurança Kensington padrão para uso com o Kensington MicroSaver Security System. Consulte as informações fornecidas com o sistema para obter instruções sobre como usá-lo para garantir a segurança do projetor.

Os números indicados em se referem às páginas principais deste manual de operação em que o tópico é explicado.

# Controle remoto

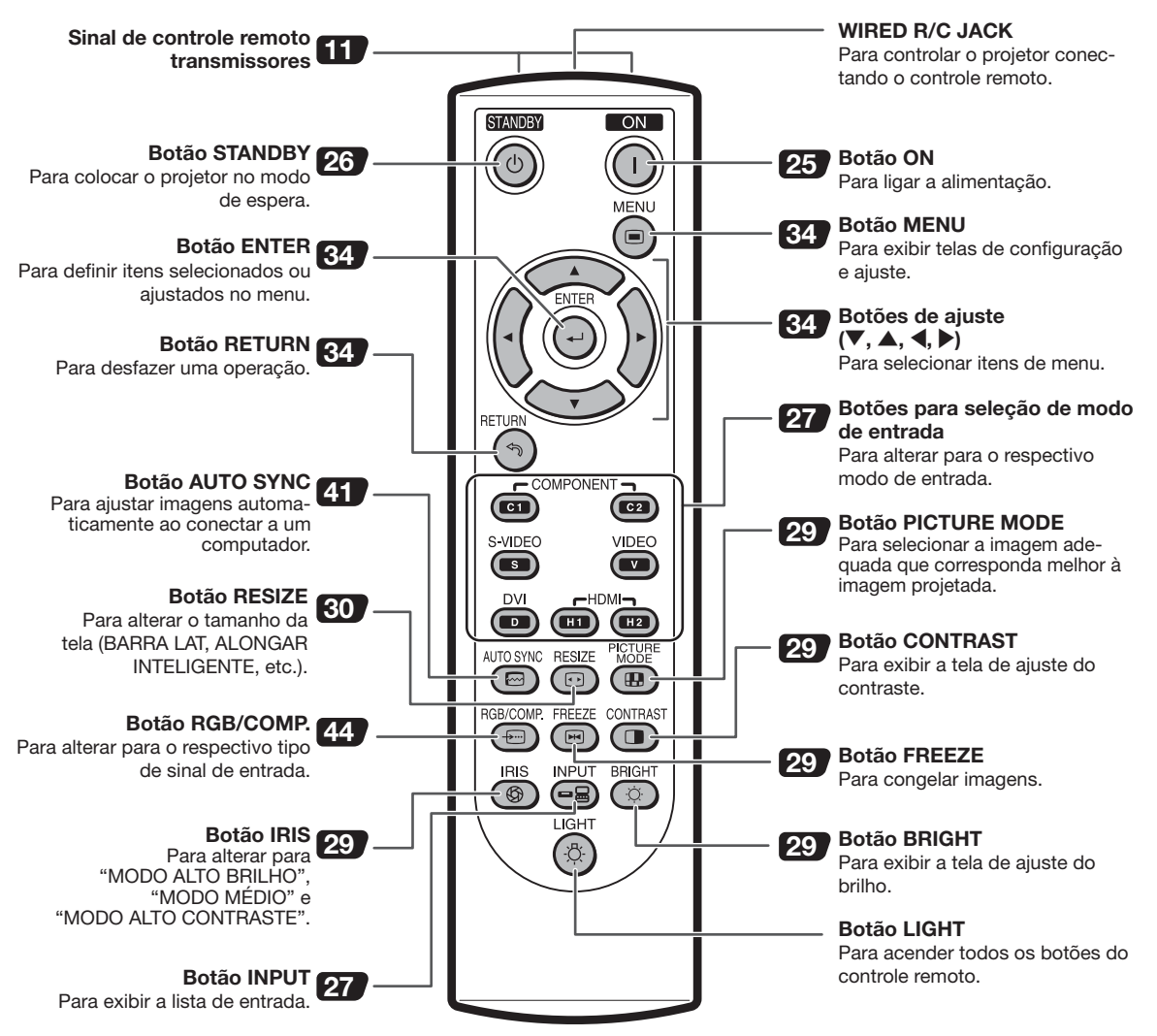

#### Conexão do controle remoto ao projetor

Quando não for possível usar o controle remoto devido à amplitude ou ao posicionamento do projetor, conecte um cabo de miniplugue de ø3,5 mm (disponível comercialmente) do WIRED R/C JACK, localizado na parte superior do controle remoto, ao terminal de entrada de controle WIRED REMOTE, na parte traseira do projetor.

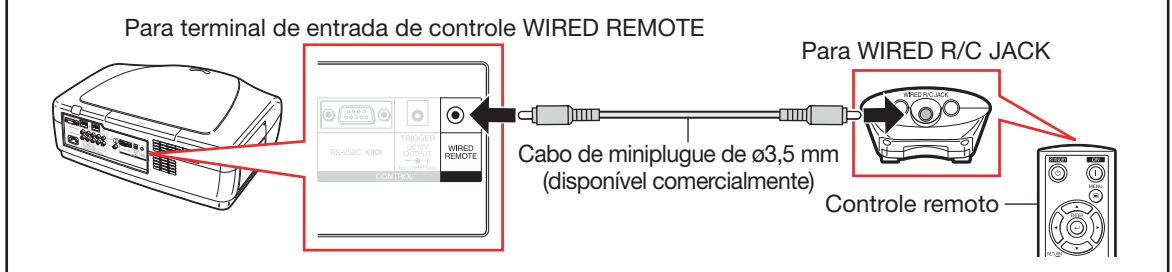

# Uso do controle remoto

# Colocação das baterias

- Empurre para baixo a quia na tampa e remova a tampa na direção da seta.
- $\mathbf 2$  Insira as baterias fornecidas e recoloque a tampa.
	- Verifique se as polaridades correspondem corretamente às marcas  $(+)$  e  $(-)$ encontradas no interior do compartimento da bateria.
	- Ao recolocar a tampa, verifique se ela clica e se encaixa no lugar.

# Amplitude para uso

O controle remoto pode ser usado para controlar o projetor nas amplitudes mostradas na ilustração.

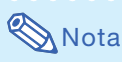

• O sinal do controle remoto pode ser refletido fora da tela para facilitar a operação. Porém, a distância efetiva do sinal poderá ser diferente, dependendo do material da tela.

#### Ao usar o controle remoto:

- Não o deixe cair, nem o exponha à umidade ou a altas temperaturas.
- O controle remoto pode funcionar de maneira inadequada sob uma lâmpada fluorescente. Nesse caso, mova o projetor afastando-o da lâmpada fluorescente.

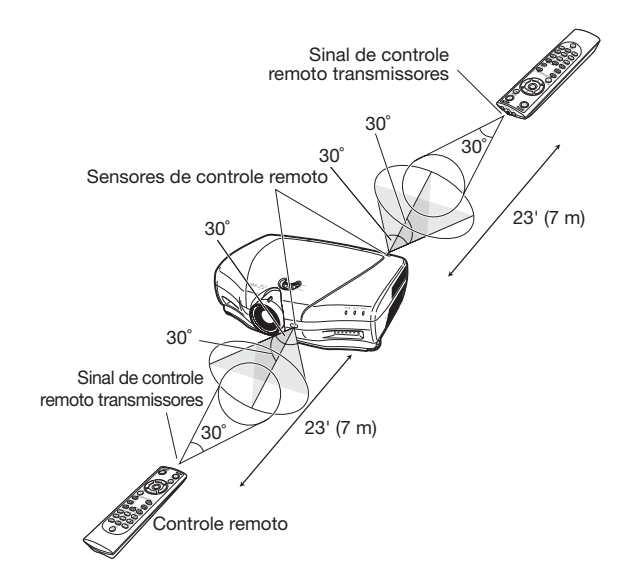

#### O uso incorreto das baterias pode causar vazamento ou explosão. Siga os cuidados indicados abaixo.

- Atenção<br>• Perigo de explosões se as pilhas forem trocadas incorretamente. Troque somente por pilhas do mesmo tipo ou equivalente.
- Insira as baterias assegurando que as polaridades correspondam corretamente às marcas  $(+)$  e  $(\overline{-})$  encontradas no
- interior do compartimento da bateria. • Baterias de diferentes tipos apresentam propriedades diferentes. Por isso, não misture baterias de tipos diferentes. • Não misture baterias novas e usadas.
- Isso pode diminuir a vida útil das baterias novas ou causar vazamento das baterias antigas.
- Remova as baterias quando ficarem sem carga, porque mantê-las no controle remoto pode causar vazamento. O fluido vazado de baterias é prejudicial à pele. Por isso, primeiro limpe-as e, em seguida, remova-as usando um pano.
- As baterias fornecidas com este projetor podem ficar sem carga após um breve período, dependendo da maneira como são mantidas. Procure substituí-las por baterias novas assim que possível.
- Remova as baterias do controle remoto se não utilizá-lo por muito tempo.
- Obedeça às normas (regulamentações) de cada governo local ao descartar baterias usadas.

# Início rápido

Esta seção apresenta um exemplo de como conectar o projetor ao equipamento de vídeo, com uma breve explicação das etapas, desde a conexão até a projeção da imagem. Para obter detalhes, consulte as páginas sugeridas em cada etapa.

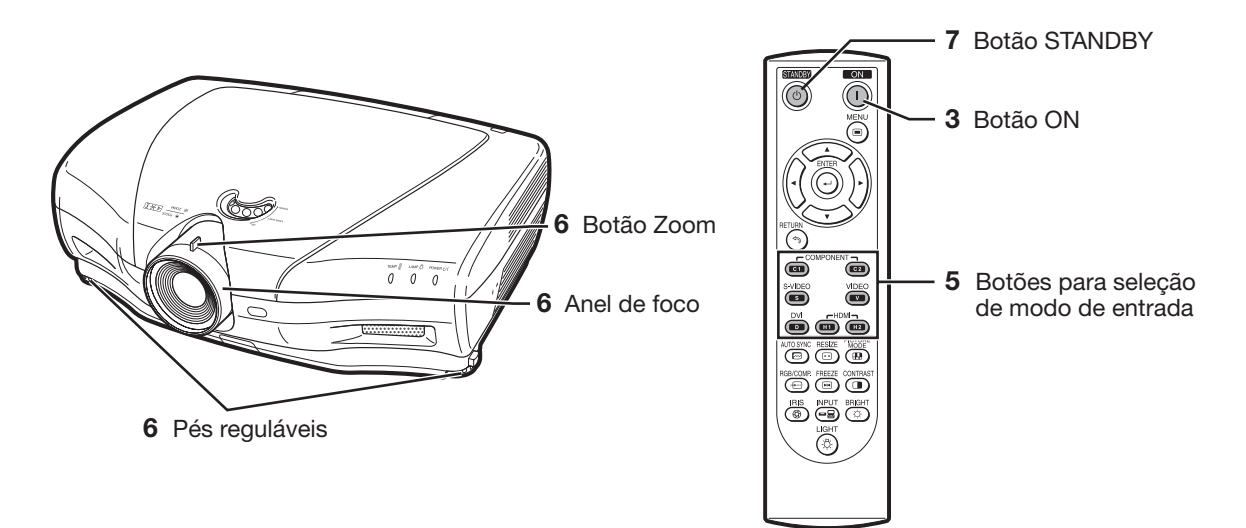

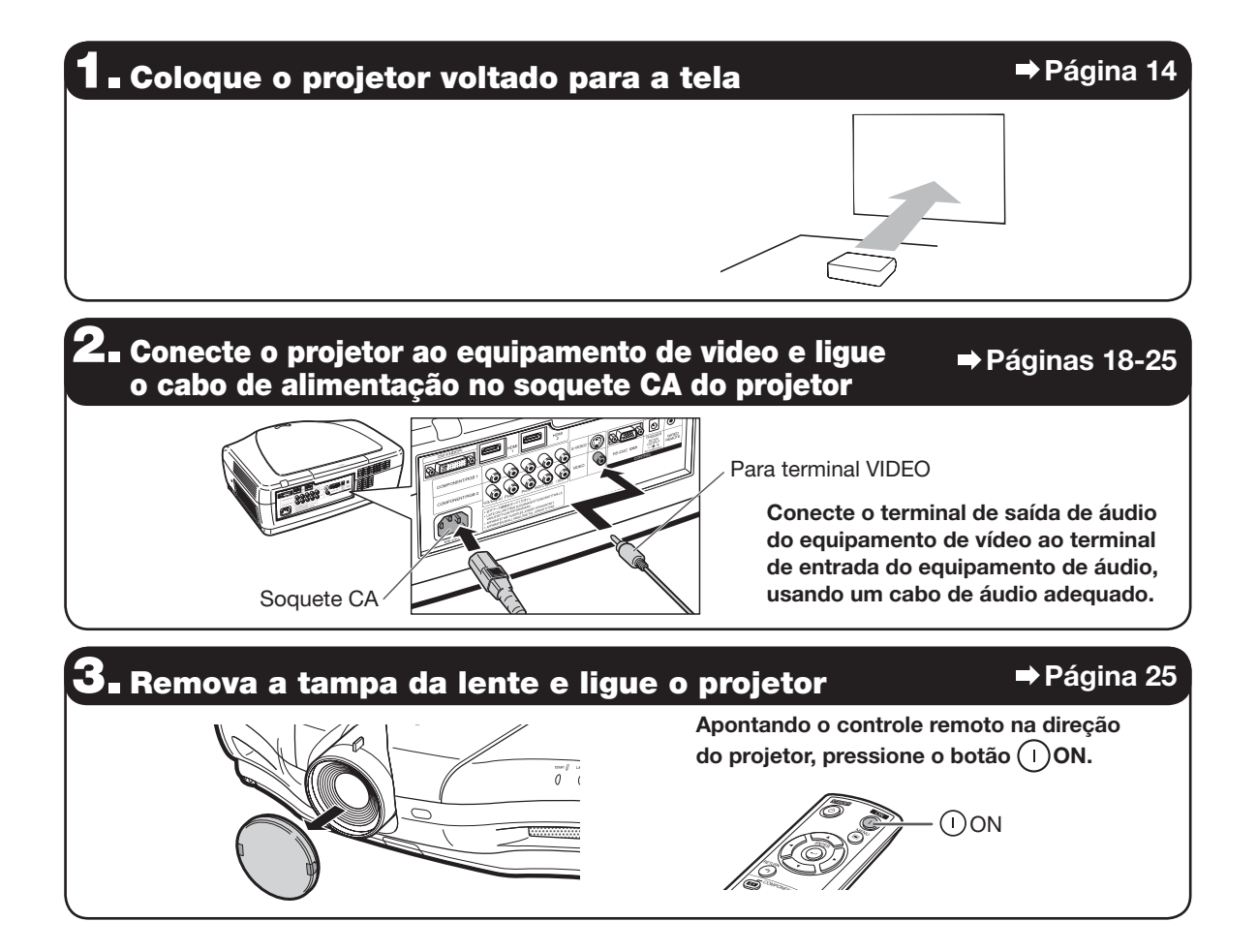

# 4. Ligue o equipamento de vídeo e inicie a reprodução

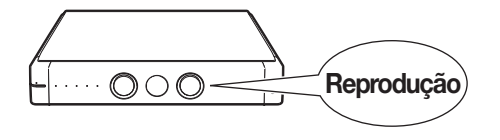

# $\overline{\mathbf{5}}$  Selecione o modo de entrada  $\qquad \qquad \bullet$  Página 27

Pressione o botão VIDEO no controle remoto para selecionar "VIDEO" como modo de entrada.

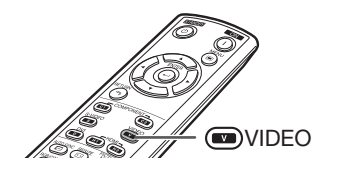

• Pressione (a)/(a)/(a)/(a)/(a)/(a) no controle remoto para alterar o modo de entrada.

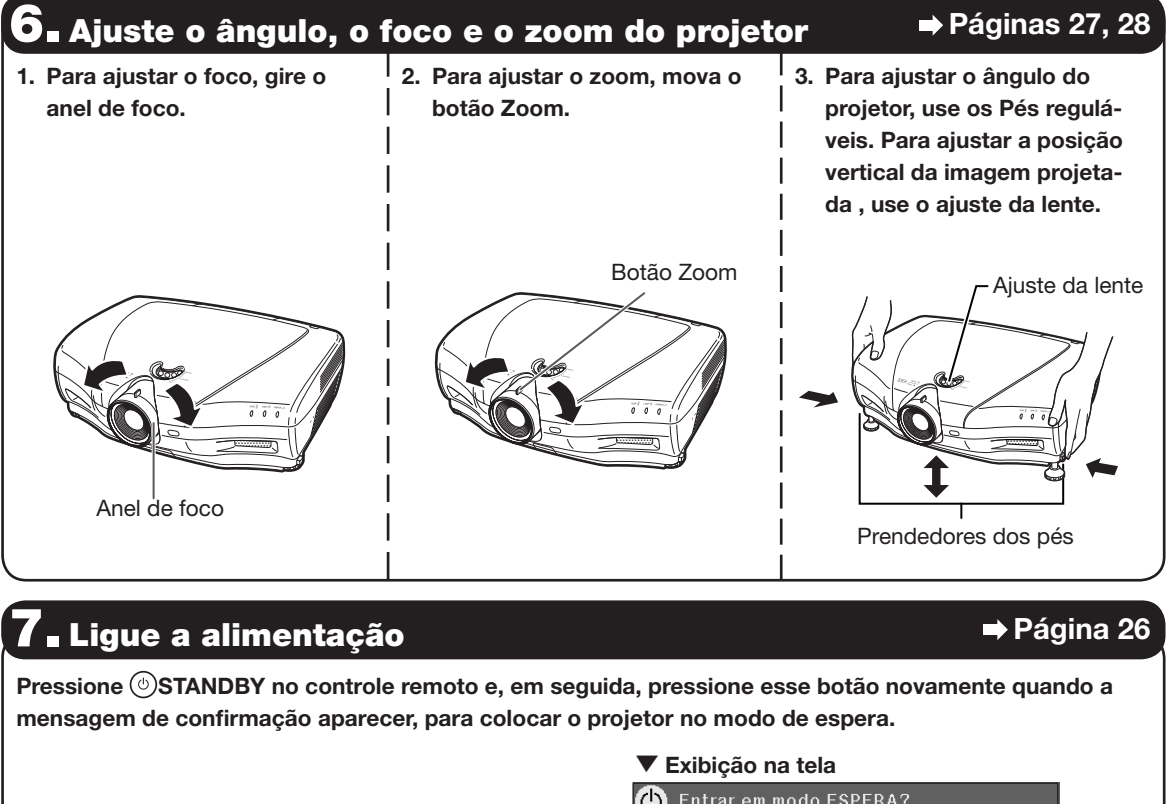

Fim.Aguarde. □

Sim: Pressione Novamente Não: Aguarde

• Retire o cabo de alimentação da tomada CA após a ventoinha parar.

**©STANDBY** 

# Instalação do projetor

# Instalação do projetor

Para obter qualidade de imagem ideal, posicione o projetor perpendicular à tela, com os pés do projetor planos e nivelados.

# **Nota**

- A lente do projetor deve ficar centralizada no meio da tela. Se a linha horizontal que passa no centro da lente não estiver perpendicular à tela, a imagem ficará distorcida, dificultando a visualização.
- Para obter uma imagem ideal, posicione a tela de maneira que não receba luz direta do sol nem iluminação da sala. A incidência direta de luz na tela desbota as cores, dificultando a visualização. Feche as cortinas e diminua a iluminação ao instalar a tela em uma sala ensolarada ou muito iluminada.
- Telas polarizadas não podem ser usadas com este projetor.

# Instalação padrão (projeção frontal)

■ Coloque o projetor na distância necessária da tela, de acordo com o tamanho desejado da imagem.

#### Exemplo de instalação padrão

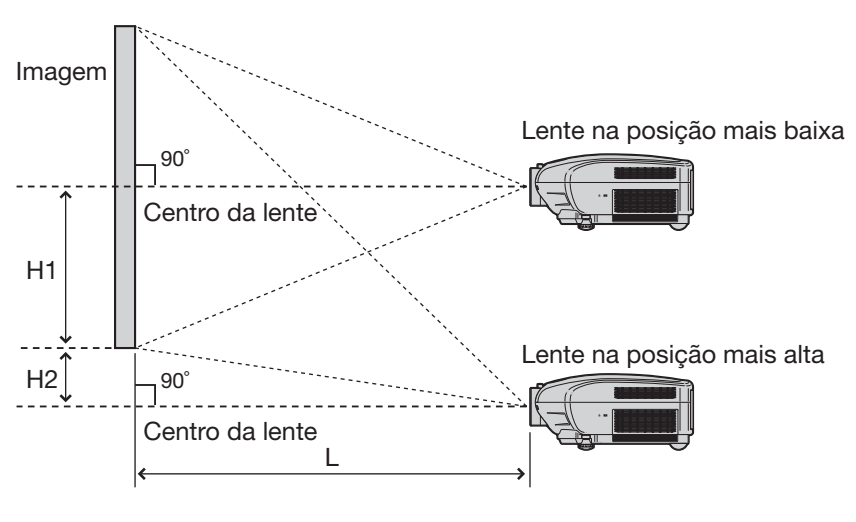

- L : Distância da projeção
- H1: Distância do centro da lente até a base da imagem (quando a lente está colocada na posição mais baixa)
- H2: Distância do centro da lente até a base da imagem (quando a lente está colocada na posição mais alta)

# **Nota**

• Para obter detalhes, consulte "Tamanho da imagem (tela) e distância da projeção" na página 16.

# Modo de projeção

O projetor pode usar qualquer um dos quatro modos de projeção mostrados no diagrama abaixo. Selecione o modo mais adequado à instalação utilizada para a projeção. (Você pode definir o Projeção no menu "Opções". Consulte a página 45.)

■ Montagem em mesa, com projeção frontal ■ Montagem no teto, com projeção frontal

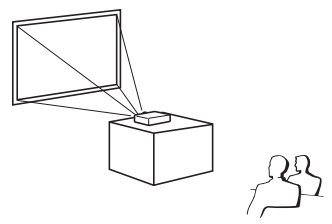

Item de menu ➞ "Frontal"

■ Montagem em mesa, com projeção traseira (com tela translúcida)

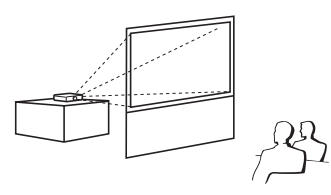

Item de menu ➞ "Traseira"

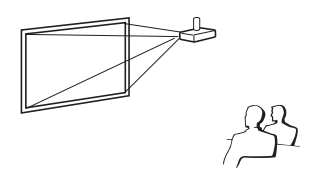

Item de menu  $\rightarrow$  "Teto + Frontal"

■ Montagem no teto, com projeção traseira (com tela translúcida)

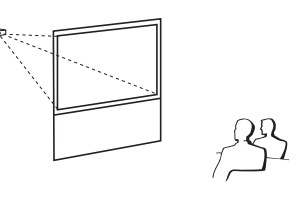

Item de menu ➞ "Teto + Traseira"

# Instalação com montagem no teto

- Nessa instalação, é recomendável o uso de suporte Sharp opcional para montagem no teto. Antes de montar o projetor, entre em contato com o Centro de Assistência ou Revendedor Autorizado SharpVision mais próximo, a fim de obter o suporte recomendado para montagem no teto (vendido em separado).
	- Suporte para montagem no teto AN-CM250 (para os EUA).
	- Suporte para montagem no teto AN-NV6T e tubos de extensão AN-TK201 e AN-TK202 (para outros países, exceto os EUA).
- Inverta a imagem definindo "Teto + Frontal" em "Projeção". Consulte a página 45 para saber como usar essa função.

#### Indicação do tamanho da imagem e da distância da projeção

Para obter detalhes, consulte "Tamanho da imagem (tela) e distância da projeção" na página 16.

#### Exemplo: Ao usar uma tela grande (16:9)

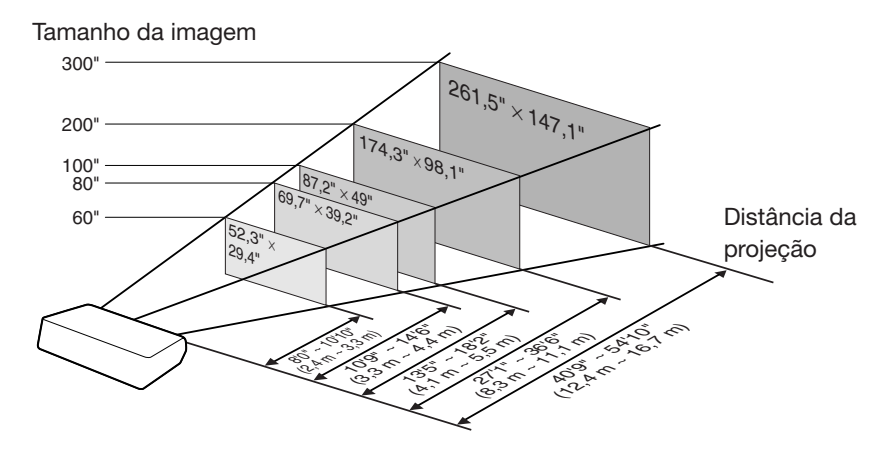

# Tamanho da imagem (tela) e distância da projeção

O tamanho da tela de projeção varia de acordo com a distância entre a lente do projetor e a tela. Instale o projetor de forma a projetar na tela as imagens no tamanho ideal, consultando a tabela abaixo. Use os valores da tabela como referência ao instalar o projetor.

Ao usar uma tela grande (16:9): No caso de exibir uma imagem de 16:9 ocupando toda uma tela de 16:9.

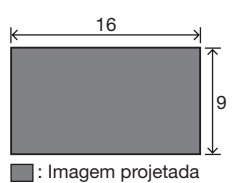

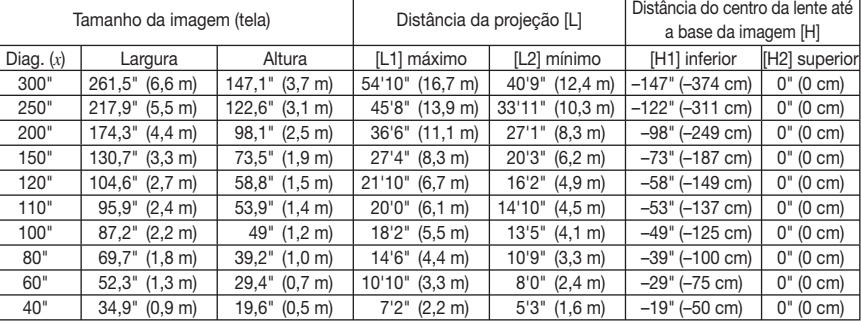

- *x* : Tamanho da imagem (diag.) (polegadas)
- L1 : Distância máxima de projeção (pés/m) L2 : Distância mínima de projeção (pés/m) L1 = (0.05593*x* – 0,05550)/0,3048 (pés)

- Fórmula para tamanho da imagem e distância da projeção
- L2 = (0.04158*x* 0,05665)/0,3048 (pés) H1 = –1,2453*x*/2,54 (pol)
	- $H2 = 0$

 $H2 = 0$ 

#### Ao usar uma tela normal (4:3) e projetar imagens de 4:3 (modo BARRA LAT)

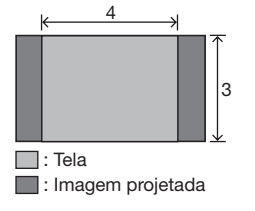

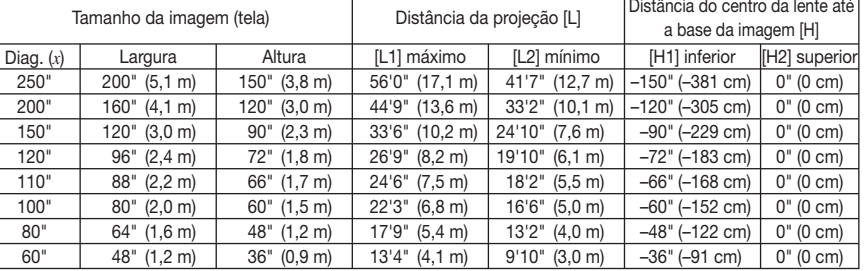

- *x* : Tamanho da imagem (diag.) (polegadas) L1 : Distância máxima de projeção (pés/m) L2 : Distância mínima de projeção (pés/m)
- Fórmula para tamanho da imagem e distância da projeção

L1 = (0.06845*x* – 0,05550)/0,3048 (pés) H1 = –1.524*x*/2,54 (pol)

- L2 = (0.05089*x* 0,05665)/0,3048 (pés)
- Ao usar uma tela normal (4:3): No caso de definir a imagem de 16:9 para ocupar toda a largura horizontal da tela de 4:3.

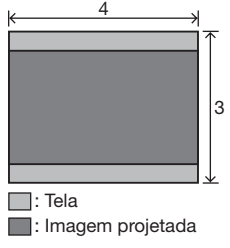

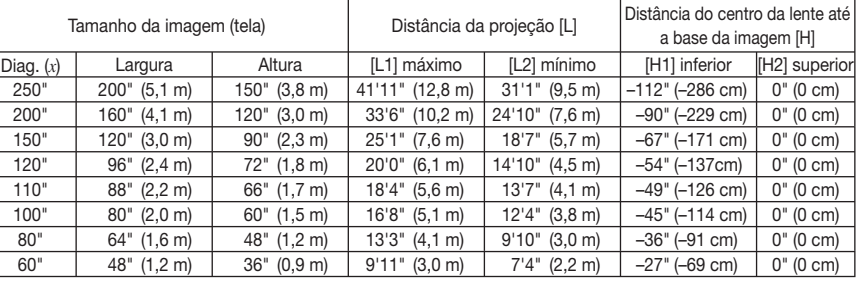

- *x* : Tamanho da imagem (diag.) (polegadas)
- L1 : Distância máxima de projeção (pés/m) L2 : Distância mínima de projeção (pés/m)

L1 = (0.05133*x* – 0,05550)/0,3048 (pés) Fórmula para tamanho da imagem e distância da projeção

**ARAKARAKARAKARAK** 

L2 = (0.03817*x* – 0,05665)/0,3048 (pés)

- 
- H1 = –1.143*x*/2,54 (pol)  $H2 = 0$

# $\mathop{\mathbb{S}}\nolimits$  Nota

- Considere uma margem de erro nos valores nos diagramas acima.
- Quando a distância do centro da lente ao bordo da imagem (H) é um valor negativo, isto indica que a parte inferior da imagem está abaixo do centro da lente.

# Exemplos de cabos para conexão

- Para obter mais detalhes sobre conexão e cabos, consulte o manual de operação do equipamento a ser conectado.
- Poderão ser necessários outros cabos ou conectores não relacionados abaixo.

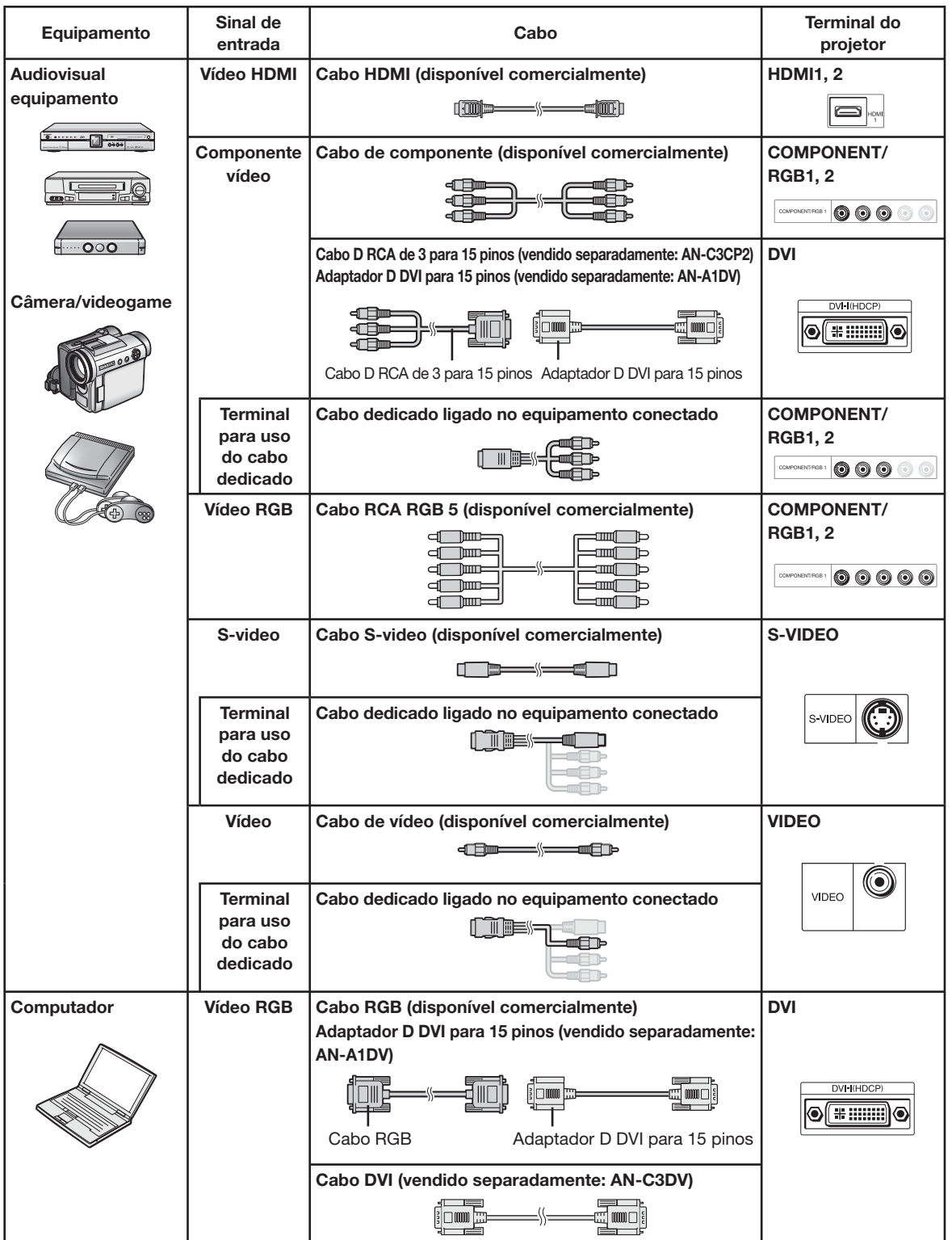

# Conexão a equipamento de vídeo

Antes de conectar, lembre-se de retirar o cabo de alimentação do projetor da tomada CA e desligar os dispositivos a serem conectados. Após concluir todas as conexões, desligue o projetor e, em seguida, os outros dispositivos.

#### Conexão de equipamento com terminal de saída HDMI ao terminal HDMI do projetor

HDMI é uma nova interface especial, capaz de proporcionar sinais de vídeo e áudio para o terminal usando apenas um cabo. Como este projetor não possui suporte ao sinal de áudio, use um amplificador ou outro dispositivo de áudio. Para a conexão de vídeo, use um cabo compatível com os padrões HDMI. O uso de cabos não compatíveis com os padrões HDMI pode resultar em funcionamento inadequado.

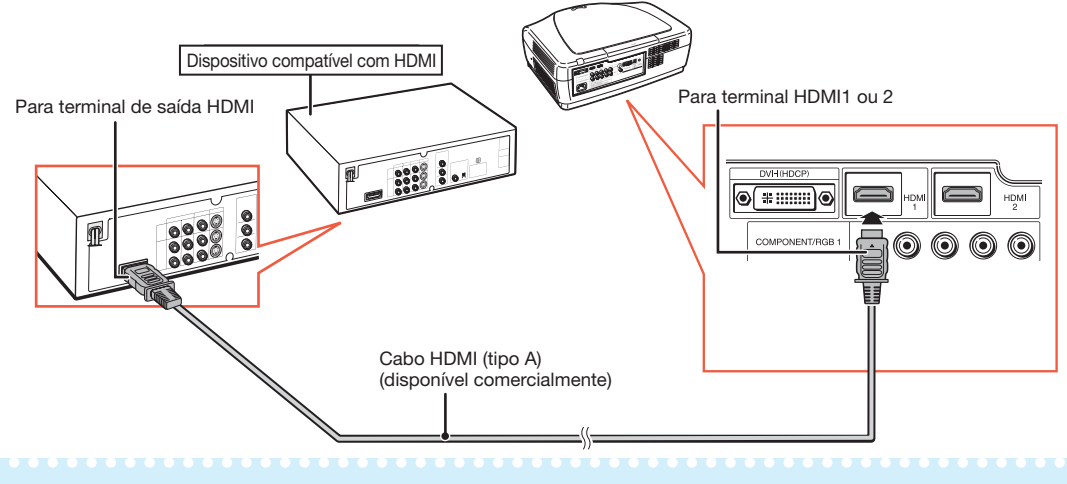

# **Nota**

- HDMI (Interface Multimídia de Alta Definição) é uma interface digital de AV que propicia sinal de vídeo de alta definição, sinal de áudio em vários canais e sinal de controle bidirecional, tudo isso em um único cabo.
- Por ser compatível com o sistema HDCP (Proteção Digital de Conteúdo em Banda-Larga), o sinal de vídeo digital não sofre degradação quando transmitido, além de proporcionar imagem de alta qualidade obtida com uma conexão simples.

#### Conexão de equipamento com terminal de saída HDMI ao terminal DVI do projetor

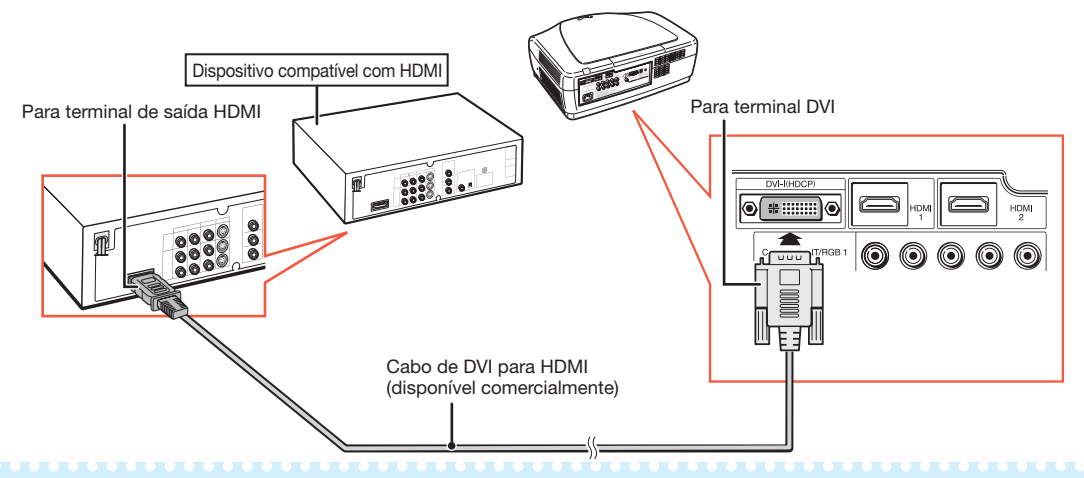

# **Nota**

- Quando conectar o projetor ao equipamento de vídeo desta forma, selecione "Tipo de Sinal" no menu "Opções". Consulte a página 44.
- Quando um cabo de conversão de DVI em HDMI está conectado ao terminal HDMI, a imagem exibida pode ser inadequada.

#### Conexão de equipamento de vídeo com terminal de saída DVI ao terminal DVI do projetor

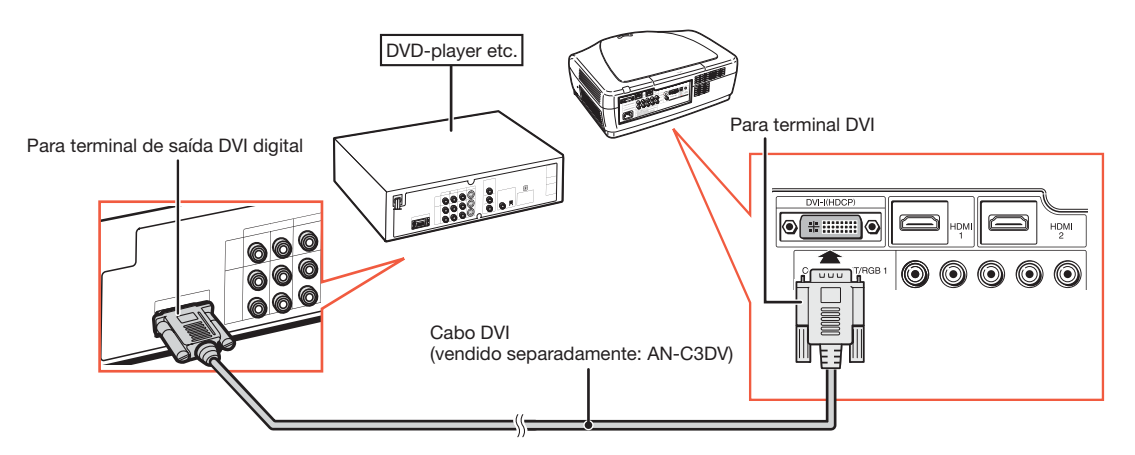

# $\bigotimes$ Nota

• Quando conectar o projetor ao equipamento de vídeo desta forma, selecione "Tipo de Sinal" no menu "Opções". Consulte a página 44.

#### Conexão de equipamento de vídeo de componente ao terminal DVI do projetor

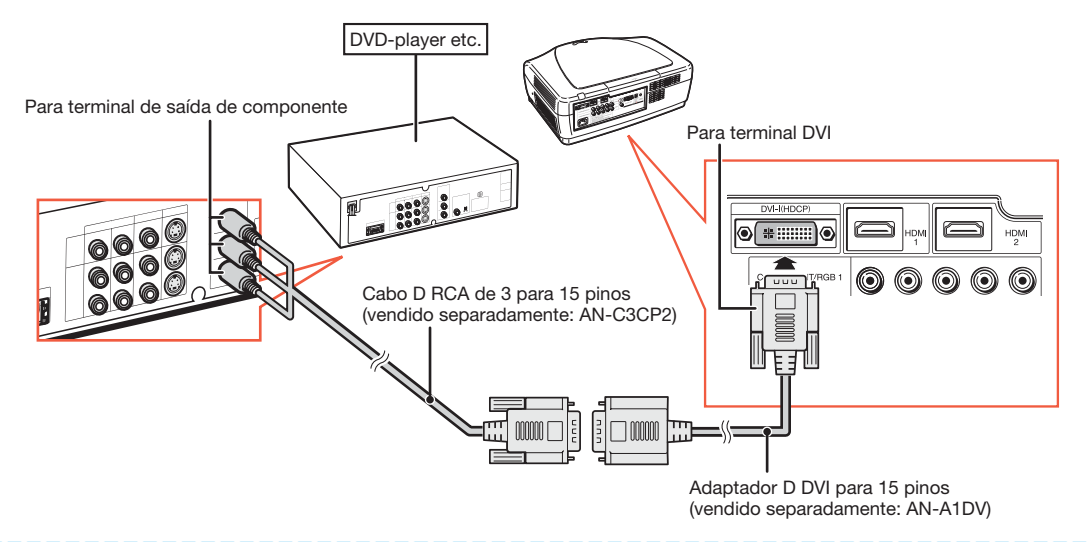

# $\lambda$ Nota

• Quando conectar o projetor ao equipamento de vídeo desta forma, selecione "Tipo de Sinal" no menu "Opções". Consulte a página 44.

# Conexão a equipamento de vídeo (continuação)

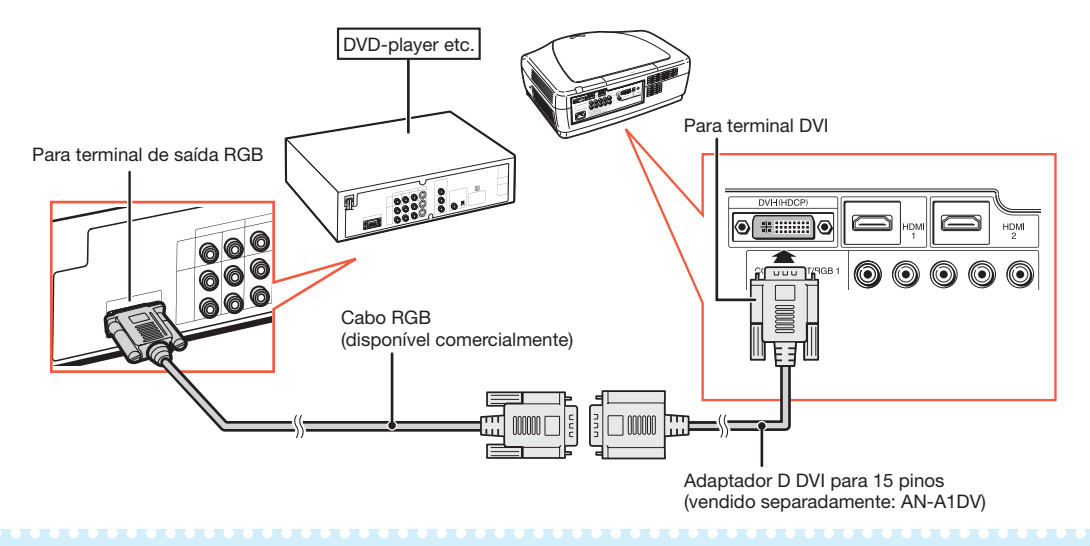

#### Conexão de equipamento RGB ao terminal DVI do projetor

**Nota** 

• Quando conectar o projetor ao equipamento de vídeo desta forma, selecione "RGB analõg" no menu "Opções" para "Tipo de Sinal". Consulte a página 44.

#### Conexão de equipamento RGB aos terminais COMPONENT/RGB do projetor

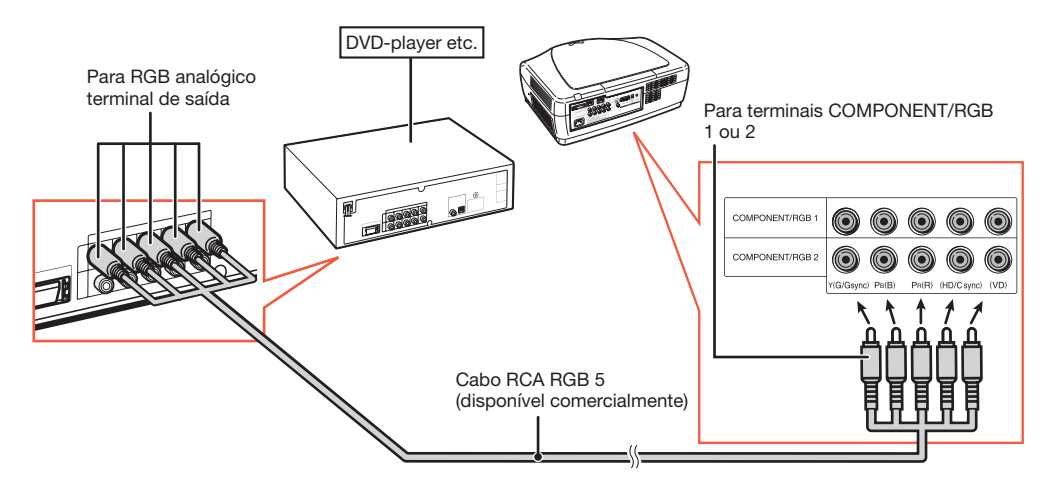

**Nota** 

· Os terminais (HD/C sync) e (VD) podem ser utilizados, dependendo das especificações do equipamento RGB conectado a este projetor. Consulte o manual de operação do equipamento RGB para obter detalhes.

### Conexão de equipamento de vídeo de componente aos terminais COMPONENT/RGB do projetor

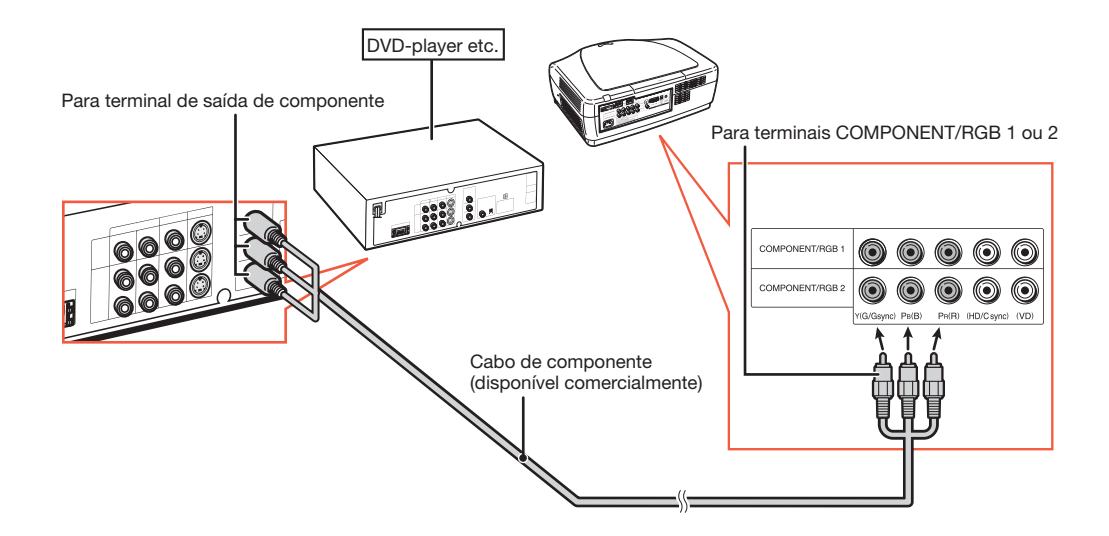

# Conexão a equipamento de vídeo (continuação)

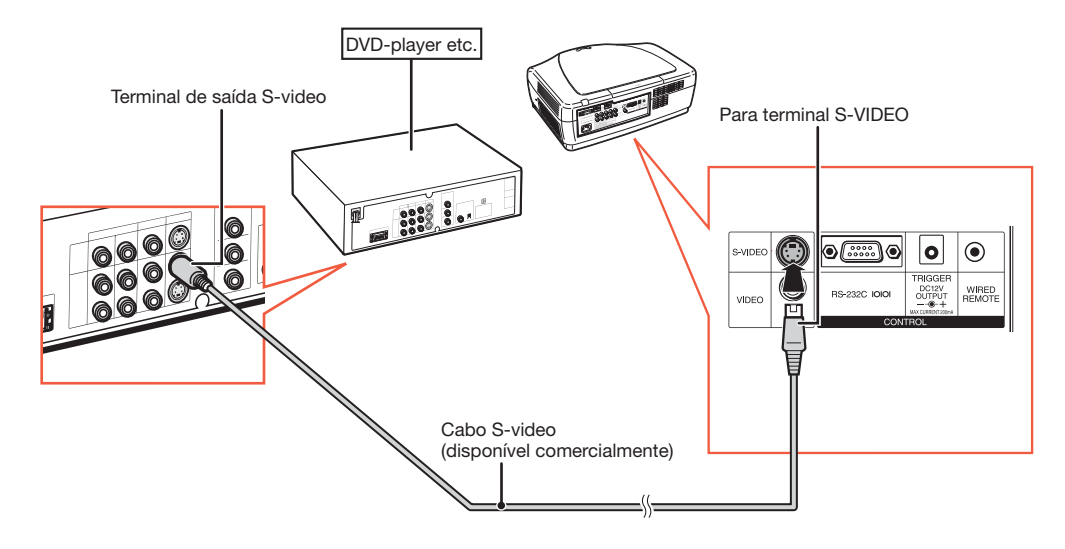

#### Conexão a equipamento com terminal de saída S-video

Conexão a equipamento com terminal de saída de vídeo

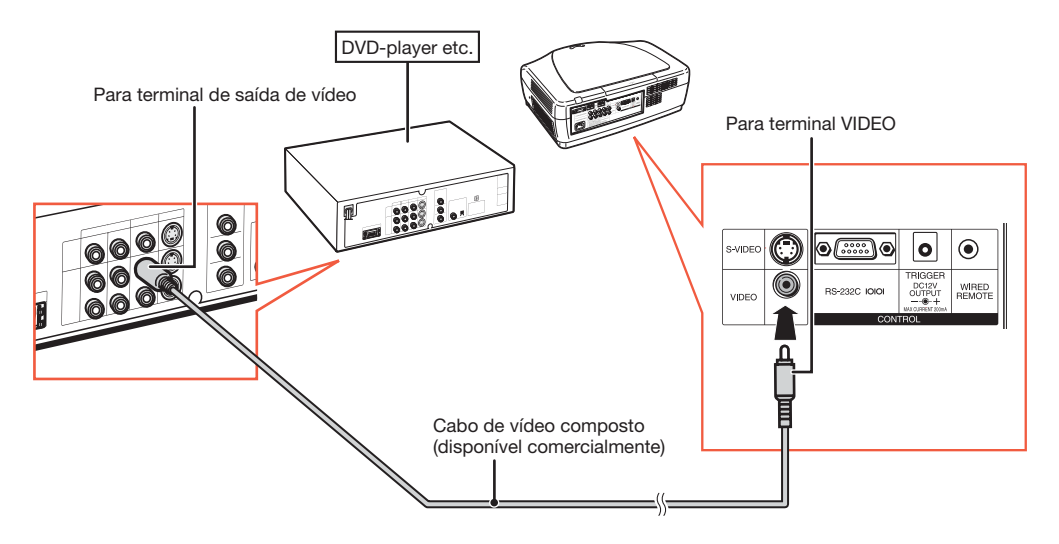

# Conexão a computador

Certifique-se de que o computador seja o último dispositivo a ser ligado depois de concluídas todas as conexões.

#### Conexão ao computador com um cabo DVI

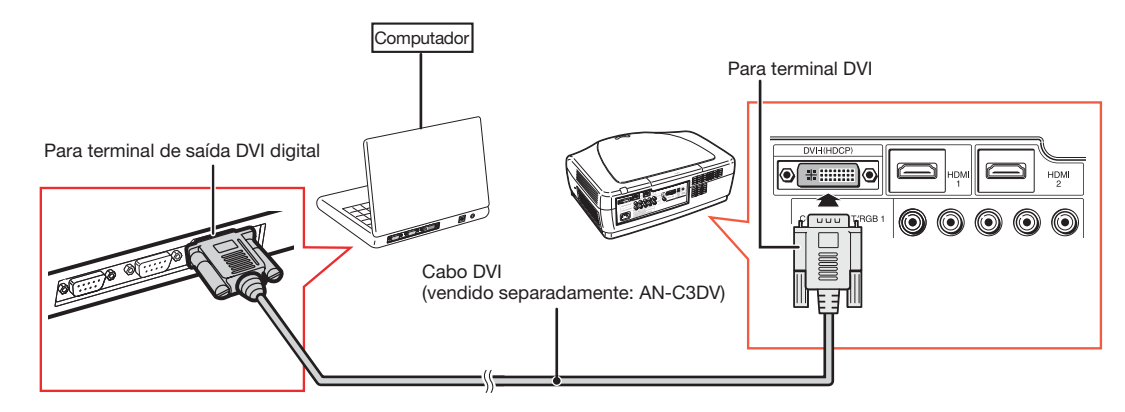

# Nota

• Quando conectar o projetor ao equipamento de vídeo desta forma, selecione "Tipo de Sinal" no menu "Opções". Consulte a página 44.

#### Conexão ao computador com o adaptador D DVI para 15 pinos e o cabo RGB

**XXXXXXXXX** 

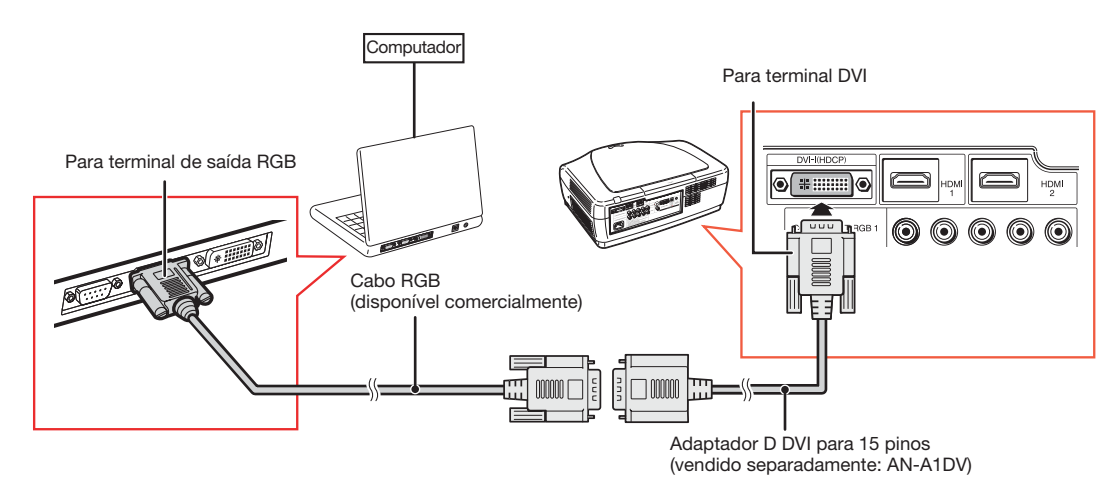

# $\mathop{\mathbb{N}}\nolimits$ Nota

- Quando conectar o projetor ao equipamento de vídeo desta forma, selecione "Tipo de Sinal" no menu "Opções". Consulte a página 44.
- Consulte "Tabela de compatibilidade com computador" na página 60 para obter uma lista de sinais de computador compatíveis com o projetor. O uso com sinais de computador diferentes dos sinais listados pode impedir a operação de algumas funções.
- Um adaptador para Macintosh pode ser necessário para uso com alguns computadores Macintosh. Entre em contato com o Centro de Assistência ou Revendedor Autorizado SharpVision mais próximo.
- Dependendo do computador utilizado, não será possível projetar uma imagem, a menos que a porta de saída externa do computador seja ativada. (por exemplo, pressione as teclas "Fn" e "F5" simultaneamente ao usar um notebook SHARP). Consulte as instruções específicas do manual de operação do computador para ativar a porta de saída externa.

# Controle do projetor por computador

Quando o terminal RS-232C do projetor está conectado a um computador, é possível usar o computador para controlar o projetor e verificar seu status.

#### Ao conectar a um computador com um cabo de controle serial RS-232C

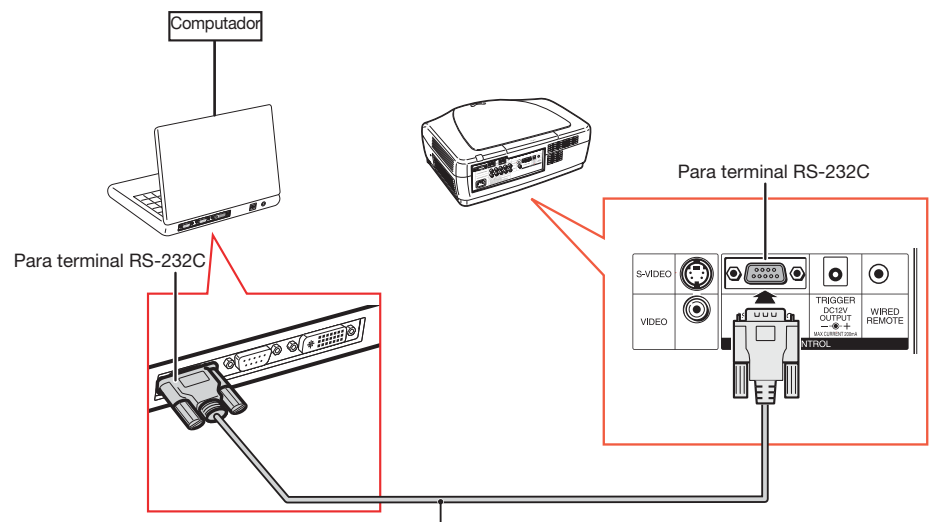

Cabo de controle serial RS-232C (tipo cruzado, disponível comercialmente)

# **Nota**

- A função RS-232C poderá não operar se o terminal do computador não estiver configurado corretamente. Consulte o manual de operação do computador para obter detalhes.
- Para obter detalhes sobre especifi cações e comandos RS-232C, consulte a página 52.

#### **Informação**

- Não conecte o cabo RS-232C a uma porta que não seja o terminal RS-232C do computador. Isso poderá danificar o computador ou o projetor.
- Não conecte nem desconecte um cabo de controle serial RS-232C enquanto o computador estiver ligado. Isso poderá danificar o computador.

# Como ligar/desligar o projetor

# Conexão do cabo de alimentação

Conecte o cabo de alimentação fornecido no soquete CA, na parte traseira do projetor.

• O indicador de alimentação acende em vermelho e o projetor entra no modo de espera.

# Como ligar o projetor

Antes de executar as etapas apresentadas nesta seção, conecte todos os equipamentos que serão utilizados com o projetor. (Consulte as páginas 18-25.)

### Remova a tampa da lente e pressione ON no projetor ou  $\cap$  ON no controle remoto.

• O indicador de alimentação acende em azul.

# **Nota**

- Sobre o indicador da lâmpada
	- O indicador da lâmpada acende para indicar o status da lâmpada.
		- Azul: a lâmpada está pronta.
		- Piscando em azul: a lâmpada está aquecendo.
		- Vermelho: a lâmpada foi apagada de maneira anormal ou deve ser substituída.
- Quando o projector é ligado, uma leve oscilação da imagem pode ocorrer no primeiro minuto após a lâmpada acender. É uma operação normal, porque o circuito de controle está estabilizando as características de saída da lâmpada. Isso não indica mau funcionamento.
- Quando o projetor é colocado no modo de espera e é logo ligado novamente, a lâmpada pode demorar a acender.

Fornecido acessório

Cabo de alimentação

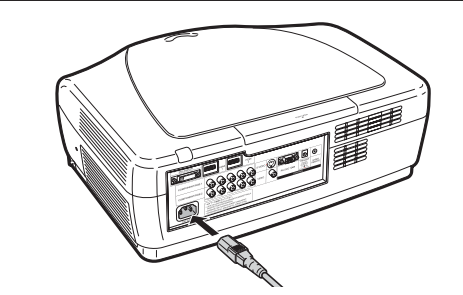

#### **Informação**

• O inglês é o idioma predefi nido de fábrica. Para alterar o idoma exibido na tela, modifique-o de acordo com o procedimento apresentado na página 45.

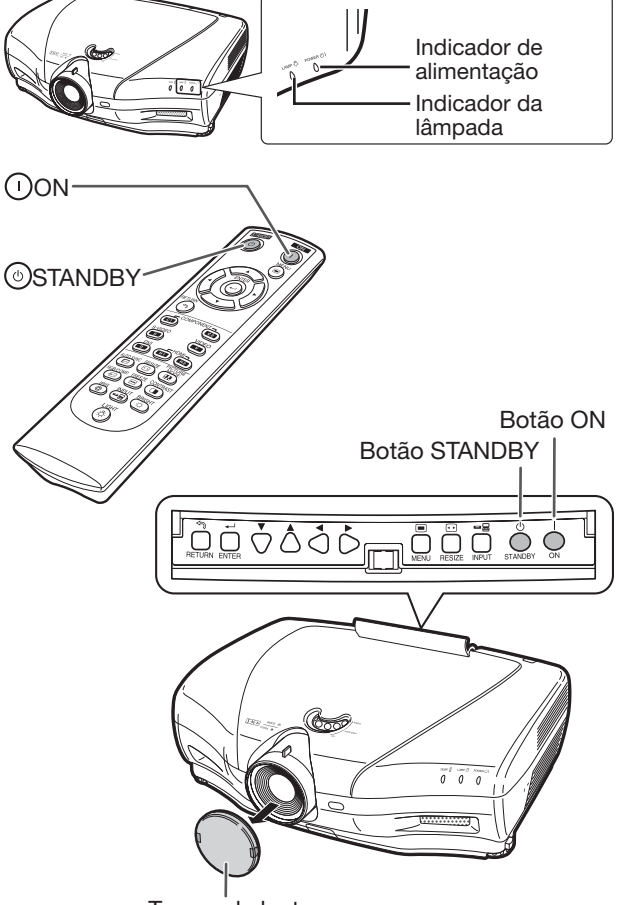

Tampa da lente

# Como desligar a alimentação

#### (colocação do projetor no Modo de Espera)

- **1** Pressione  $\stackrel{\circ}{\circ}$  STANDBY no projetor ou **STANDBY** no controle remoto e, em seguida, pressione esse botão novamente quando a mensagem de confirmação aparecer, para colocar o projetor no modo de espera.
- 2 Retire o cabo de alimentação da tomada CA após a ventoinha parar.
	- O indicador de alimentação do projetor pisca em azul enquanto esfria.
	- O indicador de alimentação muda para vermelho quando o projetor conclui o esfriamento.

#### □Exibição na tela

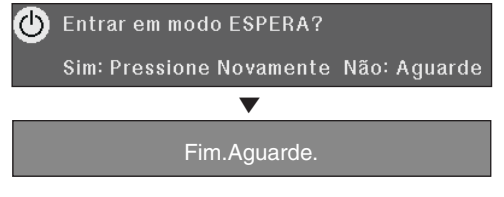

#### **Informação**

- Não desconecte o cabo de alimentação durante a projeção ou a operação de esfriamento da ventoinha. Isso pode causar danos devido ao aumento da temperatura interna, porque a ventoinha para resfriamento também pára de funcionar.
- Quando conectado a um equipamento como um amplificador, lembre-se de desligar primeiro a alimentação do equipamento conectado e depois a do projetor.

# Projeção da imagem

# Alteração do modo de entrada

Selecione o modo de entrada adequado ao equipamento conectado.

Pressione os botões para seleção de modo de entrada ou <sup>S</sup>INPUT no controle remoto para selecionar o modo de entrada.

- Quando <sup>(=</sup>18)INPUT no controle remoto ou INPUT no projetor é pressionado, a lista de entradas aparece. Quando a lista de entradas for exibida, siga o procedimento abaixo para alterar o modo de entrada.
	- 1) Pressione <sup>(--</sup> INPUT ou  $\Psi/\blacktriangle$  para selecionar o modo de entrada desejado.
	- $(2)$ Pressione  $(-)$ ENTER.
		- Se  $\bigcirc$  ENTER não for pressionado, em poucos segundos o projetor será alterado para o modo de entrada selecionado.

**Nota** 

• Quando nenhum sinal é recebido, "SEM SI-NAL" é exibido. Quando ocorre um sinal que o projetor não está predefinido para receber, "INDEFINIDO" é exibido.

# Ajuste da imagem projetada

# 1. Ajuste do foco

Você pode ajustar o foco com o anel de foco do projetor.

Gire o anel para ajustar o foco enquanto observa a imagem projetada.

### 2. Ajuste do tamanho da imagem

Você pode ajustar o tamanho da imagem com o botão Zoom do projetor.

Mova o botão Zoom para aumentar ou diminuir o tamanho da imagem.

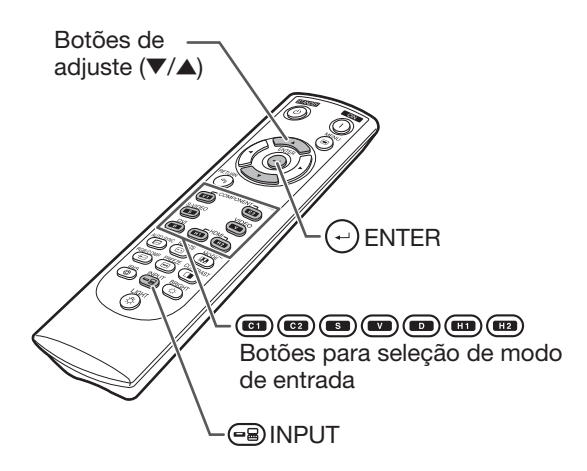

Menu do modo de entrada

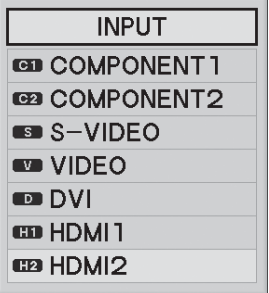

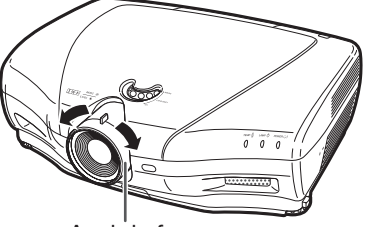

Anel de foco

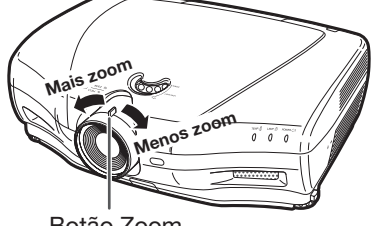

Botão Zoom

# Projeção da imagem (continuação)

#### 3. Ajuste do ângulo do projetor com os pés reguláveis

A inclinação do projetor pode ser ajustada com os pés reguláveis, quando o projetor está colocado em uma superfície irregular ou quando a tela é inclinada.

**1** Levante o projetor para ajustar a altura enquanto pressiona os prendedores dos pés.

 $2$  Retire suas mãos dos prendedores dos pés quando a altura estiver ajustada.

• O ângulo da projeção permite ajuste em até 5 graus da superfície em que o projetor está colocado.

# $\bf 3$  Gire os pés reguláveis para melhorar o ajuste.

• Gire os pés reguláveis para levantar ou abaixar o projetor gradualmente. Verifique se o projetor está estável e não se desloca.

# **Nota**

• Quando a altura do projetor é ajustada, a imagem pode ficar distorcida, dependendo das posições relativas do projetor e da tela.

### **Informação**

- Não aplique muita pressão no projetor quando os pés reguláveis estiverem presos.
- Ao abaixar o projetor, tenha cuidado para manter os dedos fora da área entre os pés reguláveis e o projetor.
- Segure o projetor com firmeza ao levantá-lo ou transportá-lo.
- Não segure na área da lente.

### 4. Ajuste vertical posição da imagem

Você pode mover verticalmente a imagem projetada, girando o ajuste da lente.

#### **Informação**

• Não gire o ajuste da lente além das posições de limite superior e inferior. Isso pode causar mau funcionamento do projetor.

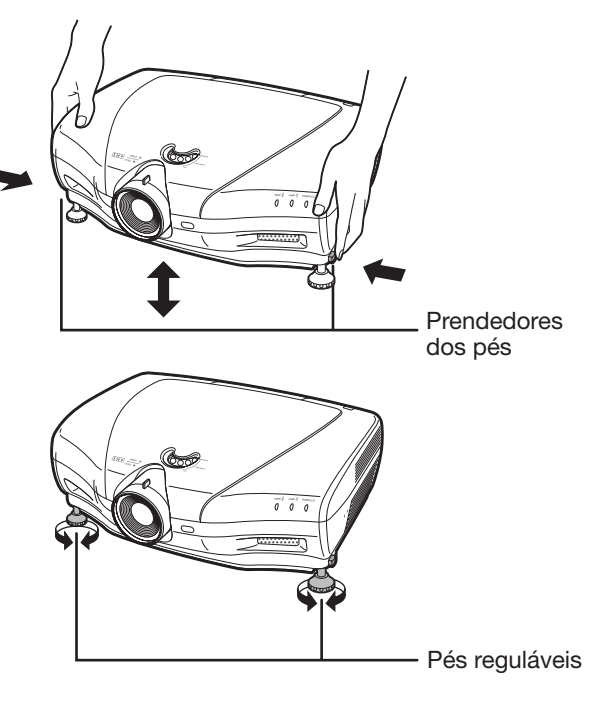

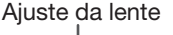

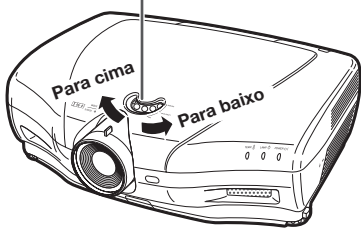

# Operação com controle remoto

# Alteração da configuração do diafragma

Essa função controla a quantidade de luz projetada e o contraste da imagem.

#### Pressione **IRIS.**

• Cada vez que o botão é pressionado com a exibição ativada, o modo se modifica nesta ordem:

MODO ALTO BRILHO - MODO MÉDIO

MODO ALTO **CONTRASTE** 

 $\bigotimes$  Nota

• Para obter detalhes, consulte a página 37.

# Ajuste de contraste

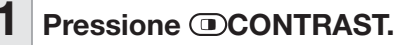

Pressione  $\triangleleft$  ou  $\triangleright$  para ajustar o contraste.

Pressione **C**ENTER.

# **Nota**

• Para obter detalhes, consulte a página 36.

# Ajuste da quantidade de luz

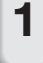

Pressione *DBRIGHT*.

Pressione  $\blacktriangleleft$  ou  $\blacktriangleright$  para ajustar a quantidade de luz.

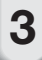

Pressione (-)ENTER.

 $\blacktriangleright$  Nota • Para obter detalhes, consulte a página 36.

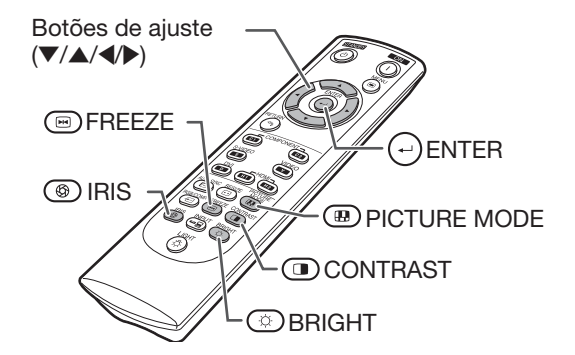

# Congelamento de imagem em movimento

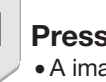

**1** Pressione **E**FREEZE. • A imagem projetada é congelada.

2 Pressione **EFREEZE** novamente para retornar à imagem em movimento do dispositivo conectado.

# Seleção do modo de imagem

Você pode selecionar o modo de imagem adequado que corresponda melhor à imagem projetada.

#### Pressione **DPICTURE MODE.**

• Cada vez que o botão é pressionado com a exibição ativada, o modo se modifica nesta ordem:

> PADRÃO → NATURAL→ DINÂMICA MEMÓRIA ← CINEMA 2← CINEMA 1

# **Nota**

• Para obter detalhes, consulte a página 36.

# Seleção do tamanho da tela

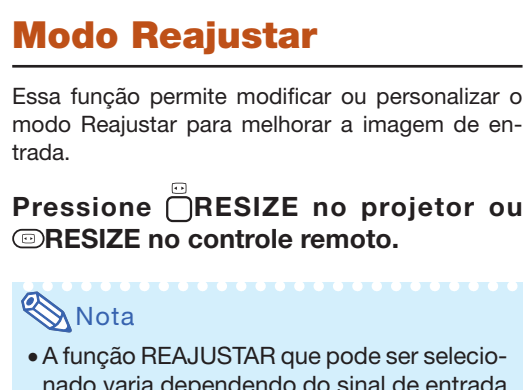

- nado varia dependendo do sinal de entrada (resolução e freqüência vertical).
- Para retornar à imagem padrão, pressione RETURN enquanto "REAJUSTAR" é exibido.

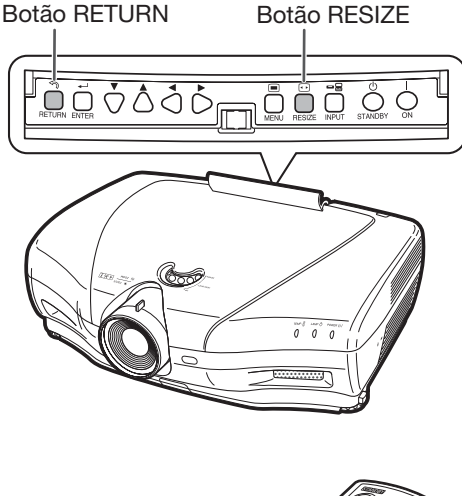

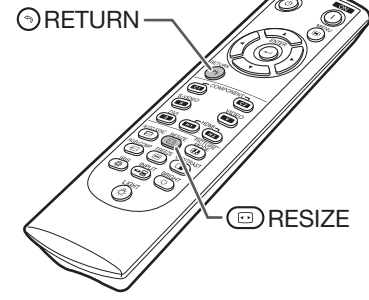

#### Modo Reajustar

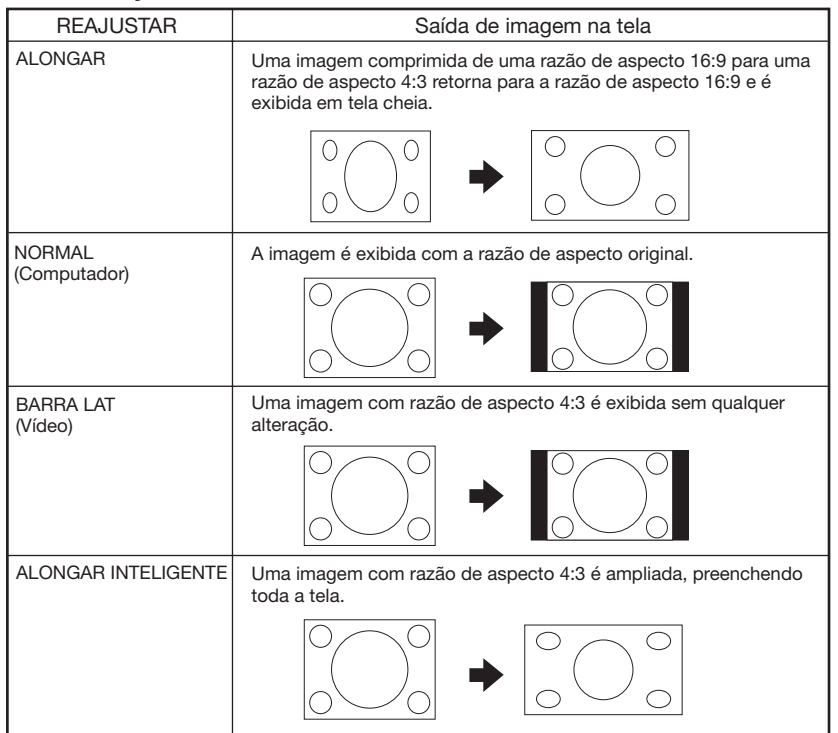

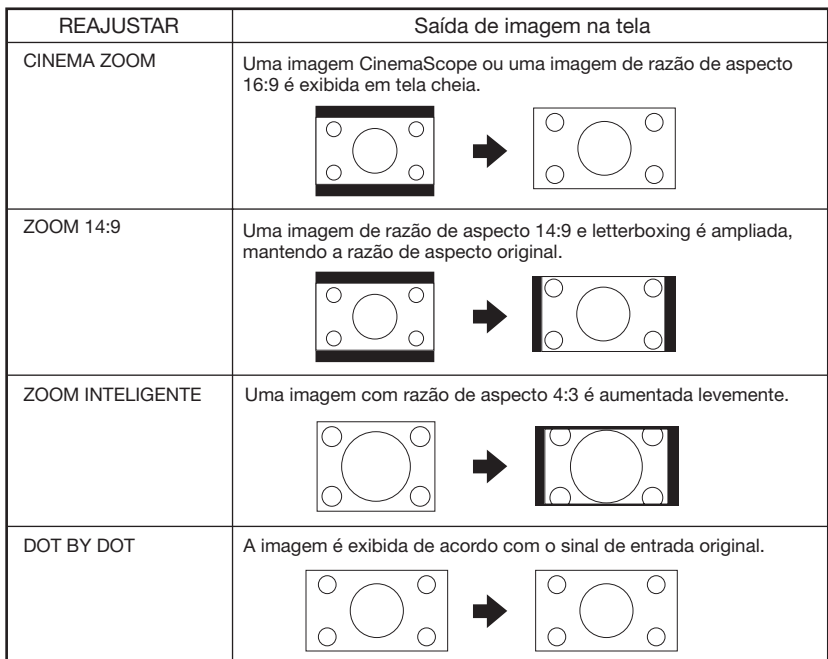

# Sobre direitos autorais

- Quando a função REAJUSTAR é usada para a seleção de um tamanho da imagem com uma relação diferente entre altura e largura para uma imagem de vídeo ou de programa de TV, a aparência da imagem fica diferente do original. Lembre-se disso ao escolher o tamanho da imagem.
- · O uso das funções REAJUSTAR, Legenda ou Overscan para diminuir ou estreitar a imagem visando fins comerciais exibição pública em um café, hotel etc. pode ser uma violação de direitos autorais protegidos por lei para os respectivos proprietários. Use com cuidado.
- Ao ver imagens em tela comum (4:3), se você usar a função REAJUSTAR para preencher a tela ou usar a função Overscan para alterar a relação entre altura e largura de um sinal de entrada em que essa relação é fixa, as partes das extremidades da imagem serão cortadas ou ficarão distorcidas. Para ver as imagens originais, conforme seus criadores desejavam, defina "REAJUSTAR" como "BARRA LAT" e Overscan com a definição padrão.

# Itens da barra de menus

A seguir, são apresentados os itens que podem ser definidos no projetor. Os itens para seleção podem variar, dependendo da entrada selecionada, dos sinais de entrada ou dos valores de ajuste. Itens acinzentados não podem ser selecionados.

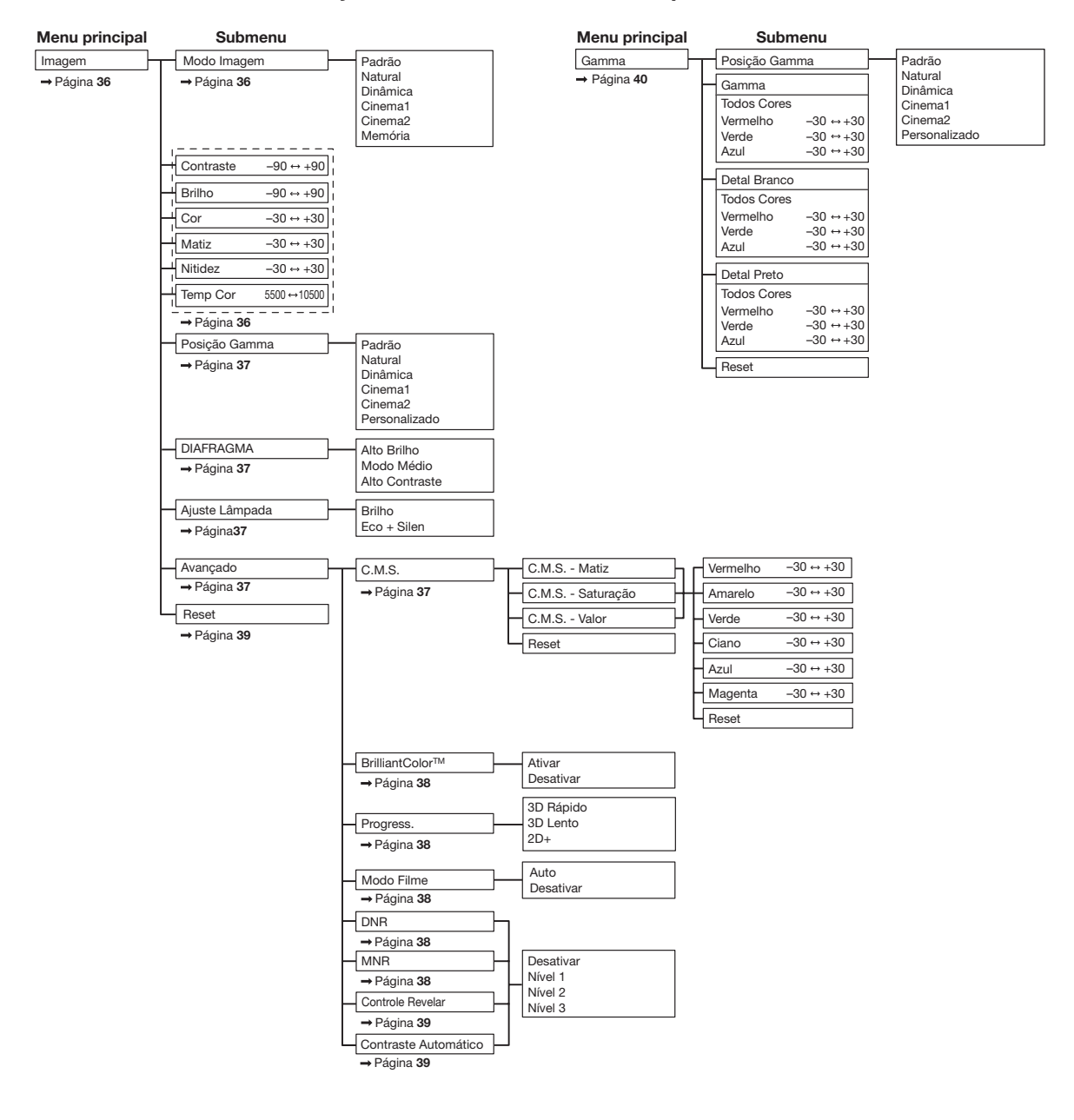

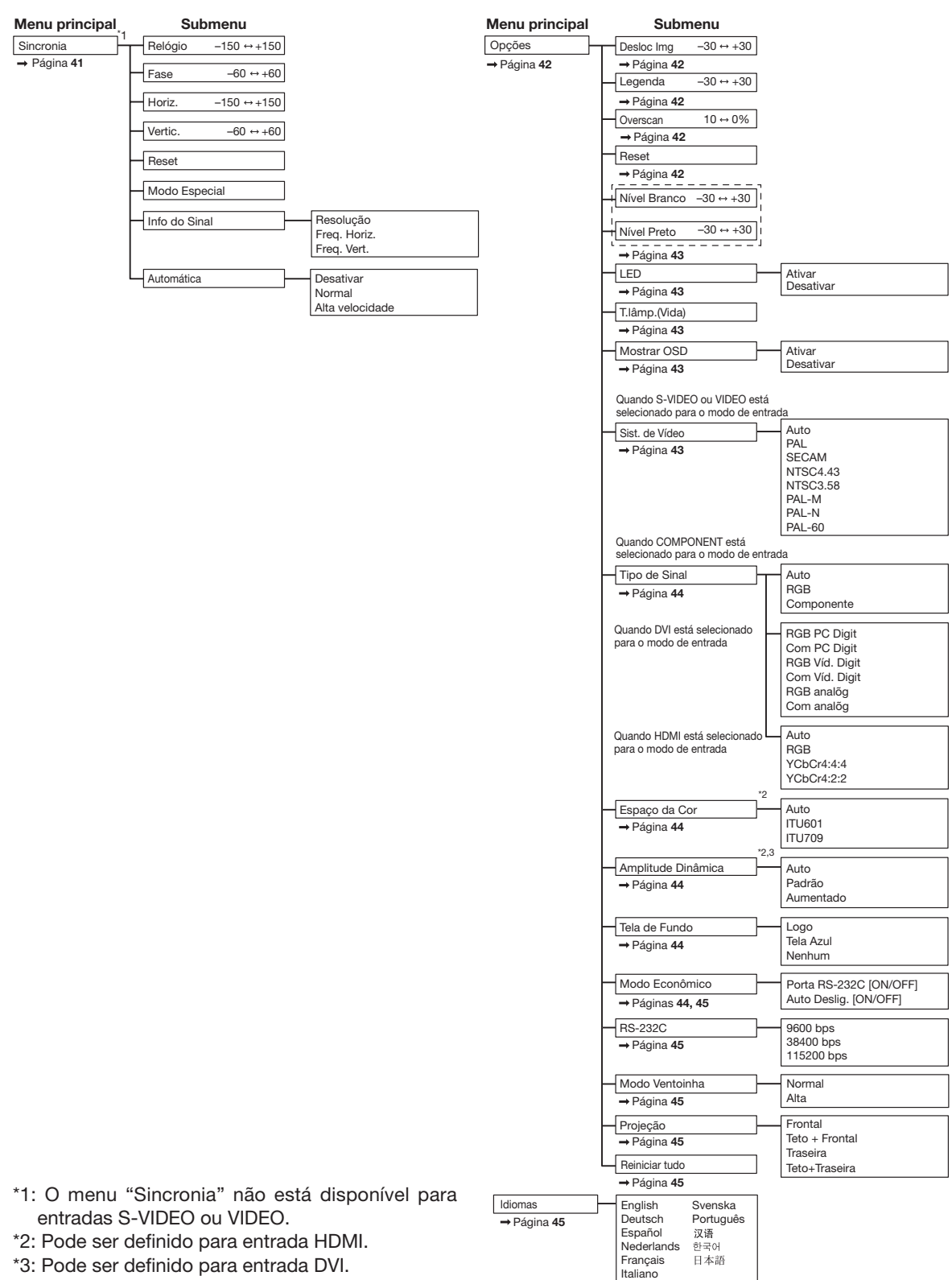

\*3: Pode ser definido para entrada DVI.

Recurso útil Recurso útil

# Uso da tela de menus

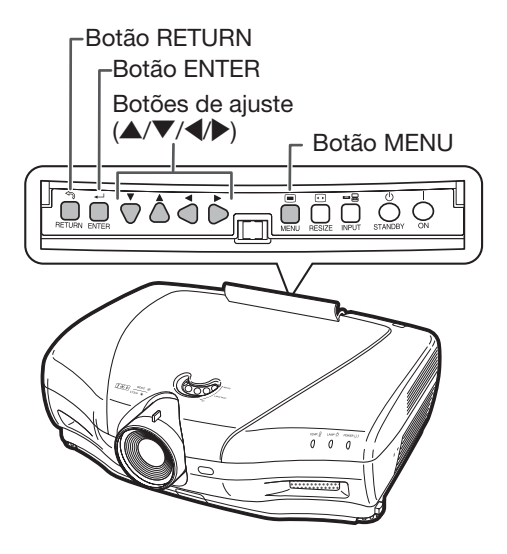

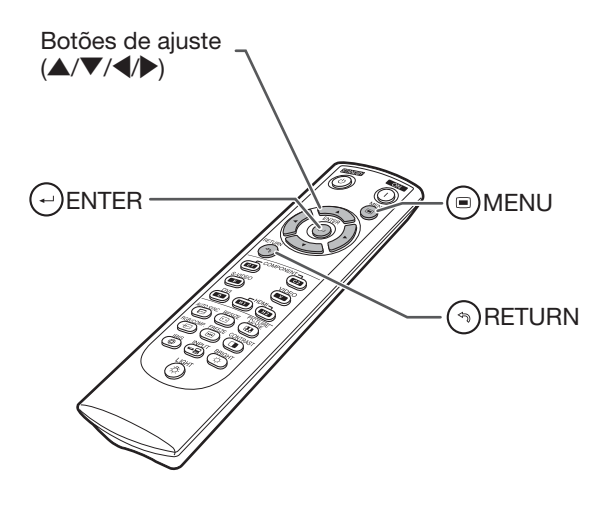

# Menu Seleções (Ajustes)

• Essa operação só pode ser realizada com os botões do projetor. (Exemplo: ajuste de "Brilho")

### 1 Pressione MENU.

- A tela do menu "Imagem" do modo de entrada selecionado é exibida.
- $2$  Pressione  $\blacktriangleright$  ou  $\blacktriangleleft$  e selecione a tela de menus para ajustar a barra de menus.

# **Nota**

• O menu "Sincronia" não está disponível para seleção de S-VIDEO ou VIDEO.

Exemplo: Tela do menu "Imagem" quando COMPONENT está selecionado para o modo de entrada

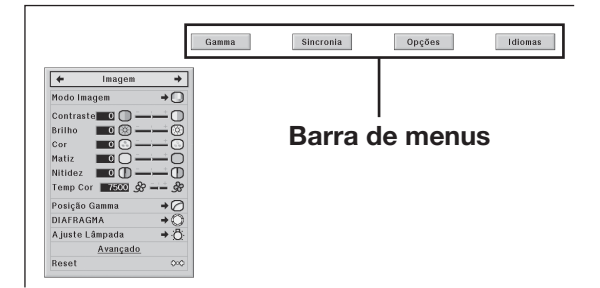

### **3** Pressione  $\triangle$  ou  $\nabla$  para selecionar o item a ser ajustado

(Exemplo: seleção de "Brilho")

# Para ajustar a imagem projetada ao visualizá-la

#### Pressione **C**ENTER.

- O item selecionado para ajuste (por exemplo, "Brilho") é exibido na parte inferior da tela.
- $\bullet$  Quando  $\blacktriangle$  ou  $\nabla$  é pressionado, o próximo item é exibido. (por exemplo, "Brilho" é substituído por "Cor" quando se pressiona  $\nabla$ .)

# **Nota**

• Pressione ( RETURN para retornar à tela anterior.

- 4 Pressione > ou < para ajustar o item selecionado.
	- O ajuste é armazenado.
	- Para alguns itens de menu, pressione | para exibir o respectivo submenu, pressione  $\triangle$  ou  $\nabla$  para selecionar o item de ajuste e pressione  $\bigodot$ ENTER.

#### $5$  Pressione  $\odot$ MENU.

• A tela de menus desaparecerá.

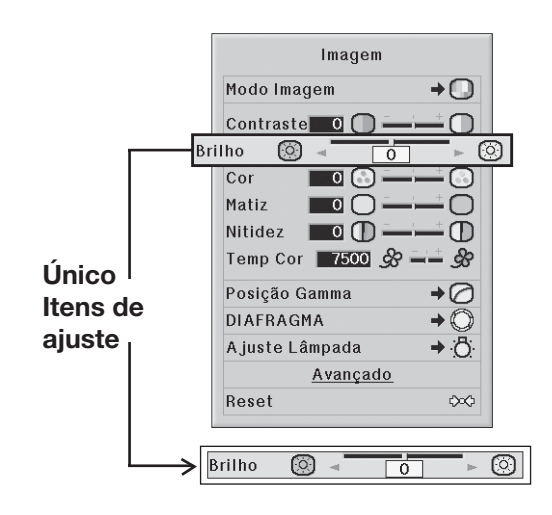

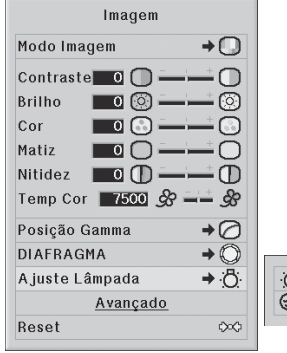

**凸** Brilho **O**Eco + Silen

# Ajuste da imagem (menu "Imagem")

⊾ ا Imagem ÷. Modo Imagem  $\rightarrow \Box$  $\bigoplus$ Contraste  $\Box$ ∩ **Brilho**  $\blacksquare$ 0 ര Avançado Cor Ō  $\blacksquare$  $(7)$ C.M.S.  $(2)$ Matiz  $\Box$ ∩  $\mathcal{R}$ BrilliantColor™  $\overline{+}$ Nitidez **0**  $\bigcap$  $\overline{Q}$ Progress. +⊕ Temp Cor 7500 & - \$  $(1)$ Modo Filme →∩  $\circled{3}$ Posição Gamma  $\overline{A}$  $(1)$ DNR ∩  $\overline{4}$ **DIAFRAGMA**  $(12)$  $\rightarrow \bigcirc$ MNR →∩ → 8  $\circledS$ - Ajuste Lâmpada  $(13)$ Controle Revelar →∩  $\overline{6}$  $(14)$ Avançado Contraste Automático  $\rightarrow$   $\odot$ Reset  $\infty$ **15** Reset  $\infty$ 

# 1Seleção do Modo Imagem

Essa função permite selecionar o modo de imagem mais adequado ao brilho do ambiente e ao tipo de imagem projetada.

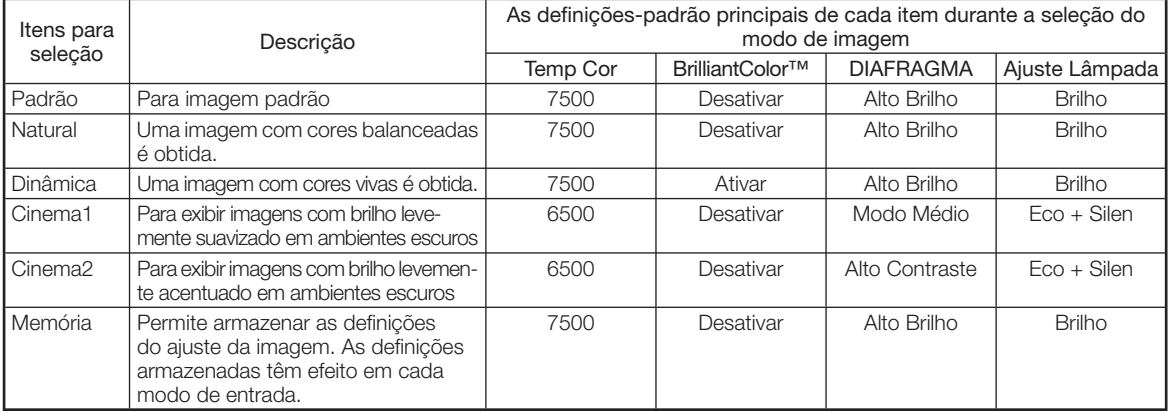

• Você pode definir ou ajustar cada item do menu "Imagem" de acordo com suas preferências. Todas as alterações realizadas são mantidas na memória.

# **Nota**

- Você também pode pressionar **(B)PICTURE MODE** no controle remoto para selecionar o modo de imagem. (Consulte a página 29.)
- · As definições padrão estão sujeitas a alterações sem aviso.

# 2Ajuste da imagem

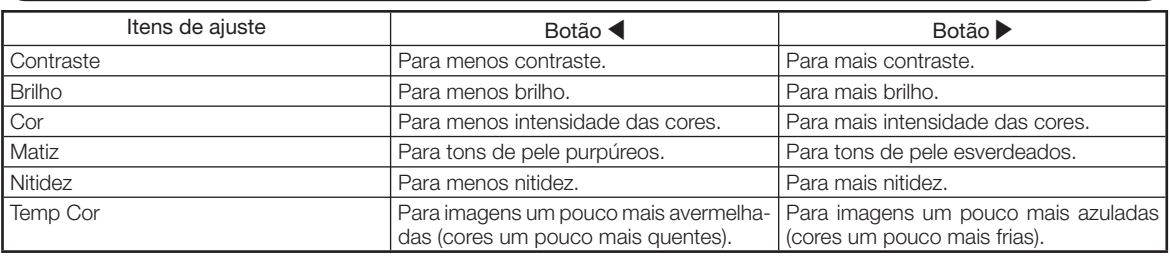

# **W** Nota

- Para redefinir todos os itens do ajuste, selecione "Sim" em "Reset" e pressione  $\bigoplus$  ENTER. As definições do modo Imagem da entrada selecionada retornam às definições padrão.
- Para "Contraste" e "Brilho", você pode fazer ajustes diretamente, usando CONTRAST e C BRIGHT, respectivamente, no controle remoto. (Consulte a página 29.)

#### Operação do menu −<br>⇒ Página 34

# 3Seleção da Posição Gamma

Essa função permite selecionar a posição gamma desejada.

. . . . . . . . . . . . . . .

Consulte a página 40 para obter detalhes.

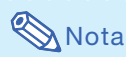

• Gamma pode ser ajustado mais detalhadamente com "Gamma" na tela de menus.

# $\left(4\right)$ Alteração da definição de Diafragma

Essa função controla a quantidade de luz projetada e o contraste da imagem.

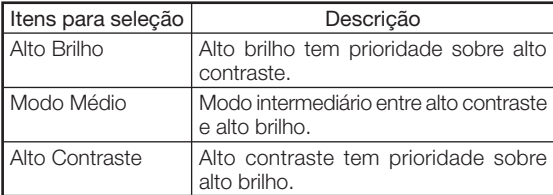

# **Nota**

• Você também pode usar (5) IRIS no controle remoto para alterar o diafragma. (Consulte a página 29.)

# $(5)$ Ajuste da Lâmpada

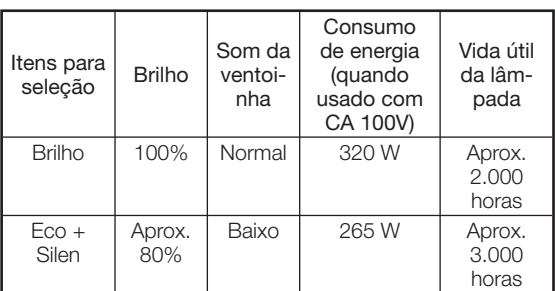

# $\bigotimes$ Nota

• Quando a opção "Ajuste Lâmpada" está definida como "Eco + Silen", o consumo de energia diminui e a vida útil da lâmpada aumenta. (O brilho da projeção diminui aproximadamente 20%.)

### $(6)$ Uso da opção Avançado

"Avançado" permite ajustes da imagem ainda mais aprimorados para você obter a aparência desejada. Para exibir o menu Avançado, selecione "Avançado" e pressione  $(-)$  ENTER.

# **Nota**

• Quando as definições "Avancado" forem apresentadas, selecione "Avançado" novamente e pressio $ne$   $(\rightarrow)$  ENTER para retornar ao menu "Imagem".

# 7Ajuste das cores

Selecione "C.M.S." (Sistema de Gerenciamento de Cores) no menu "Avançado" e pressione  $(\rightarrow)$  ENTER. Essa função ajusta cada uma das seis cores principais que compõem a roda de cores, alterando "Matiz", " Saturação" ou "Valor".

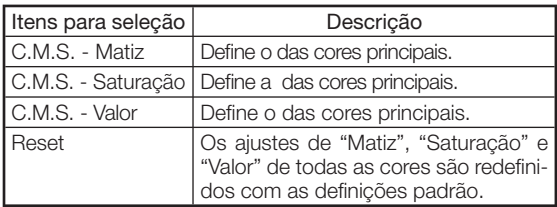

Ajuste de "Matiz", "Saturação" ou "Valor".

- 1 Pressione ▲ ou ▼ para selecionar "Matiz", "Saturação" ou "Valor" e pressione (-) ENTER.
- $(2)$  Selecione a cor a ser ajustada com  $\blacktriangle$  ou  $\nabla$  e modifique-a com  $\blacktriangleleft$  ou  $\blacktriangleright$ .
- Quando você pressiona  $(\rightarrow)$  ENTER, a barra de ajuste da cor de sistema selecionada é exibida na parte inferior da tela. Use essa barra para fazer ajustes enquanto observa os efeitos mostrados na tela.

Exemplo de ajuste de "Matiz"

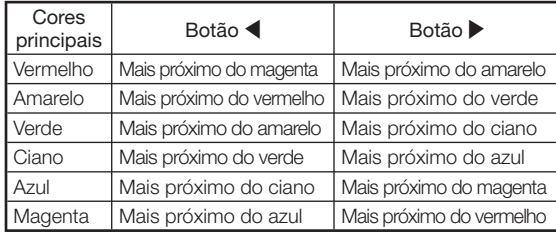

- Quando "Saturação" é selecionado, a cor escolhida fica mais clara  $(\blacktriangle)$  ou densa  $(\blacktriangleright)$ .
- Quando "Valor" é selecionado, a cor escolhida fica mais escura  $(\blacktriangle)$  ou brilhante  $(\blacktriangleright)$ .
- Para redefinir os valores de ajuste de cada cor com as definições padrão, selecione "Sim" em "Reset" e pressione  $(\rightarrow)$  ENTER.

# $\widehat{B}(\widehat{B})$ Ajuste de BrilliantColor<sup>™</sup>

BrilliantColor™ usa tecnologia BrilliantColor™ da Texas Instruments. A imagem ganha brilho e a reprodução de cores é mantida em um alto nível.

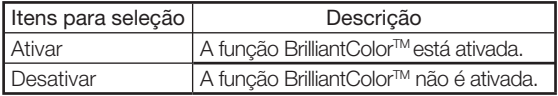

# 9Seleção do Modo Progressivo

Para selecionar a exibição progressiva de um sinal de vídeo.

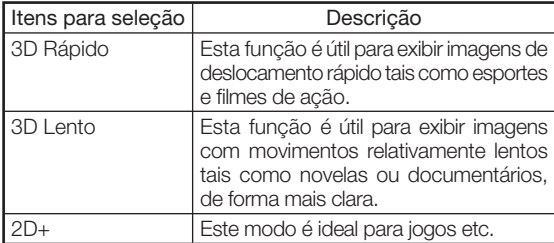

**Mota** 

• Quando são utilizadas entradas progressivas, não é possível selecionar "Progress.".

# 0Seleção do Modo Filme

Essa função proporciona reprodução de alta qualidade das imagens projetadas originalmente em 24 fps, como os filmes em DVD.

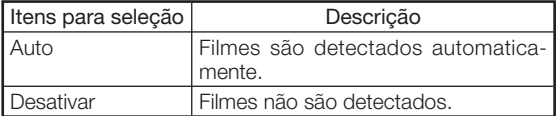

# **Nota**

• Quando são utilizadas entradas progressivas, não é possível selecionar "Modo Filme".

,,,,,,,,,,,,,,,,,,,,,,

Operação do menu ⇒ Página 34

# $\widehat{P}(T)$  Redução do Ruído da Imagem (DNR)

A redução de ruído digital de vídeo (DNR) propicia imagens de alta qualidade com o mínimo de interferência de pontos e de ruído de cores cruzadas.

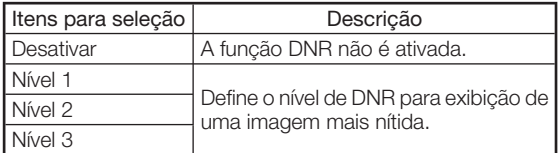

# **Nota**

#### Defina "DNR" como "Desativar" nestes casos:

- Quando a imagem está embaçada.
- Quando os contornos e as cores de imagens em movimento parecem arrastados.
- Quando são projetadas transmissões de TV com sinal fraco.

# $(12)$  Redução do Ruído de Mosquito (MNR)

O chamado Ruído de Mosquito (chuvisco) pode ser reduzido.

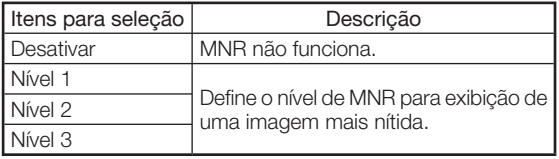

# $\hat{A}$  Ajuste de Controle Revelar

Essa função usa um aprimoramento dos lados para dar a impressão de maior profundidade das imagens.

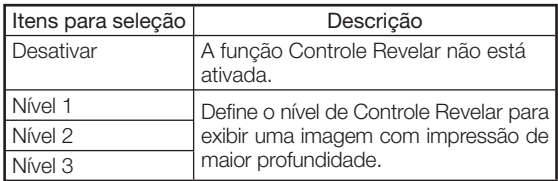

# 14 Ajuste de Contraste Automático

Essa função ajusta automaticamente o contraste da imagem de acordo com a cena.

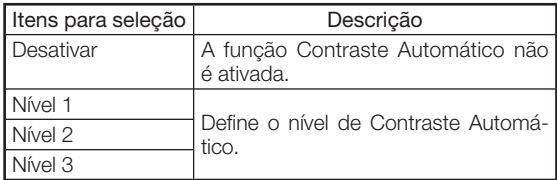

### **15 Redefinição de todos os itens** do ajuste

Essa função permite redefinir todos os itens do ajuste com as definições padrão.

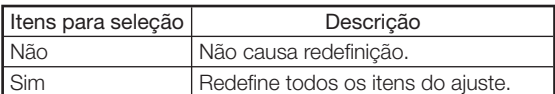

# Ajuste de gamma (menu "Gamma")

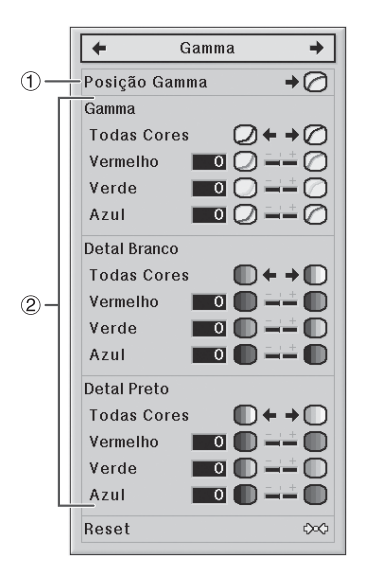

# 1Seleção da Posição Gamma

Você pode selecionar a posição gamma desejada, de acordo com a imagem projetada.

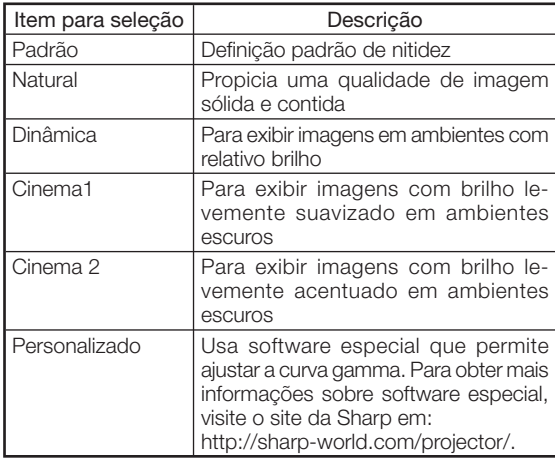

# **Nota**

• A posição gamma definida nesse menu pode ser selecionada em "Posição Gamma" no menu "Imagem".

Operação do menu ⇒ Página 34

### 2Ajuste de gamma

Ajuste a curva gamma de acordo com suas preferências. ■ Gamma

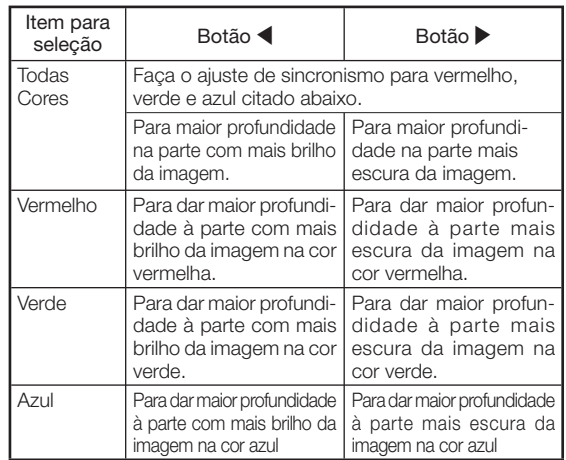

#### ■ Detal Branco

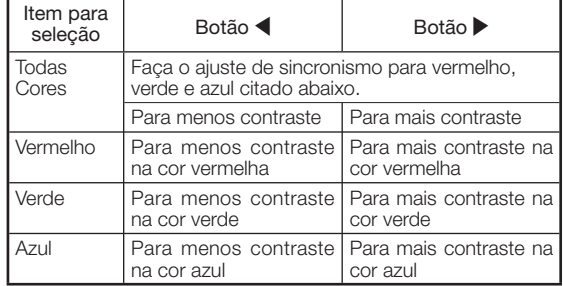

#### ■ Detal Preto

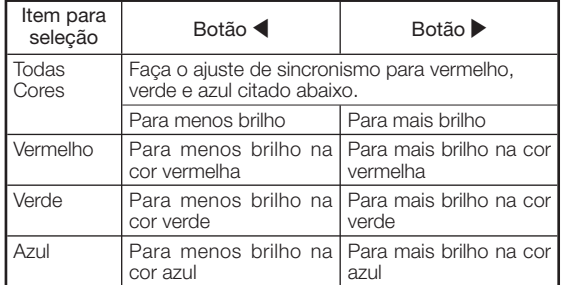

• Quando você seleciona um item de ajuste e pressio $na \rightarrow$  ENTER, a barra de ajuste do item selecionado é exibida na parte inferior da tela. Use essa barra para fazer ajustes enquanto observa os efeitos mostrados na tela.

# **Nota**

• Para redefinir todos os itens do ajuste, selecione "Sim" em "Reset" e pressione  $\bigodot$  ENTER.

# Ajuste de imagem de computador (menu " Sincronia")

A ilustração mostrada aqui é apenas para explicação e pode ser diferente da exibição efetiva da tela.

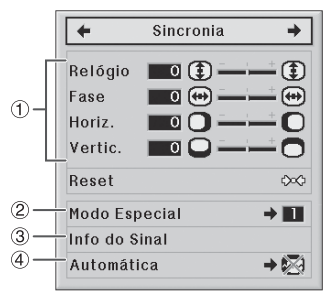

# 1Ajuste de imagem de computador

Use a função Sincronia se houver irregularidades, como listras verticais ou oscilações em partes da tela.

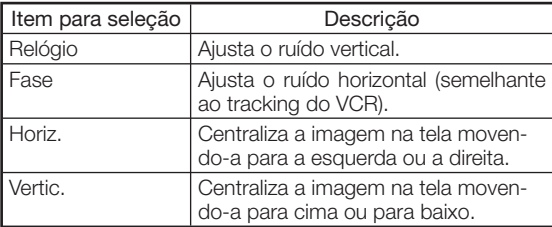

# **Nota**

- Você pode ajustar automaticamente a imagem do computador, definindo "Automática" como "Normal" ou "Alta velocidade", no menu "Sincronia" ou pressionando (D AUTO SYNC no controle remoto.
- Dependendo do tipo de sinal de entrada, a amplitude do ajuste de cada definição pode variar ou o ajuste pode não estar disponível.
- Para redefinir todos os itens do ajuste, selecione "Sim" em "Reset" e pressione  $(\textcolor{red}{\rightarrow})$  ENTER.

# $(2)$ Definição de modos especiais

Normalmente, o tipo de sinal de entrada é detectado e o modo correto de resolução é selecionado de maneira automática. Porém, para alguns sinais, pode ser necessário selecionar o modo de resolução ideal em "Modo Especial", no menu "Sincronia", para corresponder ao modo de exibição do computador.

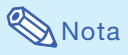

- Evite exibir padrões do computador que se repetem em todas as outras linhas (listras horizontais). (Podem ocorrer oscilações, dificultando bastante a visualização da imagem.)
- Informações sobre o sinal de entrada atualmente selecionado podem ser confirmadas no item  $(3)$ .

Operação do menu ⇒ Página 34

# $(3)$ Verificação do sinal de entrada

Essa função permite verificar informações sobre o sinal de entrada atual.

# $\left(4\right)$ Automática (Ajuste de Sincronia)

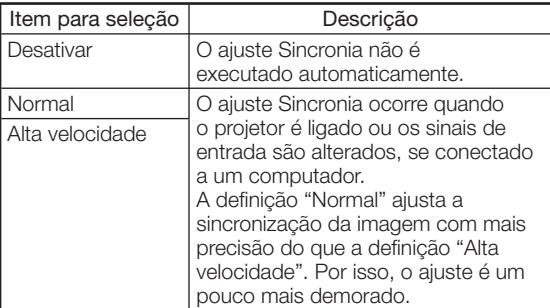

**Nota** 

- O ajuste Sincronia também é executado pressionando @ AUTO SYNC no controle remoto.
- Quando "Automática" está definida como "Desativar" ou "Alta velocidade" e (E) AUTO SYNC é pressionado, o ajuste Sincronia é executado no modo "Alta velocidade". Se o botão for pressionado novamente em um minuto, a Sincronia será executada no modo "Normal".
- A conclusão do ajuste Sincronia pode demorar, dependendo da imagem do computador conectado ao projetor.
- Quando não for possível obter a imagem ideal com o ajuste Sincronia, use ajustes manuais.

# Uso do menu " Opções"

Quando HDMI está selecionado para o modo de entrada. A ilustração mostrada aqui é apenas para explicação e pode ser diferente da exibição efetiva da tela.

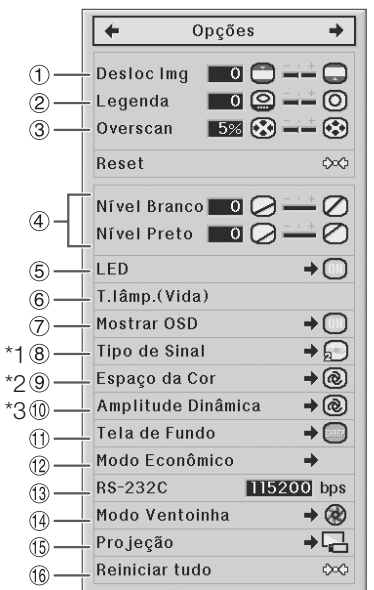

- \*1 Quando o modo de entrada é S-VIDEO ou VIDEO, a exibição é alterada na tela "Sist. de Vídeo".
- \*2 Exibida quando o modo de entrada é HDMI.
- \*3 Exibida quando o modo de entrada é HDMI ou DVI com sinais digitais

# $(1)$ Ajuste da posição da imagem

Você pode mover verticalmente a imagem projetada.

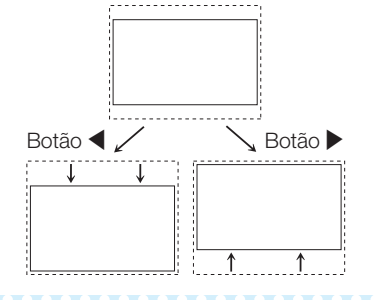

# **Nota**

- A função Deslocamento de Imagem só funciona quando "REAJUSTAR" está definido como "ALONGAR INTELIGENTE" , "CINEMA ZOOM", "ZOOM 14:9" ou "ZOOM INTELIGENTE".
- · Inicialize as respectivas definições-padrão de " Desloc Img", "Legenda" e "Overscan", selecionando "Sim" em "Reset" e pressionando  $\left(\begin{smallmatrix} \omega\end{smallmatrix}\right)$  ENTER.

#### Operação do menu ⇒ Página 34

# $(2)$ Ajuste do tamanho vertical da exibição (definição de legenda)

Com essa função, você pode ajustar o tamanho vertical da exibição para permitir legendas.

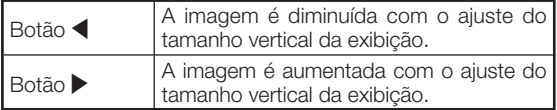

# $\blacktriangleright$  Nota

- · Quando a tela é alterada com a definição Legenda, a parte inferior da tela sobe e a parte superior é modificada para um determinado ponto.
- A definição Legenda pode ser ajustada de maneira mais efetiva com as funções "Overscan" e "Desloc Img".
- A definição Legenda só funciona quando "REA-JUSTAR" está definido como "ALONGAR INTE-LIGENTE", "CINEMA ZOOM", "ZOOM 14:9" ou "ZOOM INTELIGENTE".
- A área do ajuste se altera de acordo com o sinal de entrada.
- · Inicialize as respectivas definições-padrão de "Desloc Img", "Legenda" e "Overscan", selecionando "Sim" em "Reset" e pressionando  $(\rightarrow)$  ENTER.

# 3Ajuste de Overscan

Essa função permite ajustar a área de overscan (área de exibição).

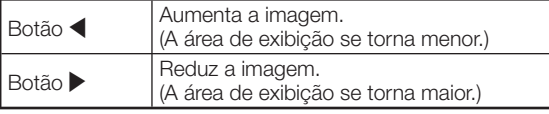

# **A** Nota

- Ajuste a área de overscan para os seguintes sinais de entrada e a função REAJUSTAR.
- Sinal de entrada: VÍDEO, 480I/480P, 540P, 576I/576P, 720P, 1035I ou 1080I/1080P
- Função REAJUSTAR: Tamanho da tela: "BAR-RA LAT", "CINEMA ZOOM", "ALONGAR" ou "ZOOM 14:9"
- Se a área de exibição for muito grande, poderá aparecer ruído nos lados da tela. Se isso ocorrer, defina a proporção da área de exibição com um valor menor.
- Consulte também "Sobre direitos autorais" na página 31.
- Inicialize as respectivas definições-padrão de "Desloc Img", "Legenda" e "Overscan", selecionando "Sim" em "Reset" e pressionando and ENTER.

# 4Ajuste de Nível de Branco/Nível de Preto

" Nível Branco" ajusta o nível de branco para variações dos sinais de entrada.

" Nível Preto" ajusta o nível de preto para variações dos sinais de entrada.

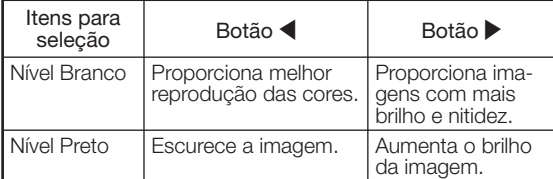

# **Nota**

• Não é possível ajustar os níveis de preto e branco durante a entrada de sinais digitais.

# $5)$ Desligamento dos LEDs

Os LEDs (indicadores) do projetor podem ser desligados quando atrapalham a projeção.

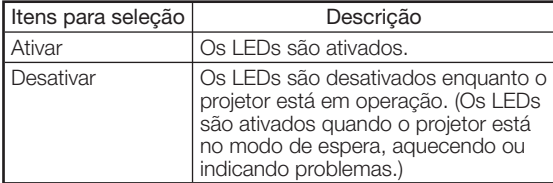

# **Nota**

• Quando a função Auto Desligamento está definida como "OFF", o "LED" é definido como "Ativar" automaticamente. Lembre-se de definir a função Auto Desligamento como "ON" para usar a função LED Desligamento. (Consulte a página 45.)

### 6) Verificação do status da vida útil da lâmpada

Você pode confirmar o tempo cumulativo de utilização da lâmpada e a vida útil restante (porcentagem).

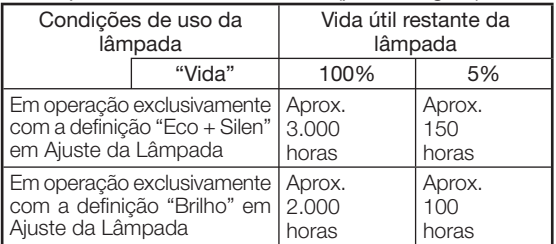

# Nota

- É recomendável trocar a lâmpada quando a vida útil restante chega a 5%.
- A vida útil da lâmpada pode variar, dependendo das condições de uso.

# $(7)$ Definição da exibição na tela

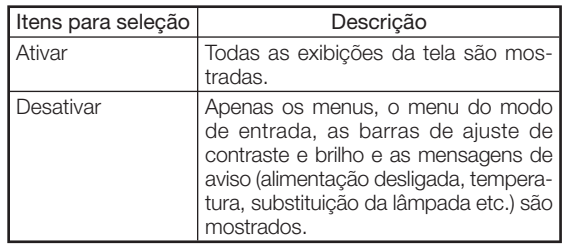

# $\hat{B}$  Definição do Sistema de Vídeo

Quando o modo de entrada é S-VIDEO ou VIDEO, é possível definir os itens de ajuste do modo "Sist. de Vídeo".

O modo de sistema de entrada de vídeo é predefinido na fábrica como "Auto"; porém, uma imagem do equipamento audiovisual conectado poderá não ser recebida nítida, dependendo da diferença do sinal de vídeo. Nesse caso, altere o sinal de vídeo.

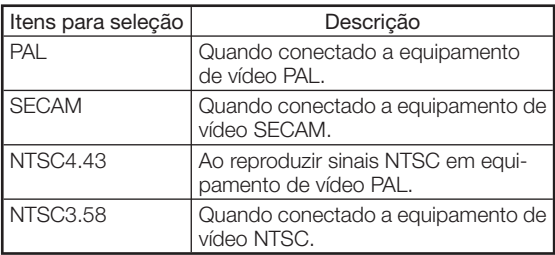

# $\overline{\textcircled{8}}$  Definição do tipo de sinal  $\overline{\textcircled{9}}$ Ajuste do Espaço da Cor

Ao usar um modo de entrada que não seja entrada S-VIDEO ou VIDEO, defina o tipo de sinal para o tipo de sinal de entrada correspondente (RGB ou Componente).

#### ■ Quando COMPONENT está selecionado para o modo de entrada

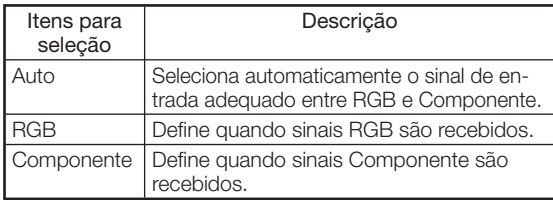

#### ■ Quando DVI está selecionado para o modo de entrada

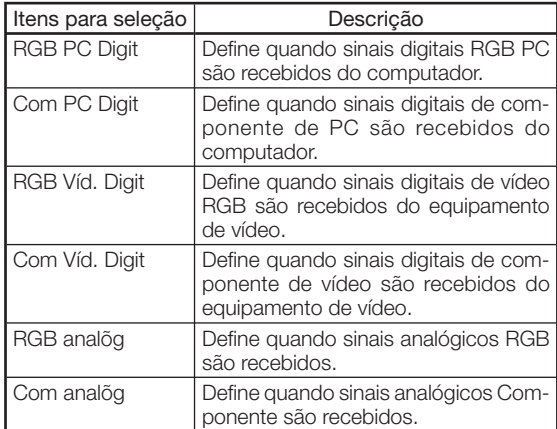

#### ■ Quando HDMI está selecionado para o modo de entrada

Essa função define o tipo de entrada de sinal de imagem do equipamento compatível com HDMI.

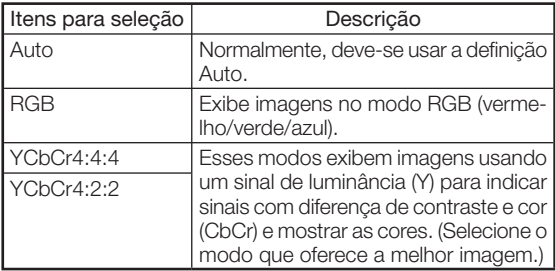

# $\mathbf{\Im}$  Nota

• Você também pode selecionar "Tipo de Sinal" usando  $\textcircled{\tiny{\textcircled{\tiny{+}}}}$  RGB/COMP. no controle remoto.

Operação do menu ⇒ Página 34

Essa função define o espaço da cor para entrada de sinais de imagens de um dispositivo compatível com HDMI.

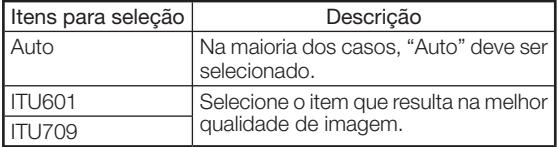

# 0Ajuste da Amplitude Dinâmica

Poderá não ser exibida uma imagem ideal, se o tipo de sinal de saída do dispositivo compatível com HDMI e o tipo de sinal de entrada do projetor não coincidirem. Se isso ocorrer, altere "Amplitude Dinâmica".

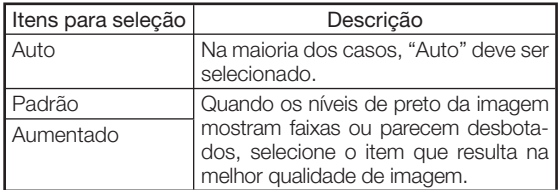

# qSeleção de Tela de Fundo

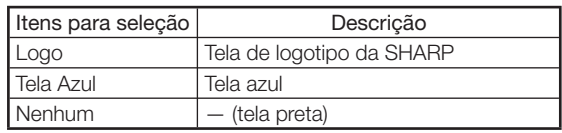

# $\left( 2\right)$ Ajuste do modo Econômico

Definição do modo Econômico:

- 1 Selecione "Modo Econômico" e pressione |.
- $(2)$  Pressione  $\triangle$ / $\blacktriangledown$  para selecionar o item desejado e pressione  $\bigodot$  ENTER.

#### ■ Porta RS-232C

Quando a porta RS-232C está definida como "ON", a função RS-232C opera e consome energia mesmo quando o projetor está no modo de espera. Por isso, a porta RS-232C deve ser definida como "OFF" quando não está em uso, para minimizar a quantidade de energia consumida enquanto o projetor está no modo de espera.

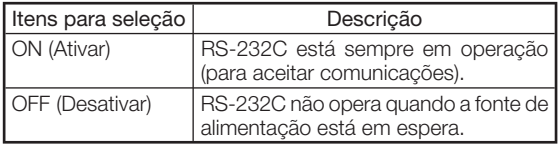

# **Nota**

• Quando você controla o projetor pela conexão RS-232C, selecione "ON".

#### ■ Auto Desligamento

Essa função altera automaticamente o projetor para o modo de espera, quando nenhum sinal é recebido por um período definido.

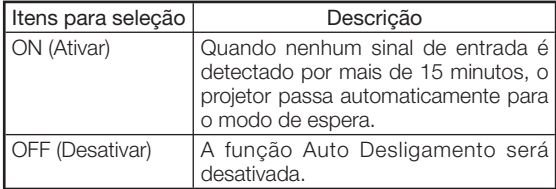

# **Nota**

- Quando a função Auto Desligamento está defi nida como "ON", 5 minutos antes de o projector entrar no modo de espera, a mensagem "Entrar em modo ESPERA em X min." aparece na tela indicando os minutos restantes.
- Quando a função Auto Desligamento está definida como "OFF", o "LED" é definido como "Ativar" automaticamente. Lembre-se de definir a função Auto Desligamento como "ON" para usar a função LED Desligamento. (Consulte a página 43.)

### 13 Seleção da Velocidade de Transmissão (RS-232C)

Verifique se o projetor e o computador estão definidos com a mesma taxa de transmissão.

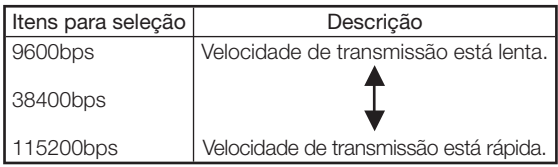

# $(14)$  Definição do modo Ventoinha

Essa função altera a velocidade de rotação da ventoinha.

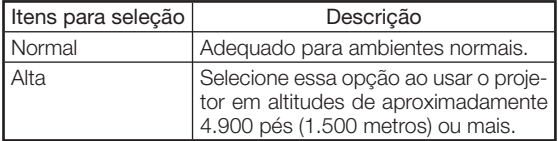

• Quando "Modo Ventoinha" está definido como "Alta", a rotação acelera e o ruído da ventoinha aumenta.

### (5) Reversão/inversão de imagens projetadas

Essa função permite usar o projetor em uma variedade maior de estilos de projeção, possibilitando inverter a imagem para adequá-la ao ambiente (local) da projeção.

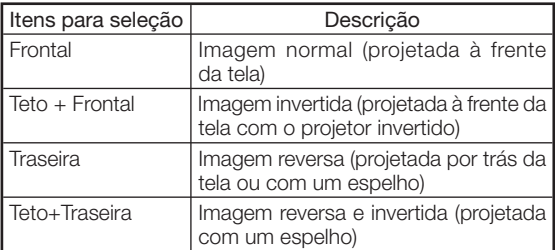

• Consulte a página 15 para obter detalhes sobre o modo Projeção.

# (16) Retorno às definições padrão

Use " Reiniciar tudo" para inicializar todos os ajustes realizados nas definições padrão.

# Nota

#### Os itens a seguir não podem ser inicializados.

- Menu "Sincronia" — Modo Especial
- Menu "Opções"
- T.lâmp.(Vida)
- Idiomas

# Outra função

### Seleção do idioma exibido na tela

O projetor pode alterar o idioma exibido na tela entre 11 idiomas disponíveis.

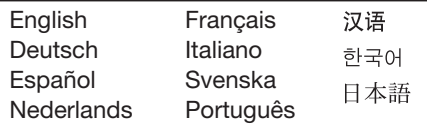

# Manutenção/Indicadores de manutenção

■ Os indicadores de manutenção (indicadores de alimentação, lâmpada e aviso de temperatura) permitem identificar problemas que ocorrem no projetor. Se algum dos indicadores acender, siga os procedimentos adequados apresentados abaixo.

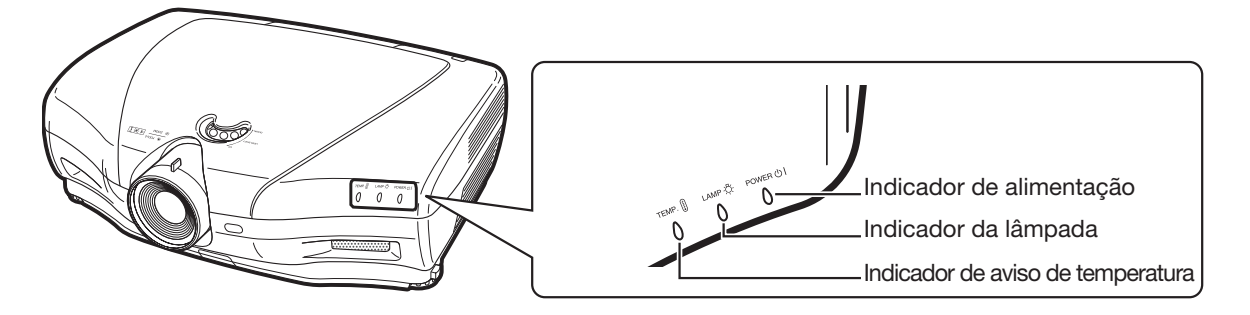

#### Sobre o indicador de aviso de temperatura

Se a temperatura interna do projetor aumentar devido ao bloqueio das aberturas de exaustão ou inalação, ou da configuração

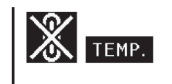

do local, o indicador "TEMP." piscará no canto esquerdo inferior da imagem. Se a temperatura continuar aumentando, a lâmpada apagará e o indicador de aviso de temperatura piscará, a ventoinha funcionará e, em seguida o projetor entrará no modo de espera. Após "TEMP. " ser exibido, lembre-se de executar as medidas descritas na tabela abaixo.

#### Sobre o indicador da lâmpada

exibidos na tela. Quando

■ Quando a vida útil restante da lâmpada cai para 5% ou menos, "x" (amarelo) e "Mudar Lâmp." serão

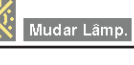

a porcentagem cai para 0%, "X" muda para " (vermelho), a lâmpada automaticamente se apaga, e então o projetor entra automaticamente em modo espera. Neste ponto, o indicador da lâmpada acenderá em vermelho.

■ Se tentar ligar o projetor uma quarta vez sem trocar a lâmpada, o projetor não ligará.

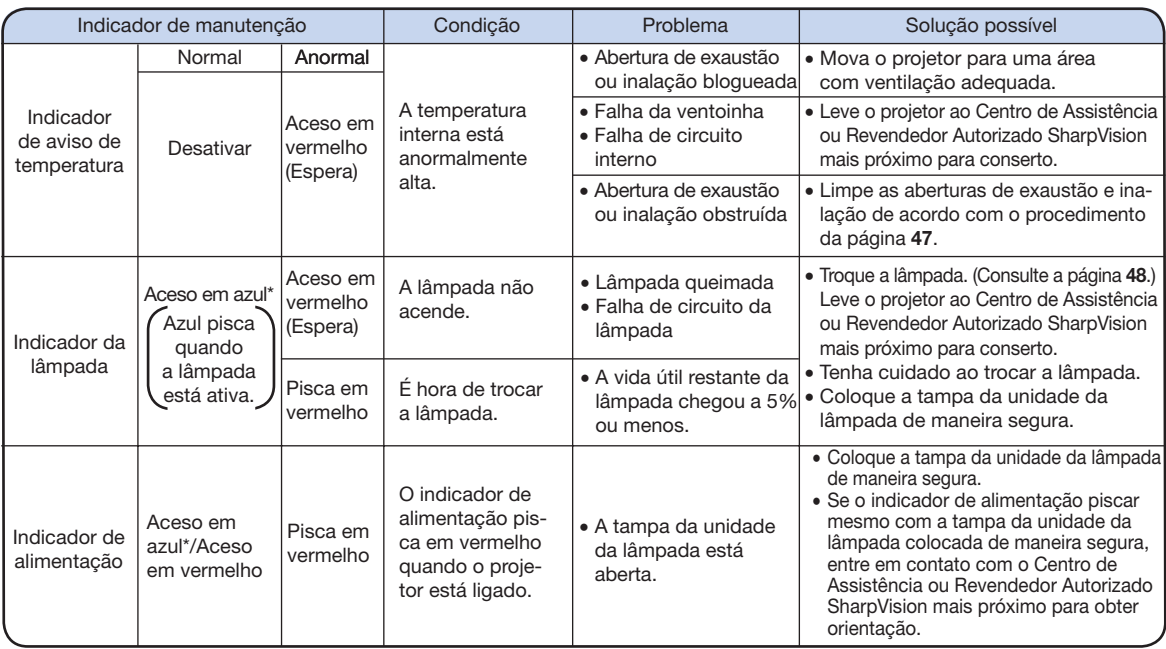

\*O azul fica apagado quando "LED" está definido como "Desativar". (Consulte a página 43.)

### **Informação**

- Se o indicador de aviso de temperatura acender e o projetor entrar no modo de espera, verifique se as aberturas de exaustão e inalação não estão bloqueadas (página 6) e tente ligar a alimentação novamente. Aguarde o projetor esfriar por completo (pelo menos 10 minutos) antes de conectar o cabo de alimentação e ligar novamente a alimentação.
- Se a alimentação for desligada por alguns instantes devido a uma falta de energia ou outra causa enquanto o projetor estiver em uso e a fonte de alimentação for restabelecida imediatamente, o indicador da lâmpada acenderá em vermelho e a lâmpada poderá não acender. Nesse caso, retire o cabo de alimentação da tomada CA, conecte novamente o cabo de alimentação na tomada CA e ligue a alimentação.
- A velocidade e a densidade da ventoinha podem mudar durante a operação, como resposta a alterações da temperatura interna. É uma operação normal e não indica mau funcionamento.
- Não desconecte o cabo de alimentação imediatamente depois de o projetor passar ao modo de espera ou enquanto a ventoinha está funcionando. A ventoinha funciona por cerca de 90 segundos.

#### Limpeza do projetor

- Lembre-se de desconectar o cabo de alimentação antes de limpar o projetor.
- O gabinete e o painel de operação são de plástico. Evite usar benzina ou solventes para não danificar o acabamento do gabinete.
- Não use agentes voláteis, como inseticidas, no projetor. Não fixe itens de borracha ou plástico no projetor por períodos longos.

 Os efeitos de alguns dos agentes existentes no plástico podem causar danos na qualidade ou no acabamento do projetor.

- Retire a sujeira cuidadosamente usando uma flanela macia.
- Se for difícil remover a sujeira, umedeca um pano em um detergente suave diluído em água, torça bem o pano e limpe o projetor.

 Detergentes de limpeza fortes podem descolorir, deformar ou danificar o revestimento do projetor. Procure realizar um teste em uma área pequena e insignificante do projetor antes de usar o detergente.

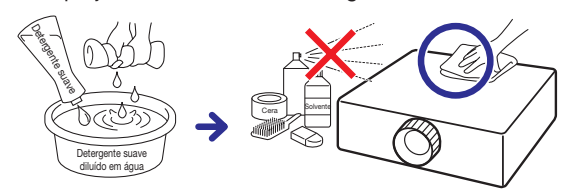

#### Limpeza da lente

- Use papel de limpeza ou dispositivos de ar comprimido disponíveis comercialmente (para lentes de óculos e câmeras) para limpar a lente. Não use agentes de limpeza do tipo líquido, porque eles removem a película de revestimento da superfície da lente.
- Como a superfície da lente pode ser danificada facilmente, evite arranhar ou bater a lente.

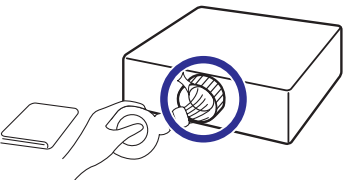

#### Limpeza das aberturas de exaustão e inalação

- Use um aspirador de pó para limpar a poeira das aberturas de exaustão e inalação.
- As aberturas de exaustão e inalação devem ser limpas a cada 100 horas de uso. Limpe a ventilação com mais freqüência quando usar o projetor em locais empoeirados ou enfumaçados.

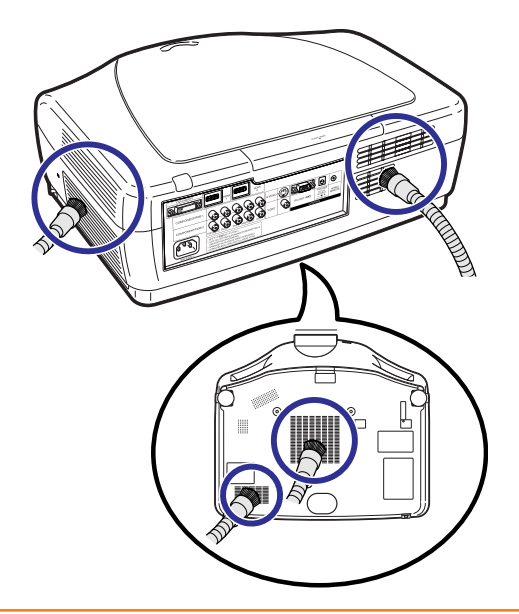

#### **Informação**

• Se desejar limpar as aberturas de exaustão e inalação durante a operação do projetor, certifique-se de pressionar STANDBY no projetor ou  $\circ$ STANDBY no controle remoto e coloque o projetor no modo de espera. Após a ventoinha parar, limpe a ventilação.

# Sobre a lâmpada

# Lâmpada

- É recomendável trocar a lâmpada por uma nova (vendida separadamente) quando sua vida útil restante chegar a 5% ou menos ou quando você observar significativa degradação da qualidade das imagens e das cores. A vida útil da lâmpada (porcentagem) pode ser verificada com a exibição na tela. (Consulte a página 43.)
- Adquira uma lâmpada para reposição do tipo AN-K20LP no seu local de compra, no Centro de Assistência ou Revendedor Autorizado SharpVision mais próximo.

#### NOTA IMPORTANTE PARA USUÁRIOS DOS ESTADOS UNIDOS:

A lâmpada incluída no projetor vem protegida com uma garantia de 90 dias limitada a peças e reparos. Todos os reparos e serviços deste projector sob garantia, inclusive troca da lâmpada, devem ser efetuados através de um Centro de Assistência ou Revendedor Autorizado SharpVision. Para obter o Centro de Assistência ou Revendedor Autorizado SharpVision mais próximo, favor discar o número para ligaçãogratuita: 1-888-GO-SHARP (1-888-467-4277).

Hg LAMP CONTAINS MERCURY For State Lamp Disposal Information www.lamprecycle.org or 1-800-BE-SHARP

SOMENTE PARA OS ESTADOS UNIDOS

# Cuidados com a lâmpada

- Este projetor utiliza uma lâmpada de mercúrio pressurizada. Um som alto pode indicar falha da lâmpada. A falha da lâmpada pode ser atribuída a várias causas como: choque excessivo, esfriamento inadequado, arranhões na superfície ou degradação da lâmpada devido a tempo de uso esgotado. O período para ocorrer uma falha varia bastante, dependendo da lâmpada individual e/ou das condições e freqüência de uso. É importante observar que geralmente a falha pode resultar na quebra do bulbo.
- Quando o indicador de substituição da lâmpada e o ícone da exibição na tela estão acesos, é recomendável trocar a lâmpada por outra nova imediatamente, mesmo que a lâmpada pareça funcionar normalmente.
- Se a lâmpada quebrar, partículas de vidro poderão se espalhar no compartimento da lâmpada ou o gás contido na lâmpada poderá ser jogado para a sala pela abertura de exaustão. Como o gás da lâmpada contém mercúrio, ventile bem a sala se a lâmpada quebrar e evite qualquer exposição ao gás liberado. No caso de exposição ao gás, consulte um médico o mais breve possível.
- Se a lâmpada quebrar, também haverá a possibilidade de partículas de vidro se espalharem no interior do projetor. Nesse caso, é recomendável entrar em contato com o Centro de Assistência ou Revendedor Autorizado SharpVision mais próximo para garantir operação com segurança.

# Troca da lâmpada

# **Até** Atenção

- Não retire a unidade da lâmpada do projetor logo depois de usá-lo. A lâmpada estará muito quente e poderá causar queimaduras ou ferimentos.
- Aguarde pelo menos uma hora após desconectar o cabo de alimentação, para permitir que a superfície da unidade da lâmpada esfrie por completo antes de remover a unidade.
- Troque a lâmpada com cuidado, seguindo as instruções descritas nesta seção. \*Se desejar, a lâmpada poderá ser trocada pelo Centro de Assistência ou Revendedor Autorizado SharpVision mais próximo.
- \* Se a nova lâmpada não acender após a troca, leve o projetor ao Centro de Assistência ou Revendedor Autorizado SharpVision mais próximo para conserto.

# Remoção e instalação da unidade da lâmpada

A Aviso!

• A lâmpada fica bastante quente quando o projetor estiver em operação. Não remova a unidade da lâmpada do projetor logo após o uso. A lâmpada e outras peças em volta da mesma estarão extremamente quentes e poderão causar queimaduras e ferimentos.

### **Informação**

- Certifique-se de remover a unidade da lâmpada pela alça. Evite tocar na superfície de vidro da unidade da lâmpada ou na parte interna do projetor.
- Para não se machucar e evitar danos na lâmpada, certifique-se de seguir com atenção as etapas abaixo.
- Não afrouxe outros parafusos que não sejam os da tampa da unidade e da própria unidade da lâmpada.

 (Como na unidade da lâmpada, apenas os parafusos prateados devem ser afrouxados.)

**1** Pressione  $\stackrel{\circ}{\circ}$  STANDBY no projetor ou 5STANDBY no controle remoto para colocar o projetor no modo de espera.

• Aguarde a ventoinha parar.

# **2** Desconecte o cabo de alimentação.

- Retire o cabo de alimentação do soquete CA.
- Espere até a lâmpada estar totalmente fria (cerca de 1 hora).

### $\bf 3$  Remova a tampa da unidade da lâmpada.

- Afrouxe os parafusos de manutenção do usuário, que fixam a tampa da unidade da lâmpada. Abra a tampa na direção da seta.
- $4$  Remova a unidade da lâmpada.
	- Afrouxe os parafusos de fixação da unidade da lâmpada. Segure a unidade da lâmpada pela alça e puxe-a na direção da seta.

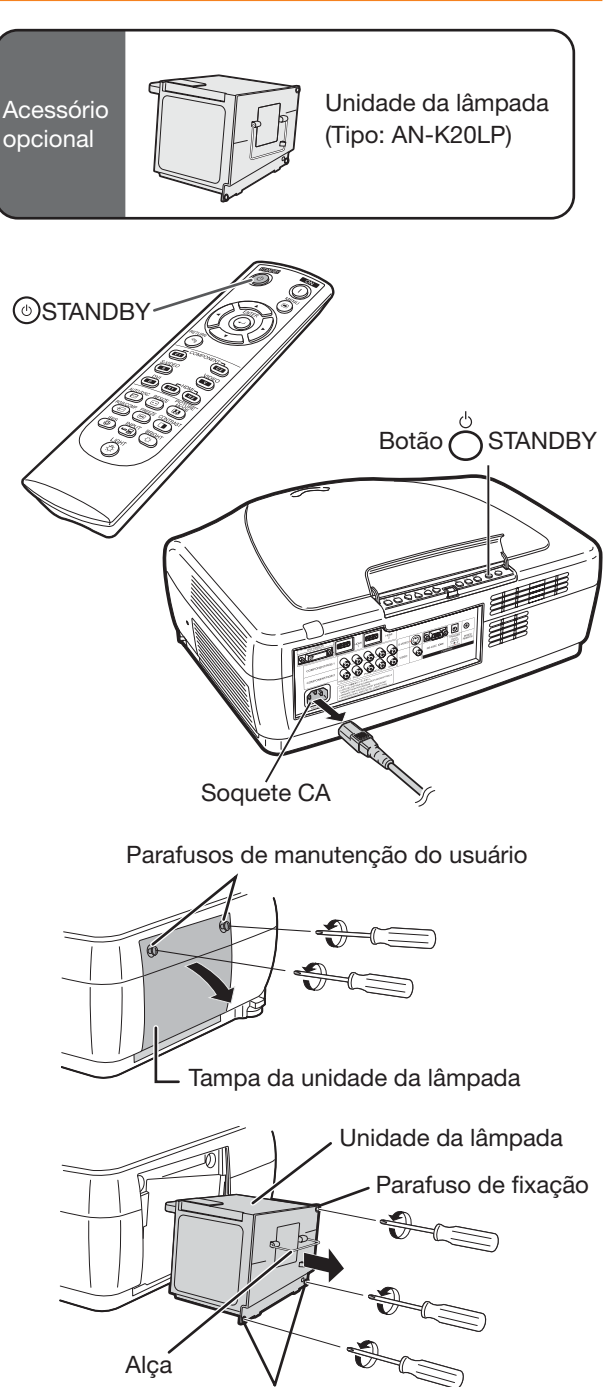

Parafusos de fixação

# Sobre a lâmpada (continuação)

### ${\bf 5}$   $|$  Coloque a nova unidade da lâmpada.

· Pressione a unidade da lâmpada com firmeza no respectivo compartimento. Aperte os parafusos de fixação.

### $\overline{6}$  Coloque a tampa da unidade da lâmpada.

• Feche a tampa da unidade da lâmpada na direção da seta. Aperte os parafusos de manutenção do usuário.

#### **Informação**

• Se a unidade e a tampa da lâmpada não estiverem instaladas corretamente, a alimentação não será ativada, mesmo com o cabo de alimentação conectado ao projetor.

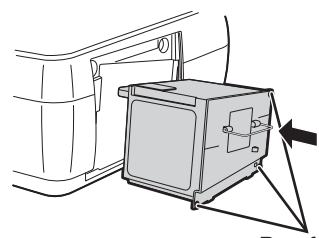

Parafusos de fixação

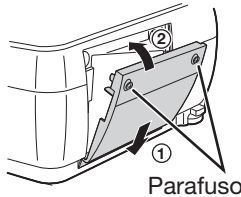

Parafusos de manutenção do usuário

# Redefinição do temporizador da lâmpada

Redefina o temporizador da lâmpada após substituí-la.

### **Informação**

• Certifique-se de redefinir o temporizador apenas ao substituir a lâmpada. Se você redefinir o temporizador e continuar usando a mesma lâmpada, ela poderá ser danificada ou explodir.

# 1 Conecte o cabo de alimentação.

- Conecte o cabo de alimentação no soquete CA do projetor.
- $2$  Redefina o temporizador da lâmpada.
	- $\bullet$  Mantendo pressionados  $\Box$  ENTER,  $\blacktriangledown$  e $\blacktriangleright$ no projetor, pressione  $\bigcirc$  ON também no projetor.
	- "LAMP 0000H" é exibido, indicando que o temporizador da lâmpada está redefinido.

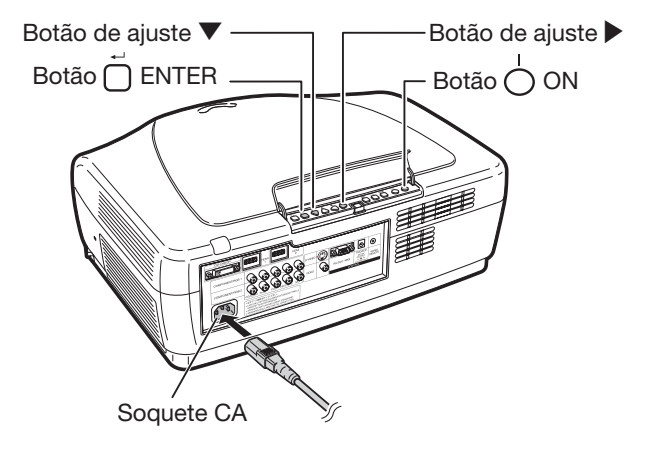

# Conexão de atribuições de pinos

### **Terminal DVI-I:** Conector de 29 pinos

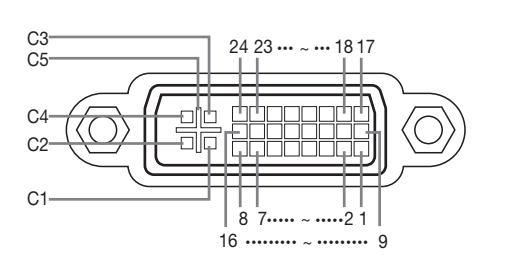

#### • Entrada RGB Analógica DVI

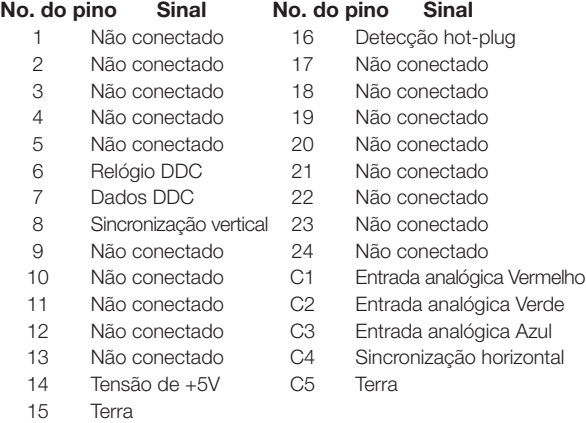

# • Entrada Digital DVI

#### No. do pino Sinal No. do pino Sinal 1 Dados T.M.D.S 2– 16 Detecção hot-plug 2 Dados T.M.D.S 2+ 17 Dados T.M.D.S 0– 3 Proteção de dados T.M.D.S 2 18 Dados T.M.D.S 0+ 4 Não conectado 19 Proteção de dados T.M.D.S 0 5 Não conectado 20 Não conectado 6 Relógio DDC 21 Não conectado 7 Dados DDC 22 Proteção de relógio T.M.D.S 8 Não conectado 23 Relógio T.M.D.S + 9 Dados T.M.D.S 1- 24 Relógio T.M.D.S + 10 Dados T.M.D.S 1+ C1 Não conectado 11 Proteção de dados T.M.D.S 1 C2 Não conectado 12 Não conectado C3 Não conectado 13 Não conectado C4 Não conectado 14 Tensão de +5V C5 Terra

15 Terra

#### • Entrada Componente Analógica DVI

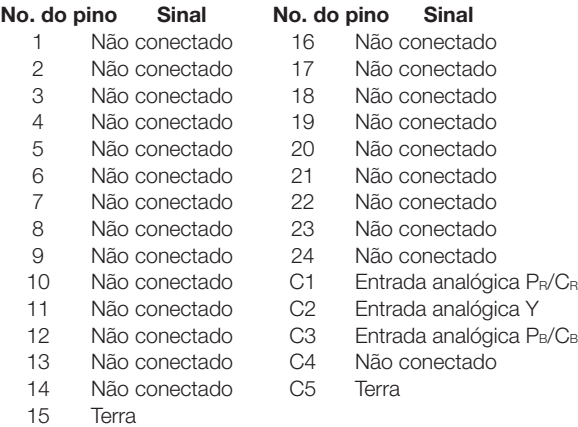

### Terminal RS-232C: Conector macho D de 9 pinos

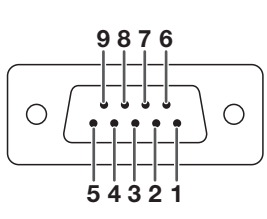

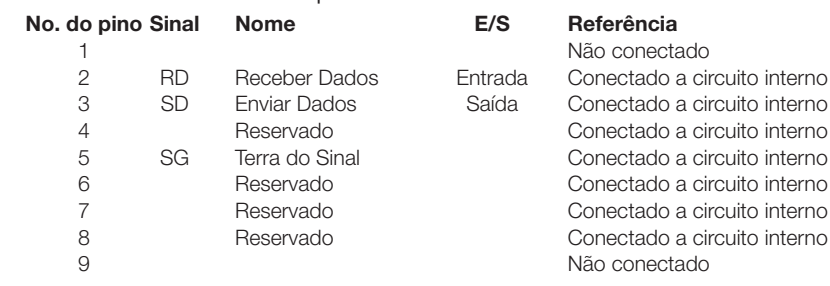

# Terminal HDMI No.

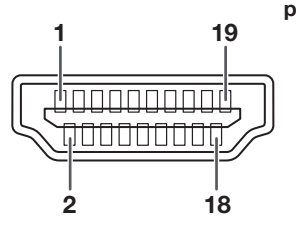

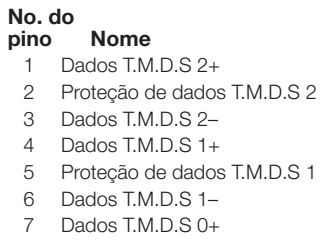

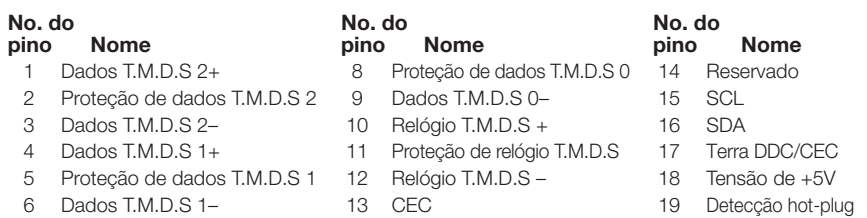

# RS-232C Definições de especificações e comandos

# Controle de PC

Um computador pode ser utilizado para controlar o projetor com uma conexão via cabo RS-232C (modem nulo, tipo cruzado, disponível comercialmente). (Consulte a página 24 para obter informações sobre a conexão.)

# Condições de comunicação

Defina a porta serial do computador conforme é indicado a seguir. Formato do sinal: Em conformidade com o padrão RS-232C. Bit de paridade: Nenhum Taxa de transmissão\*: 9.600 bps/38.400 bps/115.200 bps Bit de parada: 1 bit Tamanho dos dados: 8 bits Controle de fluxo: Nenhum

\*Use as mesmas definições para o projetor e o computador.

# Formato básico

Envie comandos do computador nesta ordem: comando, parâmetro e código de retorno. Após processar o comando do computador, o projetor envia um código de resposta ao computador.

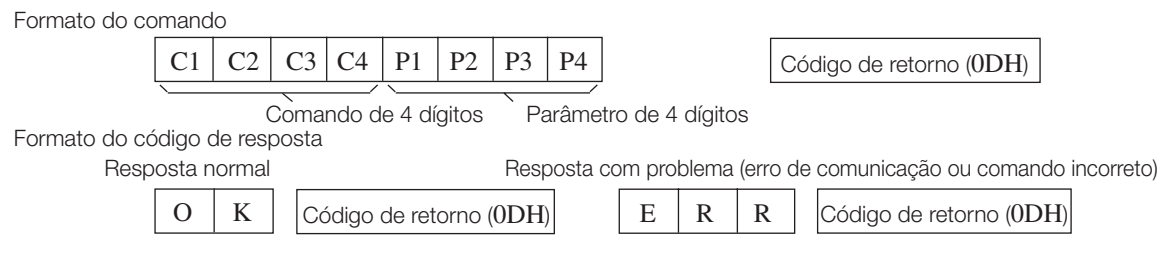

### **Informação**

- Ao controlar o projetor em um computador usando comandos RS-232C, aguarde pelo menos 30 segundos após ligar o projetor antes de enviar qualquer comando.
- · Quando mais de um código é enviado, emita cada comando apenas após ser verificado o código de resposta do projetor ao comando anterior.
- Quando é utilizada a função de controle do projetor pelo computador, o status de operação do projetor não pode ser lido pelo computador. Por isso, confirme o status transmitindo os comandos de exibição de cada menu de ajuste e verificando o status com a exibição na tela. Se o projetor receber um comando diferente de uma exibição do menu, ele executará o comando sem apresentar a exibição na tela.

# Comandos

#### Exemplo: Para ligar o projetor

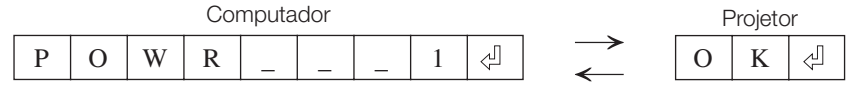

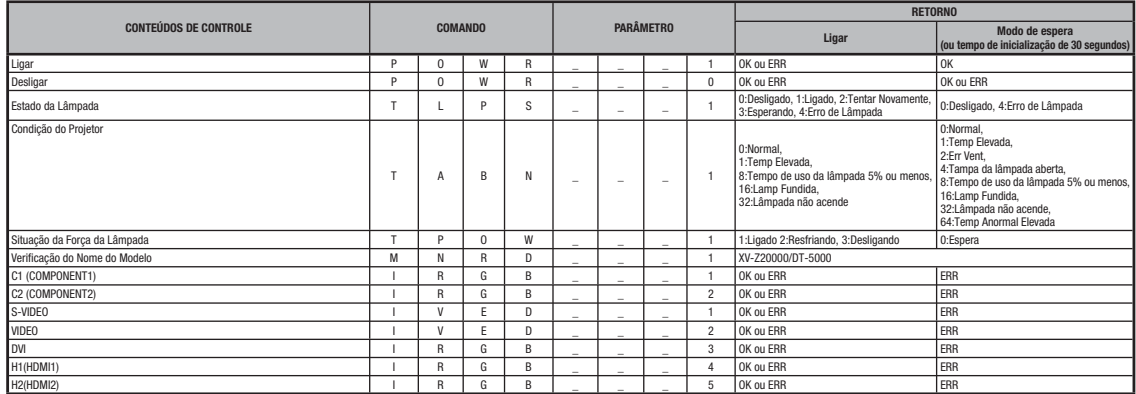

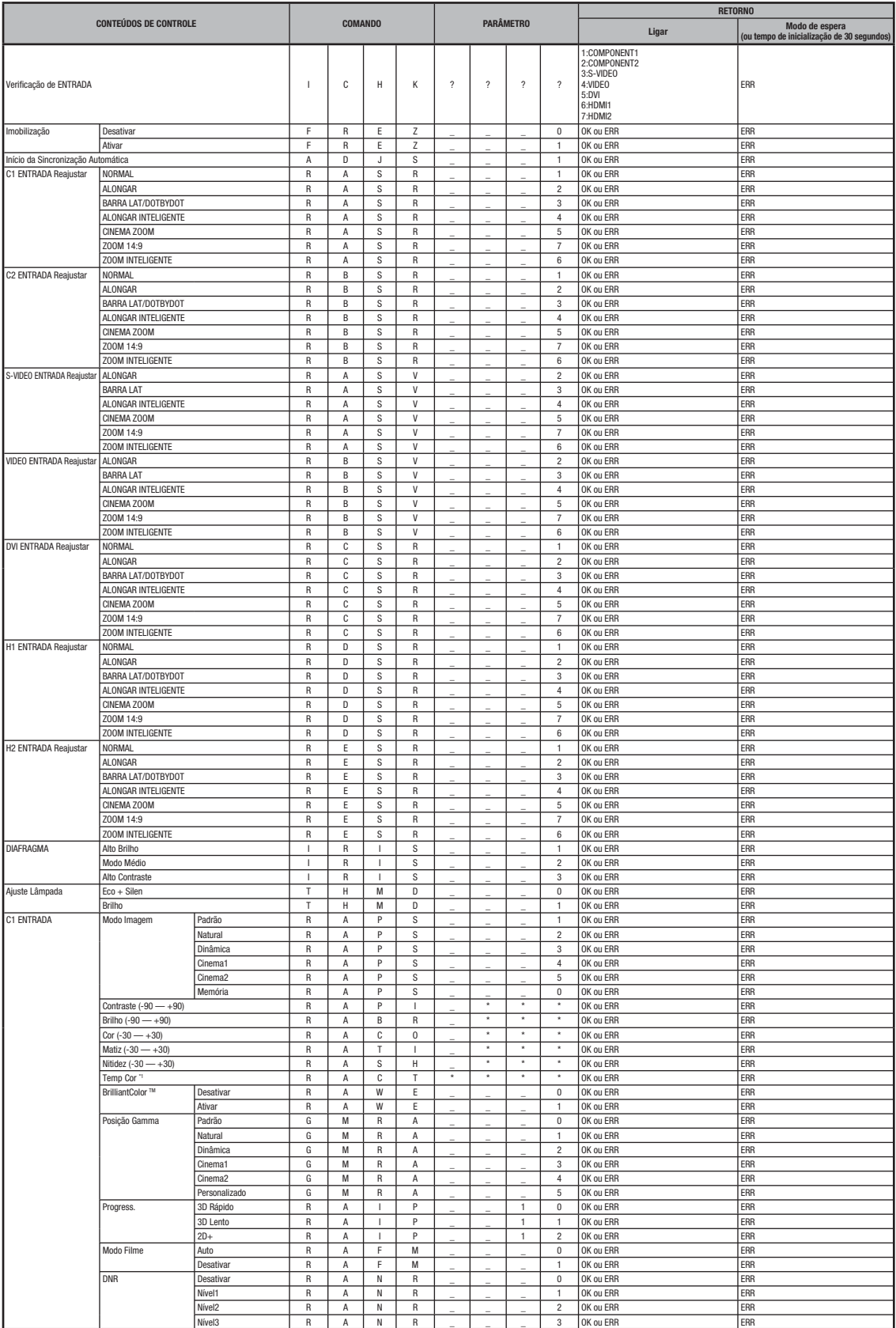

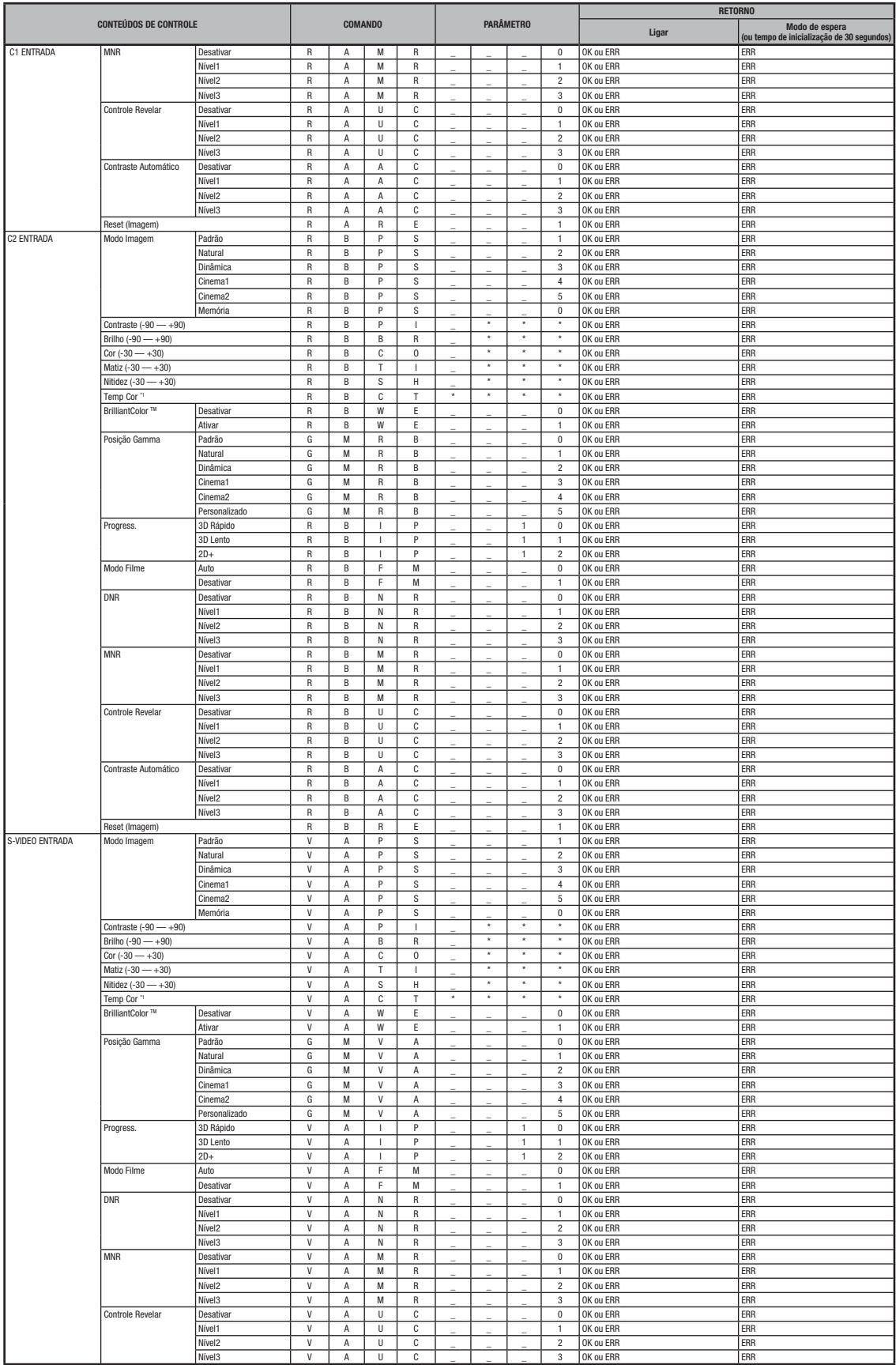

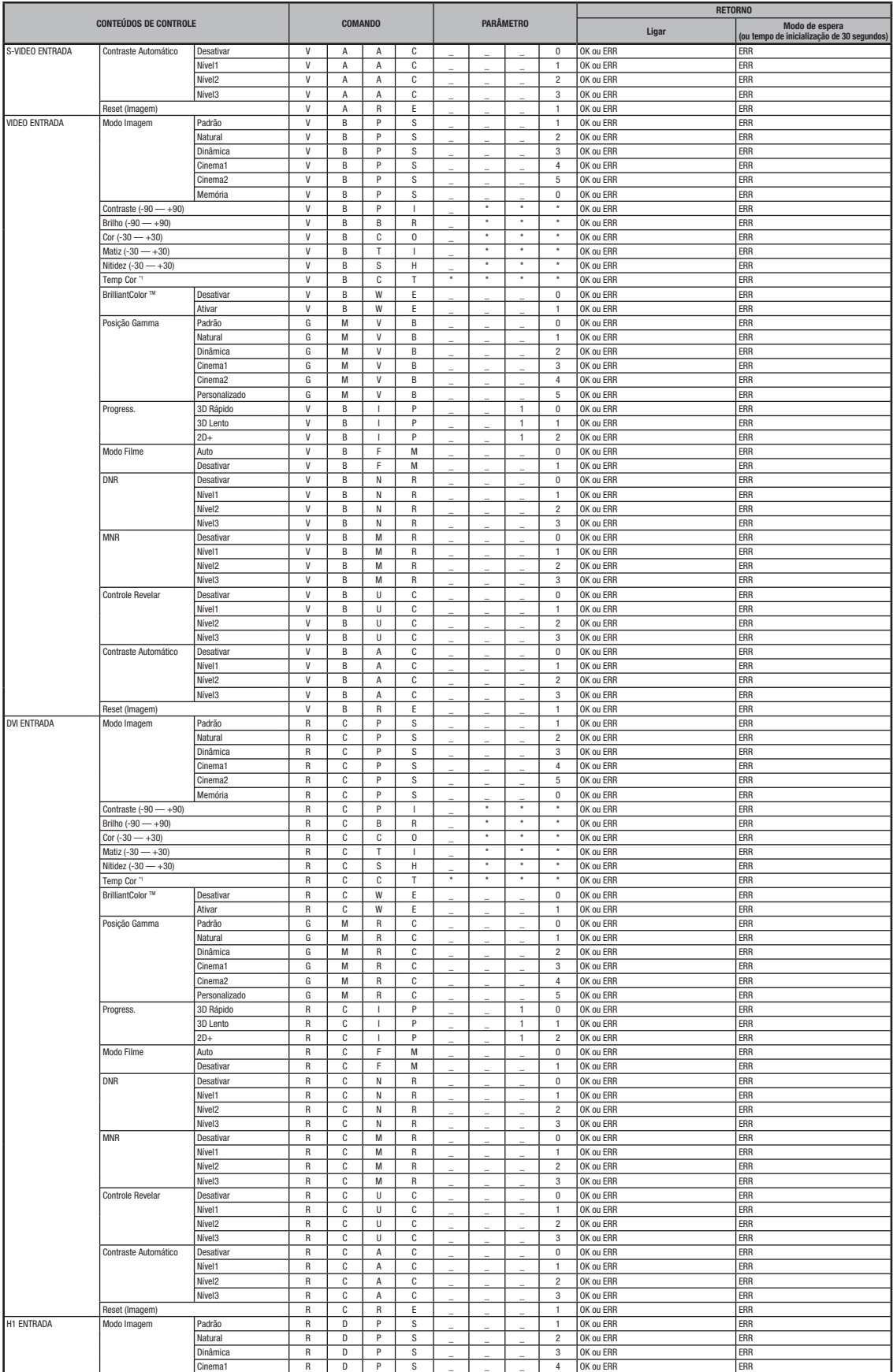

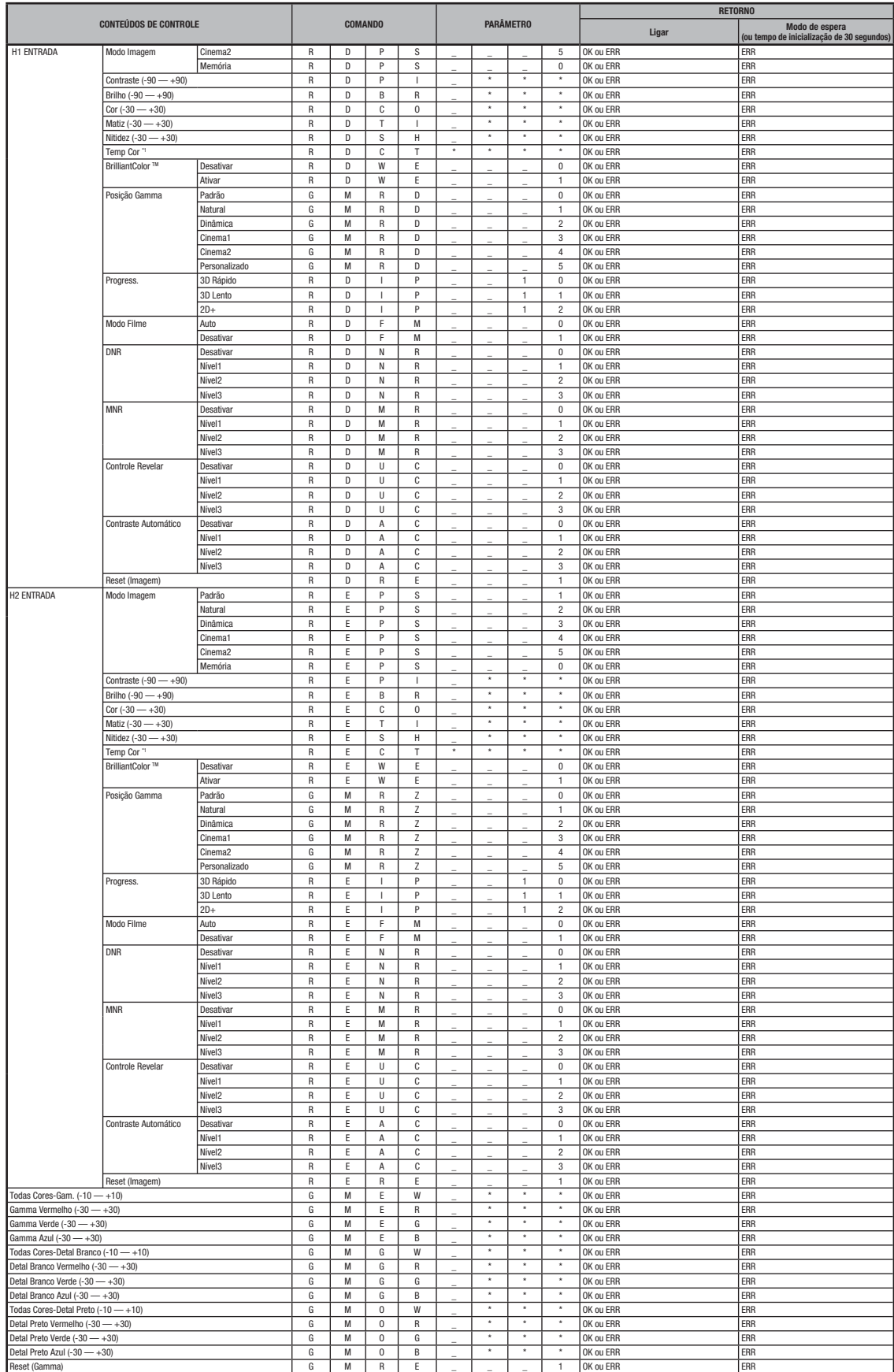

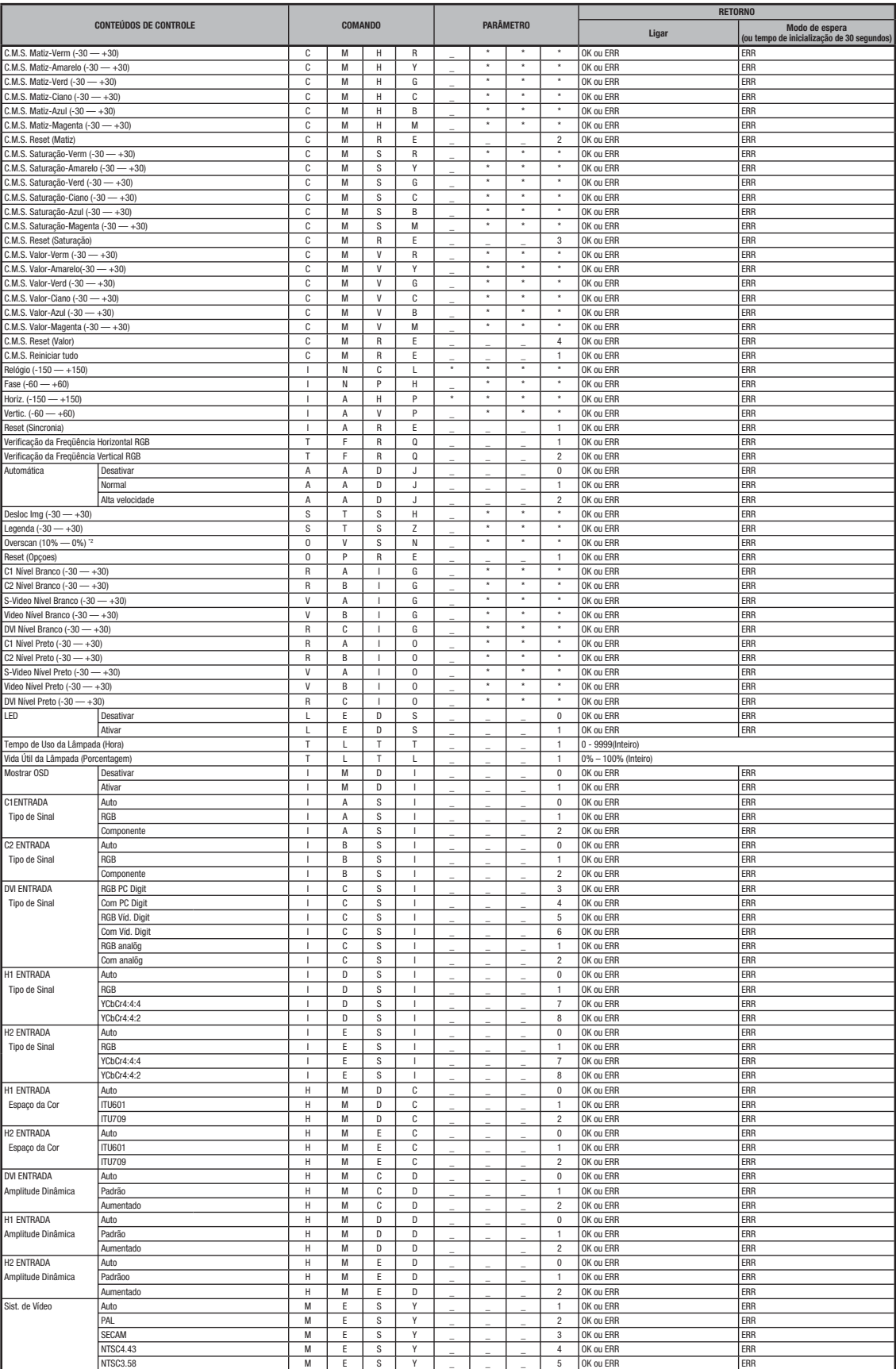

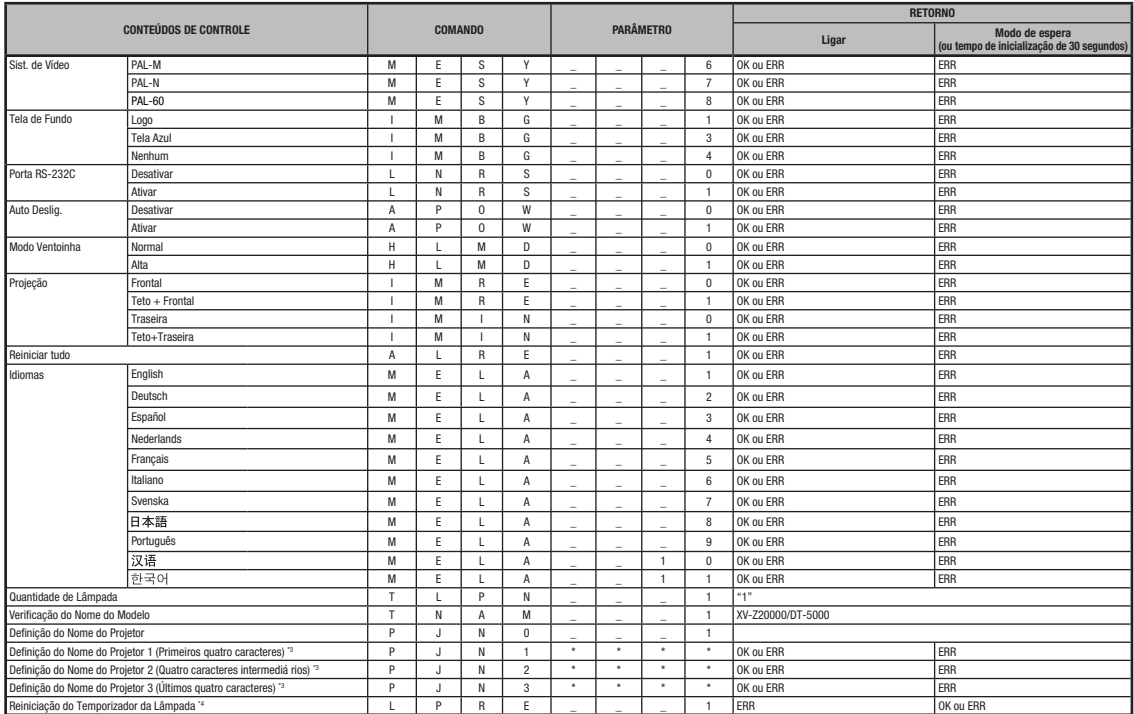

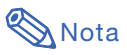

- Quando o caractere de sublinhado (\_) aparece na coluna de parâmetros, insira um espaço. Se aparecer um asterisco (\*), insira um valor no intervalo indicado entre parênteses em CONTEÚDOS DE CONTROLE.
- Sincronia só pode ser definido no modo RGB exibido.
- O valor de retorno de "TLTT\_\_\_1" passa a "0" quando o projetor está no modo de espera.

<sup>11</sup> Os parâmetros de comando para o ajuste de temperatura CLR são indicados a seguir.

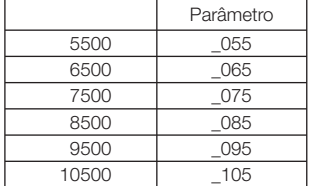

\*2 Os parâmetros de comando para o ajuste de Overscan são indicados a seguir.

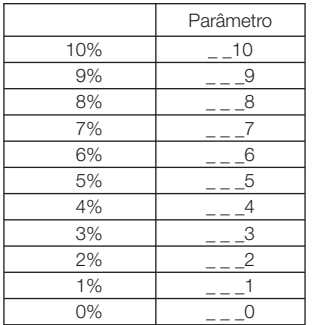

<sup>3</sup> Para definição do nome de projetor, envie os comandos na ordem: PJN1, PJN2 e PJN3.

\*4 O comando Reiniciação do Temporizador da Lâmpada só pode ser enviado em modo standby.

# Especificações para terminal de controle remoto com fio

# Especificações para entrada de controle remoto

- Cabo de miniplugue de ø3,5 mm
- Externo: GND
- Interno: +3,3V

# Códigos de função e transmissão

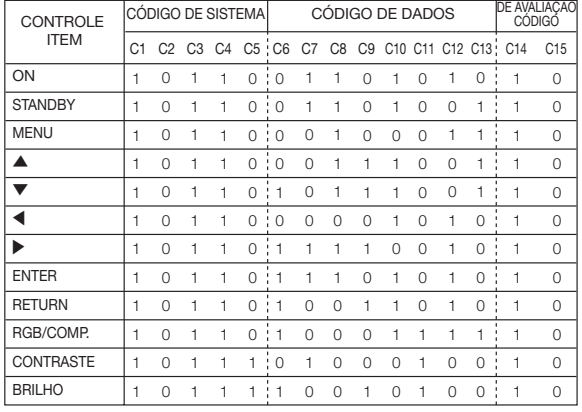

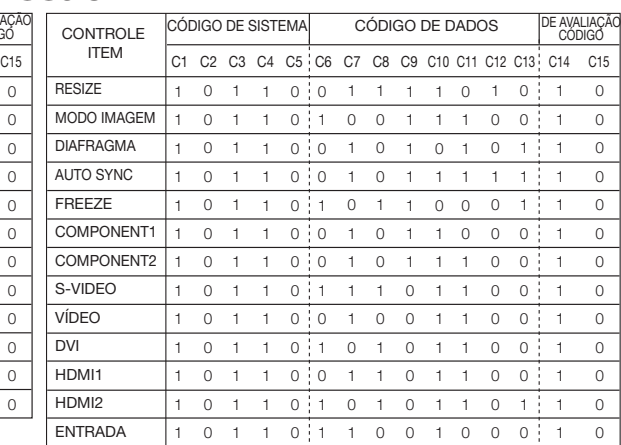

Código de função de controle remoto

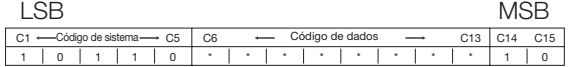

• Os códigos de sistema C1 a C5 são fi xos como "10110".

• Os códigos C14 e C15 são bits de confirmação reversa, com "10" indicando "Frontal" e "01" indicando "Traseira".

# Formato do sinal do controle remoto Sharp

Formato da transmissão: formato de 15 bits

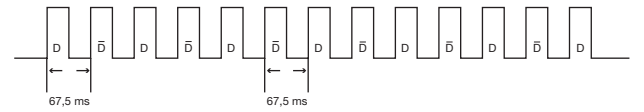

Forma de onda do sinal de saída: Saída com modulação de posição de pulsos

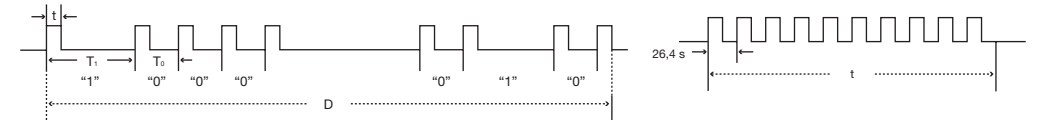

- 
- $\bullet$  t = 264 µs  $\bullet$  Freqüência de portadora de pulsos = 37,917 kHz
- 
- $T_0 = 1,05$  ms Ciclo de trabalho = 1:1
- $T_1 = 2,10$  ms

#### Código de controle de transmissão

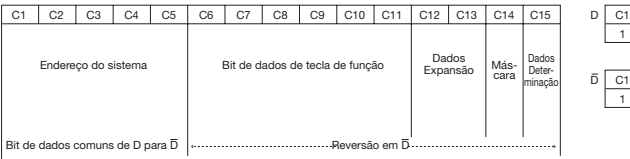

#### 15 bits Exemplo de reversão D para D

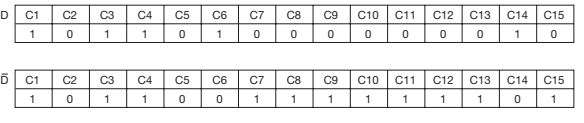

Apêndice

#### **Computador**

- Suporte a vários sinais
- Freqüência horizontal: 15–81 kHz, Freqüência vertical: 43–100 Hz, Relógio de pixels: 12–150 MHz
- Compatível com sinais de sincronização em verde e de sincronização composta (Nível TTL)
- Tecnologia de redimensionamento AICS (Advanced Intelligent Compression and Expansion System)

#### A lista a seguir apresenta os modos em conformidade com os padrões VESA. Porém, este projetor possui suporte a outros sinais não pertencentes aos padrões VESA.

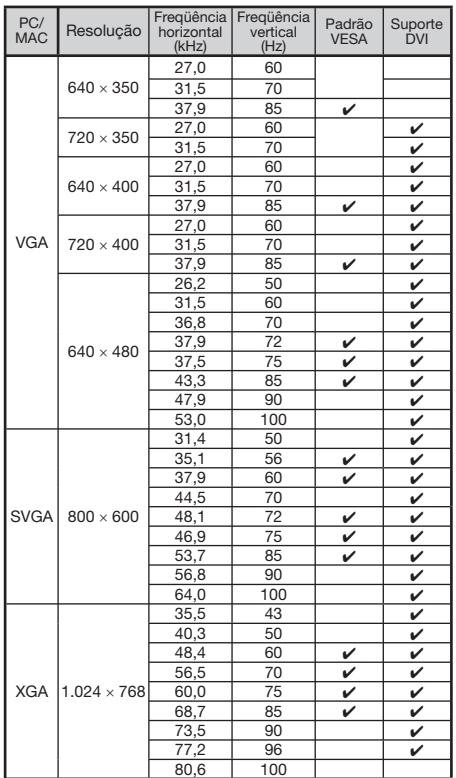

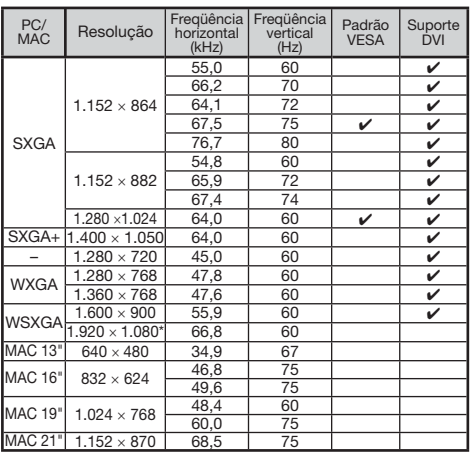

\* Quando entra um sinal 1920 × 1080, a imagem é comprimida antes de ser exibida na tela.

# **Nota**

 $DTV$ 

- Este projetor não pode exibir imagens de notebooks em modos simultâneos (CRT/LCD). Se isso ocorrer, desligue a tela LCD do notebook e exiba os dados no modo "apenas CRT". Detalhes sobre como alterar modos de exibição podem ser encontrados no manual de operação do notebook.
- Quando este projetor recebe sinais VGA no formato VESA 640  $\times$  350, "640  $\times$  400" aparece na tela.
- Quando são projetadas imagens em movimento de sinais entrelaçados usando entrada RGB, a imagem desejada poderá não ser projetada dependendo dos tipos de sinal. Nesses casos, use a entrada Componente, S-video ou vídeo.

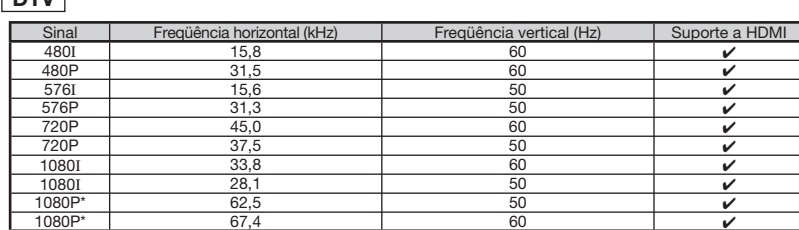

Exibição verdadeira quando "REAJUSTAR" está definido como "DOT BY DOT"

# Solução de problemas

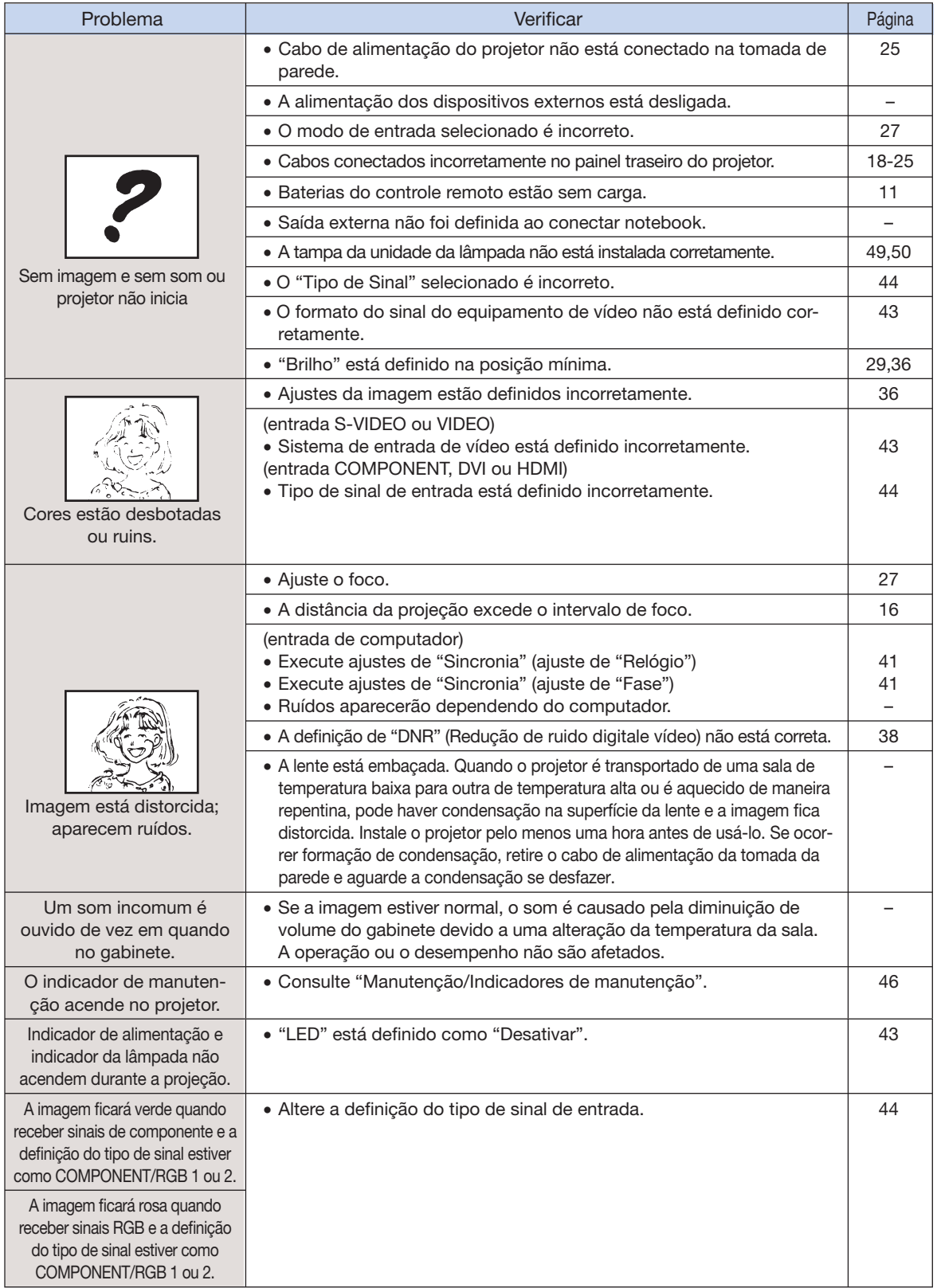

# Solução de problemas (continuação)

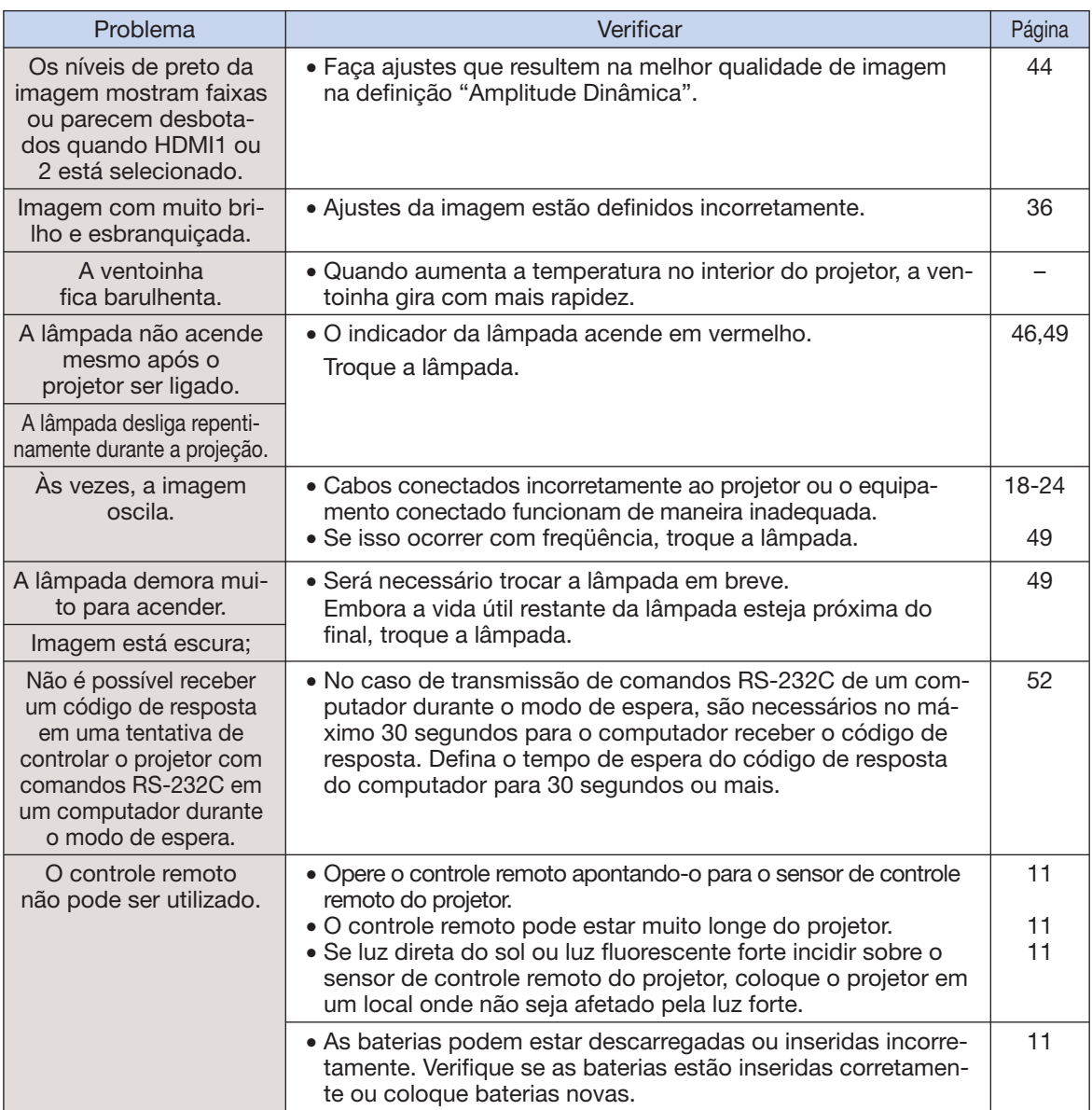

Este aparelho está equipado com um microprocessador. Seu desempenho pode ser afetado de forma adversa por operações incorretas ou interferências. Caso venha a ocorrer, desconecte a alimentação do aparelho e reconecte novamente depois de mais de 5 minutos.

# Informações de Assistência Técnica (Para os EUA)

Para a localização do Centro de Assistência ou Revendedor Autorizado SharpVision mais próximo, ou para a obtenção de documentações acerca do produto, acessórios, abastecimentos ou assistência ao cliente, chame 1-800-BE-SHARP (1-800-237-4277) ou visite o site Web da SHARP (http://www.sharpusa.com).

# **Especificações**

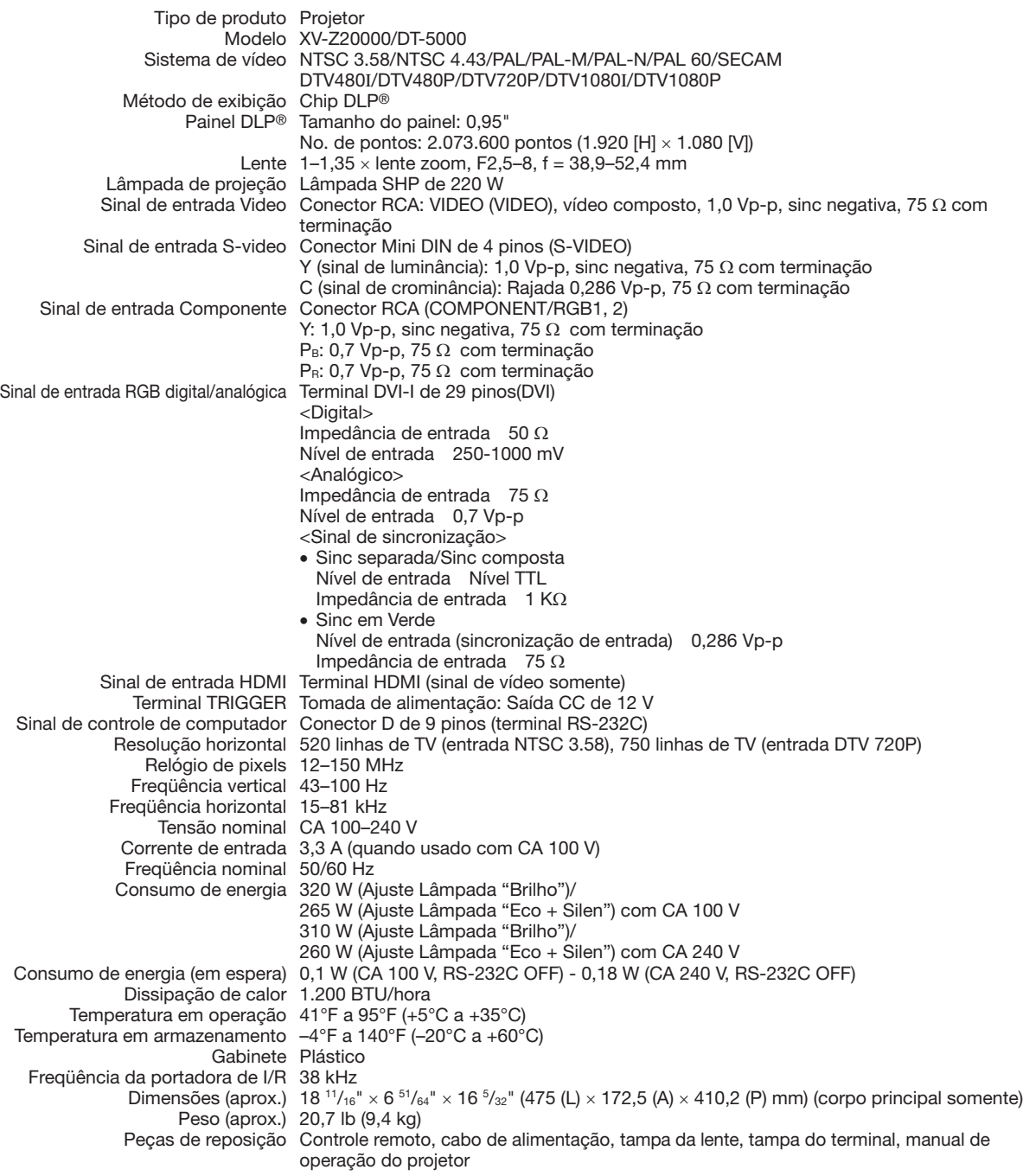

Como parte da política de aprimoramento contínuo, a SHARP se reserva o direito de alterar o design e as especificações para aprimorar o produto sem aviso. Os valores indicados da especificação do desempenho são valores nominais de unidades de produção. Pode haver algum desvio desses valores em unidades individuais.

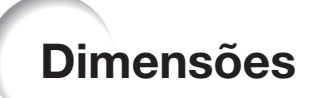

Unidades: polegadas (mm)

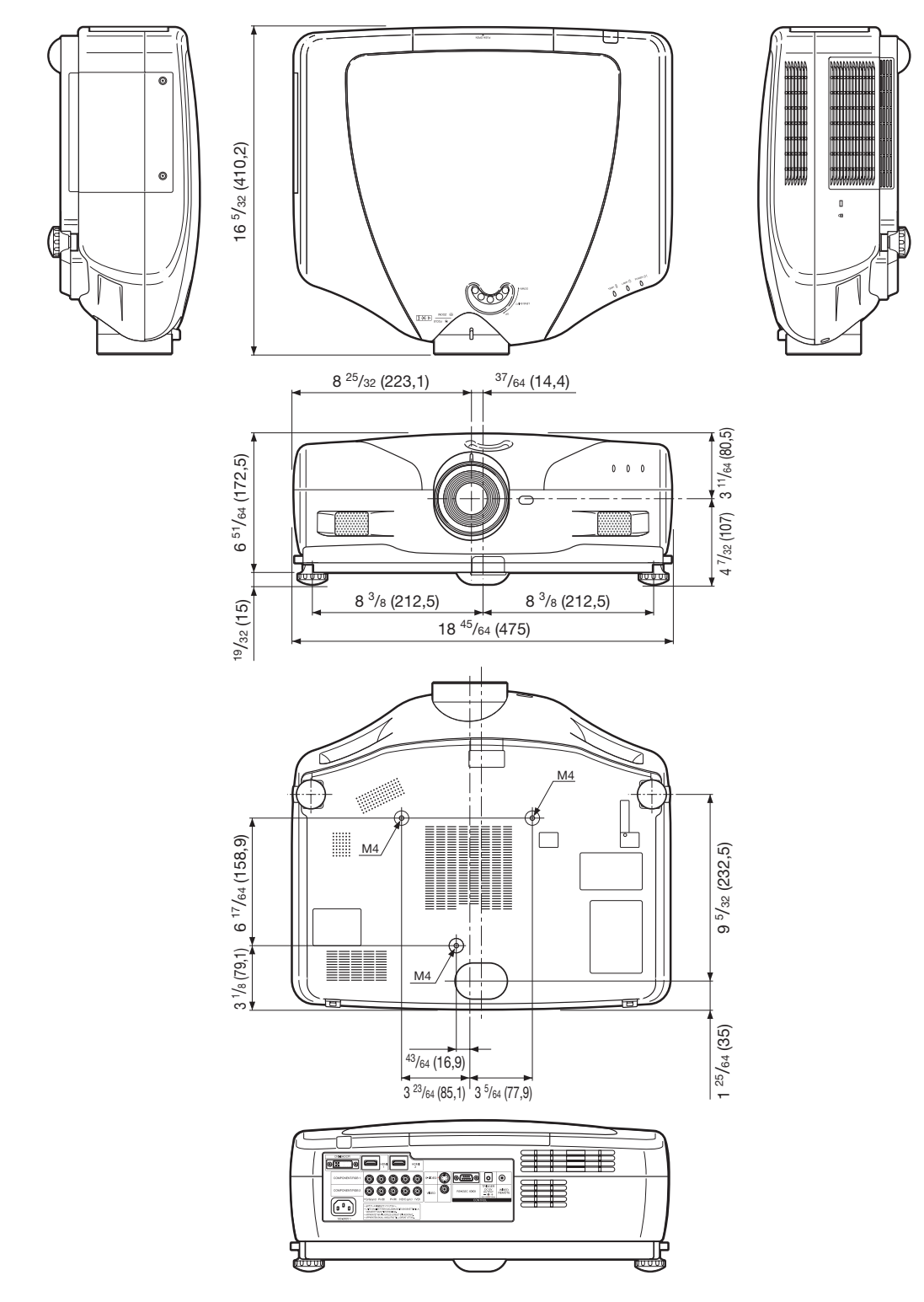

# Índice

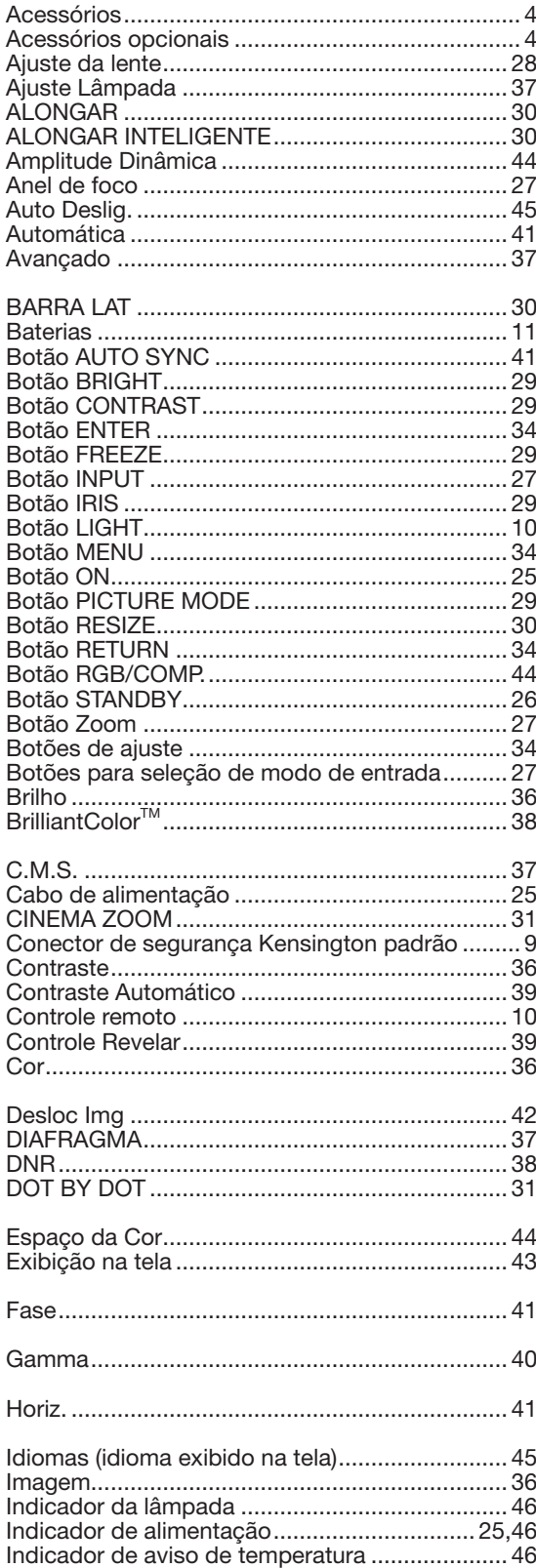

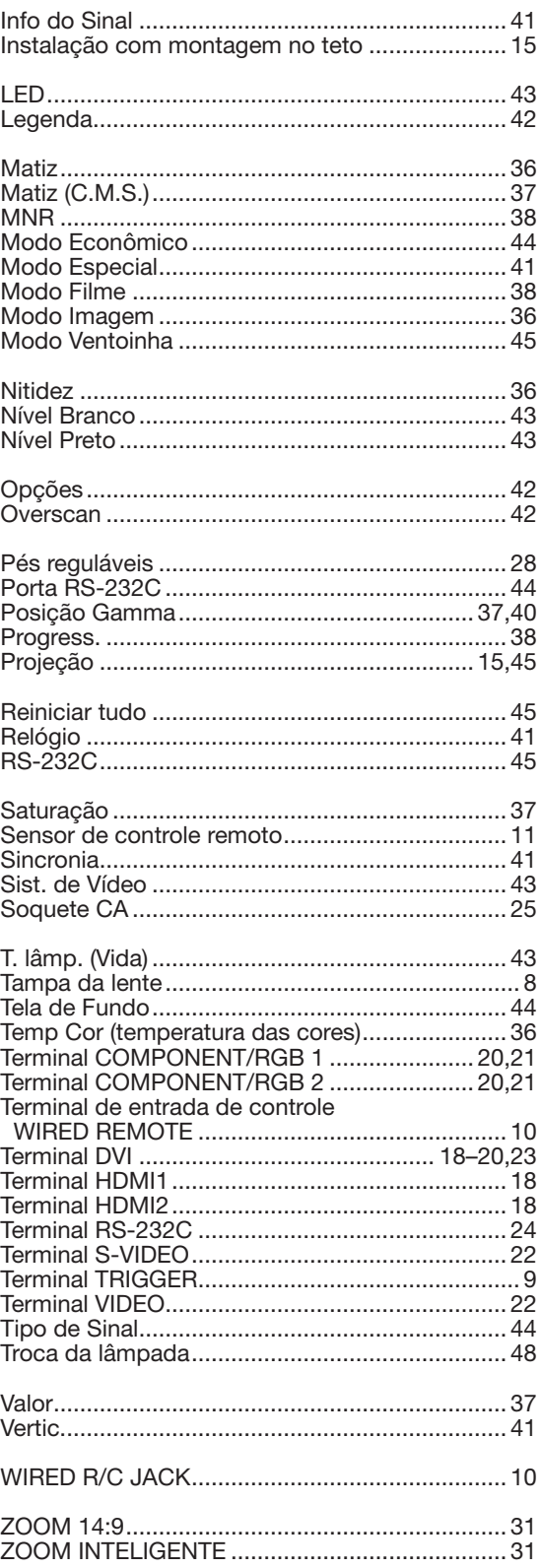

# **Apêndice**

# **SHARP**

# SHARP CORPORATION

Printed in China Imprimé en Chine Impreso en China Impresso na China TINS-C541WJZZ 06P07-CH-NM